<span id="page-0-0"></span>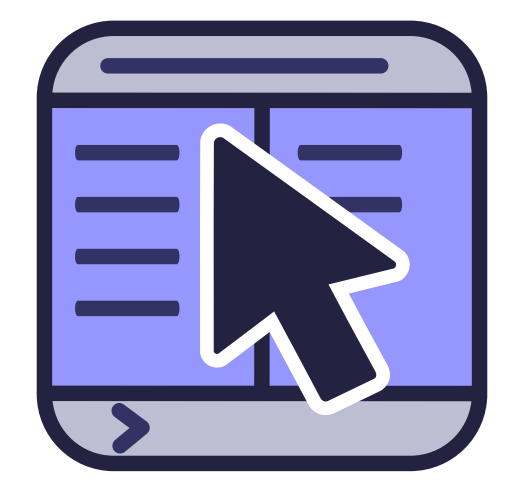

# **Índex**

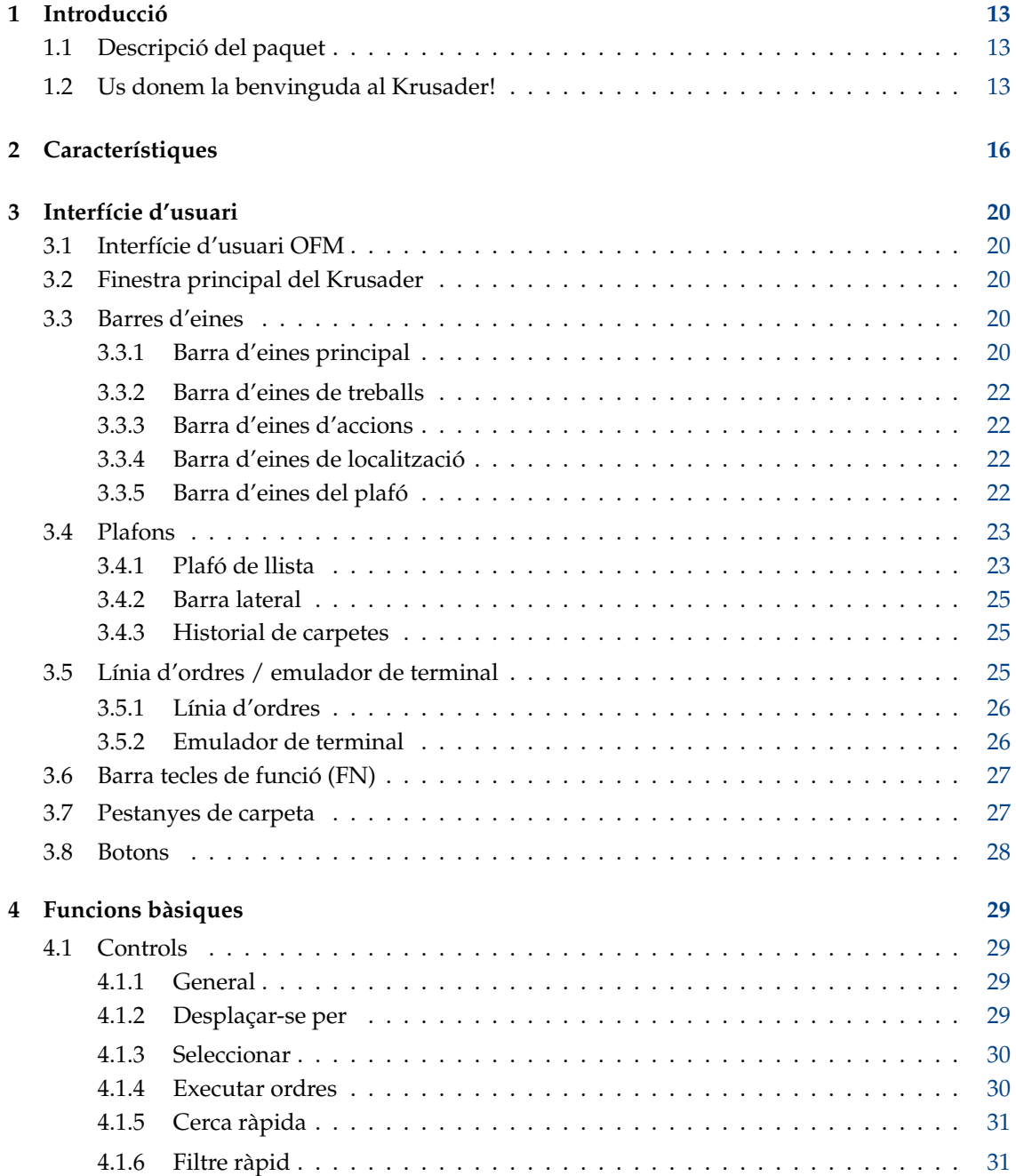

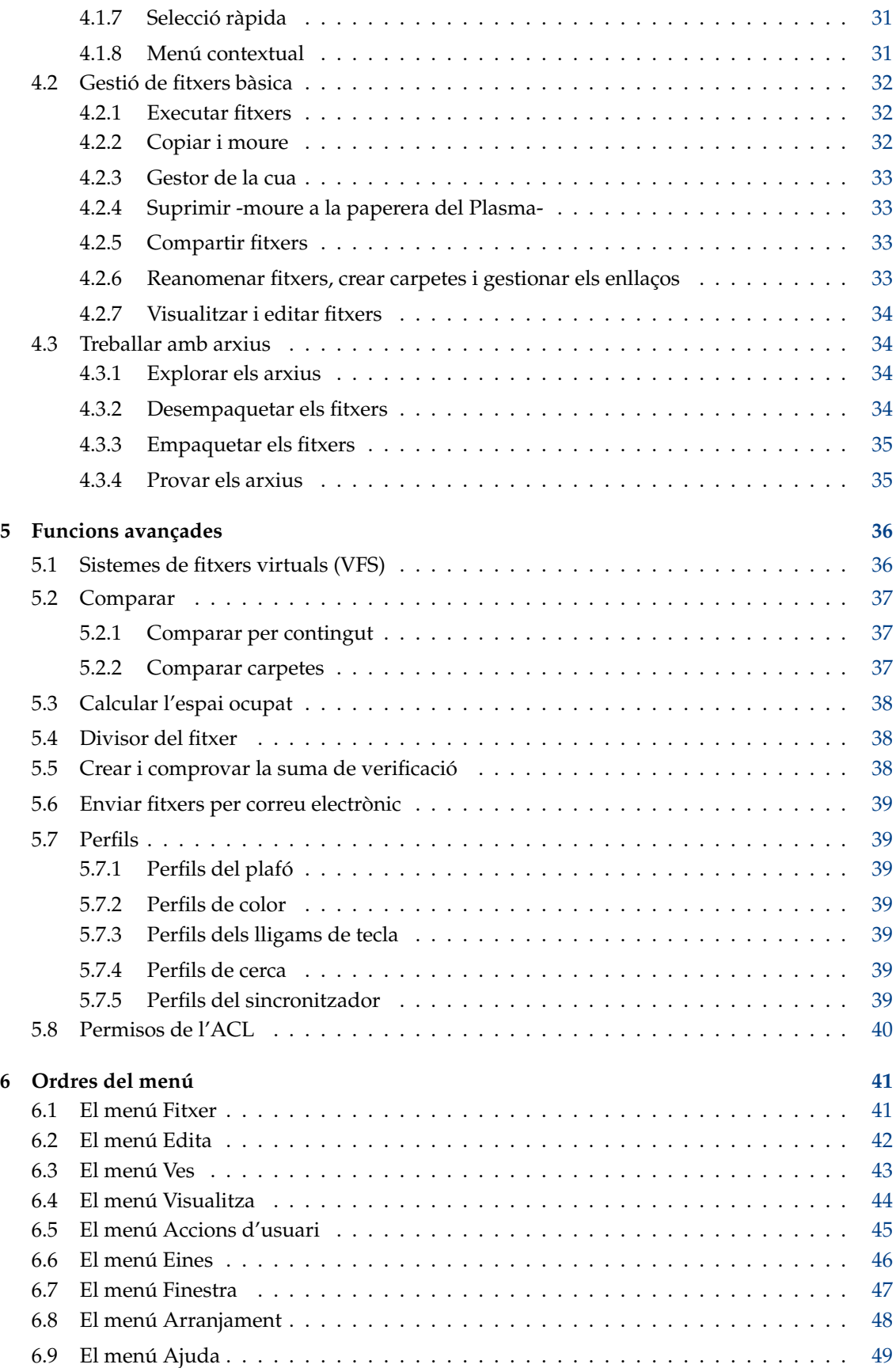

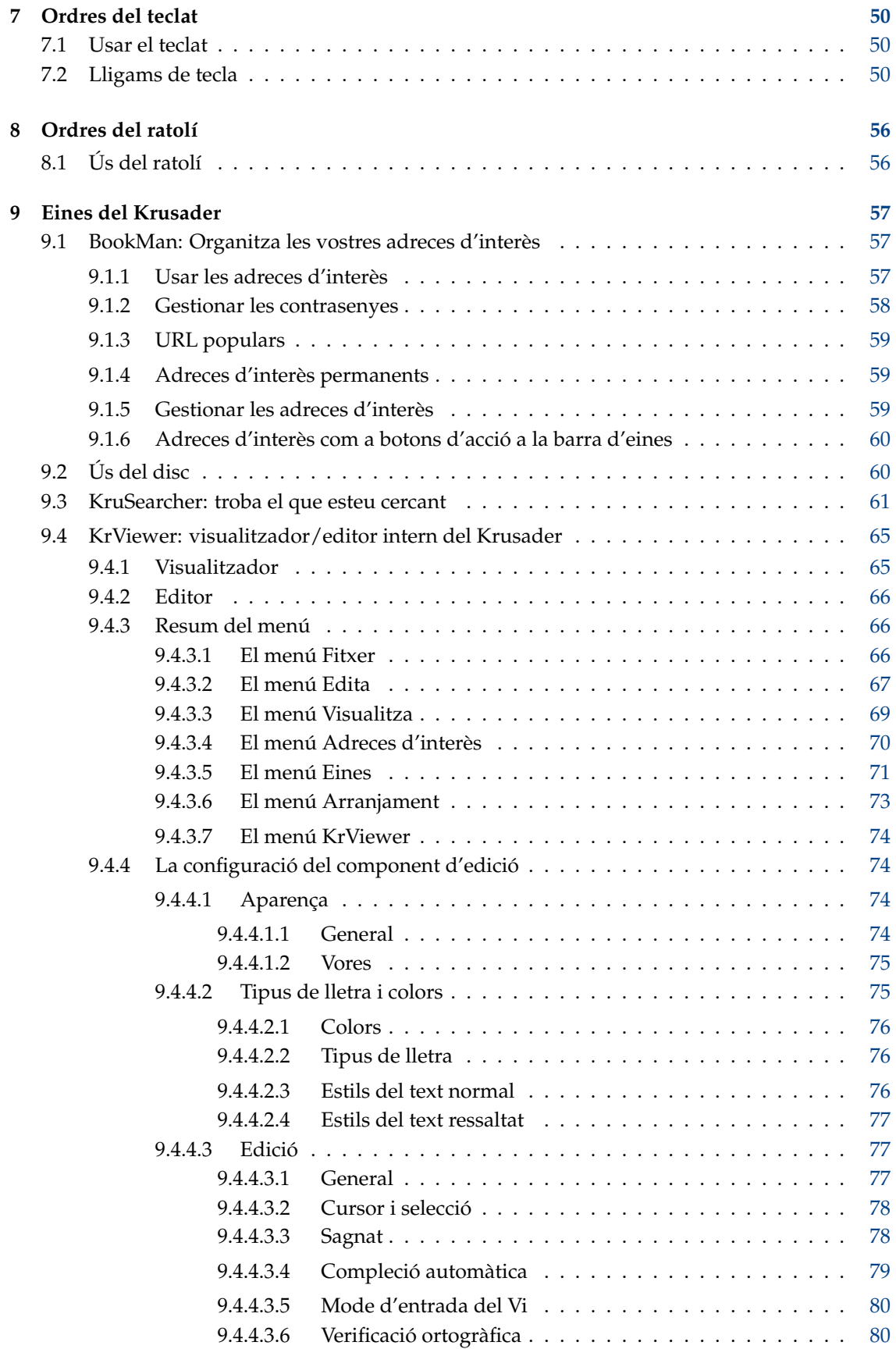

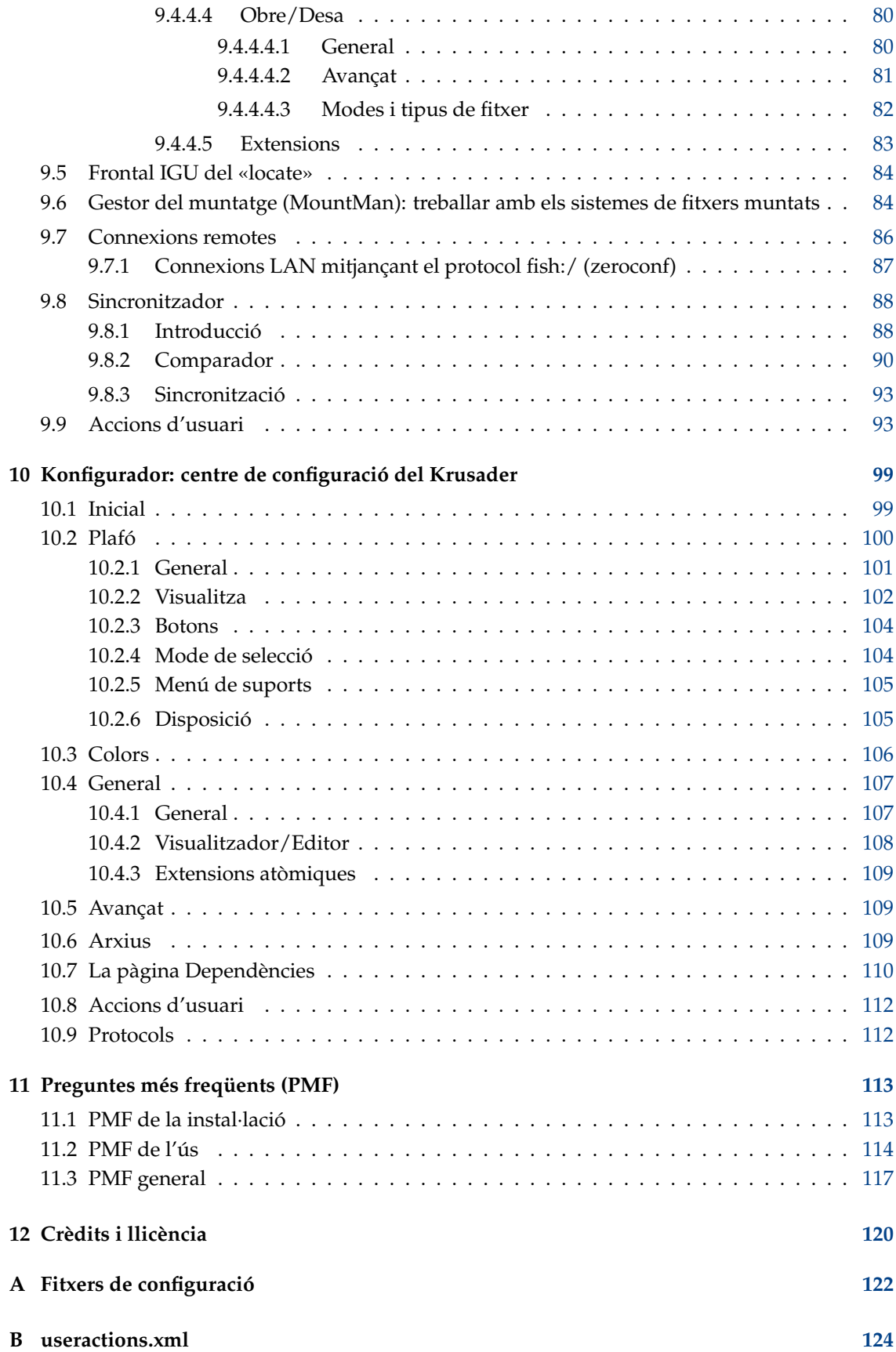

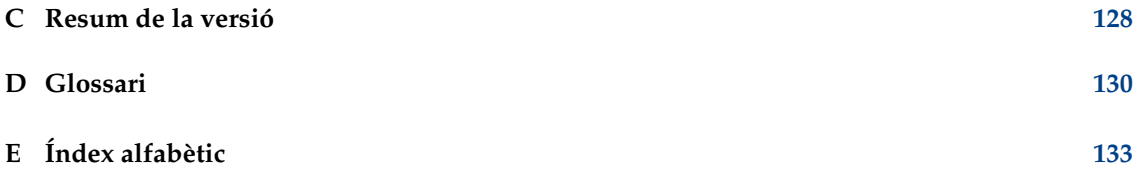

# **Índex de figures**

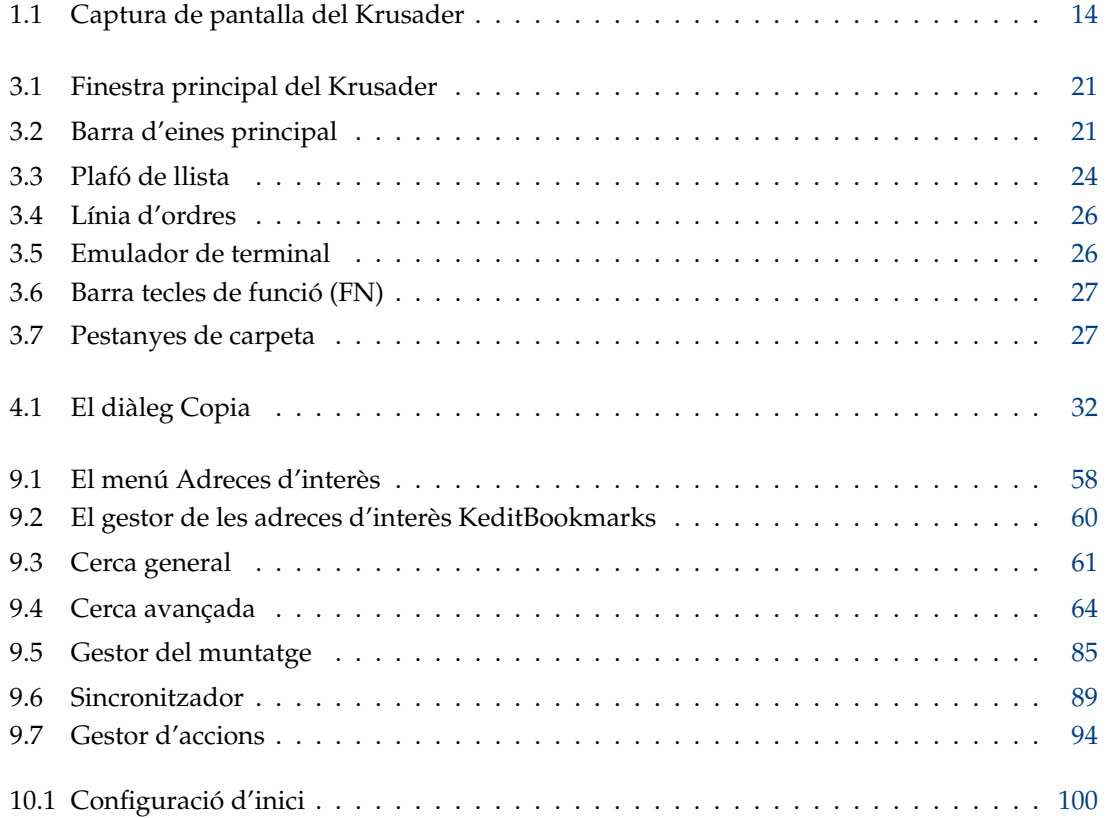

# **Índex de taules**

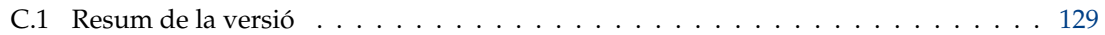

#### **Resum**

El Krusader és un gestor avançat de fitxers, amb plafons bessons (estil del «commander») per al Plasma i altres escriptoris en el món \*nix

## **Ajudar al Krusader**

Aquí teniu la vostra oportunitat de [contribuir](https://krusader.org/get-involved/index.html) al projecte Krusader. Hi ha coses que cal fer, però no les podem fer nosaltres. Si creieu que hi podeu ajudar, no dubteu a contactar (cada OpenSource pot utilitzar alguna ajuda). Consulteu també l'URL de la pàgina de [contribució](https://krusader.org/get-involved/index.html) al nostre lloc web per a obtenir informació més recent. Gràcies!

Per a obtenir el compte de col·laborador i cometre canvis al Krusader haureu de seguir [aquesta](https://community.kde.org/Infrastructure/Get_a_Developer_Account) [guia d'aprenentatge.](https://community.kde.org/Infrastructure/Get_a_Developer_Account) Alguns consells útils sobre com utilitzar el Git del KDE es poden trobar [aquí.](https://community.kde.org/Infrastructure/Git) És una bona pràctica utilitzar les [peticions de fusió](https://invent.kde.org/utilities/krusader/-/merge_requests) per als pedaços no trivials.

#### **Documentació**

Es necessita ajuda (estem buscant escriptors de documentació) per a mantenir actualitzada la documentació del Krusader. El projecte d'explicació de les característiques noves el fan els desenvolupadors a la llista de correu [krusader-devel,](https://groups.google.com/group/krusader-devel) però necessitem editors que afegeixin aquesta informació al manual. Jugant amb les característiques noves, aquests editors poden proporcionar valuosa informació als desenvolupadors perquè les característiques noves siguin encara millors.

#### **Triatge d'errors**

De vegades, no s'ha informat bé dels errors, això es pot reparar. Per a alliberar els desenvolupadors, de manera que puguin tenir més temps, p. ex., millorar el codi font del Krusader i afegir característiques: els informes d'error es poden confirmar o tancar. Es pot fer una llista de passos per a repetir el problema. Algunes causes potencials es poden descartar.

#### **Provar el codi**

Abans que es faci una versió nova del Krusader... es necessiten molts provadors per a informar o confirmar els problemes. Si us agrada estar a l'última de les innovacions del Krusader, així com ajudar, considereu informar!

#### **Afegir comentaris**

Si esteu llegint el codi font del Krusader i creieu que afegir comentaris és una bona idea, us donem la benvinguda! És molt probable que els vostres comentaris estalviïn temps a una altra persona més tard, accelerant el desenvolupament del Krusader.

#### **Escriure la guia d'aprenentatge**

Les guies d'aprenentatge són molt útils per a les persones que comencen a utilitzar un programa, com el Krusader.

#### **Revisar els textos en anglès**

Si esteu en disposició de revisar els textos en anglès i detectar errors d'escriptura. Donem la benvinguda als vostres comentaris!

#### **Resoldre alguns dubtes sobre el Krusader**

Alguns usuaris del Krusader poden escriure sobre els seus dubtes, p. ex., a les llistes de correu. Resoldre els dubtes és molt valuós!

#### **Extensions del Krusader**

Pugeu les extensions favorites a la [store.kde.org,](https://store.kde.org/) de manera que estiguin disponibles per a la comunitat del Krusader. Potser s'enviaran de manera predeterminada amb la pròxima versió del Krusader :-)).

#### **Difoneu la paraula del Krusader**

Si us agrada el Krusader, deixeu que la gent ho sàpiga! Escriviu articles i ressenyes per a publicacions en línia o impreses. Animeu els amics a donar una oportunitat al Krusader. Participeu en els fòrums per a ajudar els altres a la comunitat.

#### **Traduccions de la IGU**

El Krusader està disponible en molts idiomes, però de vegades les traduccions necessiten una actualització o les traduccions a idiomes nous sempre són benvingudes. Si esteu interessat a traduir la IGU del Krusader, contacteu amb l['equip de traducció del KDE](https://l10n.kde.org/teams-list.php) per al vostre idioma.

#### **Traduccions de la documentació**

Si esteu interessat a traduir aquesta documentació del Krusader, poseu-vos en contacte amb l['equip de traducció del KDE](https://l10n.kde.org/teams-list.php) del vostre idioma.

#### **Donacions**

De fet, no havíem considerat les donacions, fins que els usuaris ens van demanar una forma de [donar](https://sourceforge.net/project/project_donations.php?group_id=6488) al projecte. El Krusader és, i sempre serà lliure, en tots els termes de la Llicència Pública de GNU.

#### **Empaquetadors**

Sempre necessitem empaquetadors per a les diferents distribucions amb rpm, deb, etc. Tota ajuda és benvinguda.

#### **PMF**

Si teniu una pregunta que falta a les [PMF,](#page-113-2) ens agradaria escoltar-la.

#### **Valoració del Krusader**

En alguns llocs web podeu donar una puntuació al programari, si us agrada el Krusader, aneu a un d'aquests llocs i puntueu-lo, gràcies.

#### **Altres**

[Retroalimentació,](#page-0-0) [informes d'error,](#page-0-0) pedaços, etc. sempre són benvinguts! La força més gran d'un projecte de codi obert esdevé de l'obtenció de la retroalimentació dels usuaris.

## **Nota dels editors**

Com podeu observar, aquest manual ha estat escrit per diversos autors. L'esborrany d'explicació de les noves característiques és creat pels desenvolupadors a la llista de correu krusader-devel i els editors afegeixen aquesta informació en aquest manual. Hem tingut molta cura de la coherència tècnica i del vocabulari. Els autors escriuen en anglès encara que no sigui la seva llengua materna. Per tant, podríeu observar construccions estranyes en les frases. No dubteu a fer-nos saber, si qualsevulla cosa no us ha quedat clara.

La força més gran del projecte de codi obert es deriva de l'obtenció de comentaris dels usuaris. Per això, ens encantaria escoltar el que heu de dir. *Els col·laboradors amb la documentació sempre són benvinguts!* Atès que es tracta d'una tasca que consumeix molt de temps. Si teniu idees sobre com millorar el contingut, si voleu escriure sobre una característica sense documentar del Krusader o si teniu comentaris o suggeriments sobre el Manual del Krusader, feu-nos-ho saber. Podeu contactar amb nosaltres fins i tot si trobeu errors tipogràfics!

Per a obtenir informació sobre el projecte de documentació del Krusader, poseu-vos en contacte amb el coordinador de la seva documentació, en Yuri Chornoivan [yurchor@ukr.net.](mailto:yurchor@ukr.net)

Aquest manual està disponible en diversos formats.

- mitjançant el [menú Ajuda](help-menu.html) quan s'empra el Krusader
- el [manual en línia](https://docs.kde.org/?application=krusader&package=&language=ca)

La versió més recent d'aquest manual està disponible quan s'utilitza el Krusader des de Git.

#### NOTA

Si esteu utilitzant una versió en desenvolupament o el Git, és possible que les característiques noves encara no estiguin al 'Manual del Krusader'. Llegiu el fitxer [Changelog](https://commits.kde.org/krusader?path=ChangeLog) que es troba en línia o al codi font del Krusader per a obtenir més informació sobre les noves característiques. Per a obtenir una breu descripció, llegiu el fitxer [NEWS](https://commits.kde.org/krusader?path=NEWS) que es troba en línia o en el codi font del Krusader. Els [comentaris](#page-0-0) [dels usuaris](#page-0-0) i els [informes d'error](#page-0-0) sempre seran benvinguts!

Totes les marques registrades i drets d'autor en aquest manual pertanyen als seus respectius propietaris.

## <span id="page-13-0"></span>**Capítol 1**

## **Introducció**

#### <span id="page-13-1"></span>**1.1 Descripció del paquet**

El Krusader és un gestor de fitxers senzill, fàcil, potent i amb doble plafó (a l'estil del commander) per al Plasma i altres escriptoris \*nix, és similar al Midnight Commander o al Total Commander©. Proporciona totes les característiques per a la gestió de fitxers que pugueu desitjar.

El Krusader també inclou un ampli maneig dels arxius, admet els sistemes de fitxers muntats, FTP, mòdul de cerca avançada, visualitzador/editor, sincronització de carpetes, comparació del contingut dels fitxers, canvi de nom per lots i molt, molt més. El Krusader admet els formats d'arxiu: ace, arj, bzip2, deb, gzip, iso, lha, rar, rpm, tar, zip i 7-zip, i maneja altres esclaus KIO com smb:// o fish://.

El Krusader és gairebé totalment personalitzable i, per tant, molt fàcil d'utilitzar.

Proveu el Krusader.

Al nostre lloc web veureu més [captures de pantalla del Krusader.](https://krusader.org/)

#### <span id="page-13-2"></span>**1.2 Us donem la benvinguda al Krusader!**

El nostre objectiu és oferir-vos una eina senzilla i intuïtiva que gestioni amb facilitat les tasques més importants que realitzeu amb l'ordinador cada dia: gestionant i processant els vostres fitxers de la manera que vulgueu.

Tant si sou un expert o un principiant en Linux<sup>®</sup>, el Krusader farà que les tasques rutinàries com la gestió de fitxers siguin ràpides i precises, cosa que us permetrà centrar-vos en el gran objectiu, no en la sintaxi de la línia d'ordres. Això és especialment útil si sou nou en els sistemes operatius xxNIX. Per a fer-ho, el Krusader utilitza una bona IGU i admet arrossegar i deixar anar, així com els tipus MIME, fent que sigui fàcil d'emprar.

El Krusader té moltes característiques d'utilitat. És ràpid, i gestiona els [arxius](#page-34-2) de manera transparent. A més, el Krusader racionalitza moltes tasques complexes de la gestió de fitxers, reduint la fatiga, els errors i la distracció. Bàsicament, el Krusader proporciona totes les característiques d'utilitat que heu esperat en altres eines de qualitat per a la gestió de fitxers com el Midnight Commander i el Total Commander©. El Krusader està dissenyat per a integrar-se a la perfecció amb el Plasma, l'escriptori escollit per molts programadors, enginyers de xarxes i altres usuaris de Linux<sup>®</sup>. Amb el Krusader, fins i tot els usuaris novells poden accedir ràpidament a la potència, comoditat i funcionalitat del Plasma. El Krusader és un projecte lliure de codi obert, i es publica sota la [Llicència Pública General de GNU \(GPL\),](#page-120-1) tot i que els desenvolupadors encara conserven els drets d'autor del projecte i el seu nom, i gestionen l'evolució contínua del projecte.

| Useractions<br>Tools<br>Window<br>File<br>Edit<br>Settings<br>Help<br>Go<br>View |              |         |          |                              |                                                                             |               |                                   |                     |                     |                             |  |         |  |  |
|----------------------------------------------------------------------------------|--------------|---------|----------|------------------------------|-----------------------------------------------------------------------------|---------------|-----------------------------------|---------------------|---------------------|-----------------------------|--|---------|--|--|
| $\wedge$<br>क़                                                                   | Ēб,          | ъď      | ኈ<br>Q   | J<br>ノ                       | 廮                                                                           | $\checkmark$  | $\approx$<br>向<br>20 F            |                     |                     |                             |  |         |  |  |
| $\blacktriangleright$ 1.1 GiB free out of 1.9 GiB (54%) on / [(overlay)]         |              |         |          |                              | 2) 17.2 GiB free out of 458.3 GiB (3%) 7a43-4a2d-9263-062004fefbbd [(ext4)] |               |                                   |                     |                     |                             |  |         |  |  |
| > Home > krusader<br>Gì                                                          |              |         |          | $\mathbf{u}$                 | Ω<br>圓<br>> 465.8 GiB Hard Drive > Mechanics of solids<br>Ô<br>$\Box$       |               |                                   |                     |                     |                             |  |         |  |  |
| Name                                                                             | $\checkmark$ | Ext     | Size     | Modified                     | rw:                                                                         | Name          |                                   | $\checkmark$<br>Ext | Size                | Modified                    |  | rw:     |  |  |
|                                                                                  |              |         | $<$ DIR> |                              | .                                                                           | $<$ DIR><br>△ |                                   |                     |                     |                             |  |         |  |  |
| m<br>.git                                                                        |              |         |          | <dir> 8/14/16 1:55 PM</dir>  | <b>rwx</b>                                                                  | m             | Mekhanika ruynuvannya             |                     |                     | <dir> 1/22/13 5:00 AM</dir> |  | $r - x$ |  |  |
| m<br>build                                                                       |              |         |          | <dir> 8/14/16 2:50 PM</dir>  | rwx                                                                         | 囚             | Andreykiv O.Ye ta in. Teore djvu  |                     | 6.4 MiB             | 2/2/13 6:38 PM              |  | rw-     |  |  |
| m<br>doc                                                                         |              |         |          | <dir> 7/26/16 12:32 PM</dir> | rwx                                                                         | k.            | Andreykiv O.Ye. Gembara  djvu     |                     | 6.8 MiB             | 1/28/13 7:30 PM             |  | rw-     |  |  |
| m<br>doc-extras                                                                  |              |         |          | <dir> 5/21/16 2:43 PM</dir>  | rwx                                                                         | Ŀ.            | Bastun V.M. ta in. Rosijsko- djvu |                     | 10.7 MiB            | 2/14/13 11:16 AM            |  | $r-$    |  |  |
| m<br>iso                                                                         |              |         |          | <dir> 6/29/16 4:19 PM</dir>  | rwx                                                                         | Ł             | Bozhydarnyk V.V., Sulym G djvu    |                     | 20.4 MiB            | 9/21/12 5:44 PM             |  | rw-     |  |  |
| m<br>krArc                                                                       |              |         |          | <dir> 6/29/16 4:19 PM</dir>  | <b>rwx</b>                                                                  | い             | Budak V.D., Zhuk Ya.O. Me djvu    |                     | 2.4 MiB             | 4/2/13 4:39 AM              |  | $r-$    |  |  |
| m<br>krusader                                                                    |              |         |          | <dir> 8/14/16 12:27 PM</dir> | rwx                                                                         | kΔ.           | Guz O.M. ta in. Kontaktna  divu   |                     | 5.9 MiB             | 1/17/13 7:34 PM             |  | rw-     |  |  |
| m<br>pics                                                                        |              |         |          | <dir> 5/21/16 2:43 PM</dir>  | <b>rwx</b>                                                                  | RA.           | Kaminsky A.O. ta in. Mekh djvu    |                     | 3.4 MiB             | 2/14/13 8:35 PM             |  | rw-     |  |  |
| O<br><b>AUTHORS</b>                                                              |              |         | 108 B    | 5/21/16 2:43 PM              | rw-                                                                         | Ŀ.            | Kiryan ta in. Mekhanika ru djvu   |                     | 4.9 MiB             | 1/30/13 8:26 PM             |  | rw-     |  |  |
| Ŧ.<br>ChangeLog                                                                  |              |         | 91.5 KiB | 5/21/16 2:43 PM              | rw-                                                                         | 兦             | Klymyshyn I.A. Narysy z ist djyu  |                     | 3.5 MiB             | 1/25/13 8:33 AM             |  | $r-$    |  |  |
| Б<br>CMakeLists                                                                  |              | txt     | 3.2 KiB  | 7/12/16 3:37 PM              | rw-                                                                         | 囚             | Kushnir R.M. ta in. Pruzhn djvu   |                     | 5.0 MiB             | 3/16/13 12:22 PM            |  | rw-     |  |  |
| $\odot$<br>COPYING                                                               |              |         |          | 14.8 KiB 5/21/16 2:43 PM     | rw-                                                                         | 囚             | Lucko Y.Y. Metody ocinky n djvu   |                     | 7.0 MiB             | 3/16/13 9:54 PM             |  | rw-     |  |  |
| 0 out of 23, 0 B out of 204.8 KiB                                                |              |         |          |                              | 0 out of 34, 0 B out of 199.9 MiB<br>$\wedge$                               |               |                                   |                     |                     |                             |  |         |  |  |
| build<br>krusader                                                                |              | $\circ$ | Music    | $\circ$                      | $\Box$                                                                      |               | Mechanics of solids               |                     |                     |                             |  | D       |  |  |
| /home/kubuntu/krusader><br>$^{+}$<br>$\checkmark$                                |              |         |          |                              |                                                                             |               |                                   |                     |                     |                             |  |         |  |  |
| F3 View<br>F <sub>2</sub> Rename                                                 |              |         | F4 Edit  | F5 Copy                      |                                                                             | F6 Move       | F7 Mkdir                          | F8 Delete           | F9 Term<br>F10 Quit |                             |  |         |  |  |

Figura 1.1: Captura de pantalla del Krusader

<span id="page-14-0"></span>La missió del projecte Krusader és la de crear un gestor de fitxers 'tot en un', el qual farà totes les coses normals que us agradarien i molt més. Des del començament, el Krusader està basat en el [gestor de fitxers ortodox \(OFM\),](http://www.softpanorama.org/OFM/index.shtml) els gestors de fitxers de doble plafó (Midnight Commander, Norton Commander<sup>®</sup>, etc.), segur que el Krusader és capaç de manejar tots els estàndards de les operacions amb fitxers per a copiar, moure, suprimir, etc.

Des del començament, els sistemes de fitxers virtuals es van convertir en el focus principal. Els [sistemes de fitxers virtuals \(VFS\)](#page-36-2) són una capa abstracta sobre tota mena d'informació arxivada (fitxers ZIP, servidors FTP, arxius TAR, sistemes de fitxers NFS, comparticions de SAMBA, imatges ISO de CD/DVD, catàlegs de RPM, etc.), els quals permeten a l'usuari accedir de manera transparent a tota la informació en aquests tipus de sistemes de fitxers divergents -com ara entrar en una subcarpeta ordinària-. Els fitxers es poden copiar o moure (excepte ISO, rpm, tar.gz) entre aquestes fonts/contenidors de dades sense esforç. Actualment, el Krusader és compatible amb VFS per a tots els tipus d'arxius populars coneguts i alguns especialitzats (ace, arj, bzip2, gzip, iso, lha, rar, tar, zip i 7-zip), paquets de configuració (rpm, deb) i els tipus de sistemes de fitxers remots tradicionals (FTP, NFS, Samba, FISH, SFTP).

El Krusader també inclou el [Gestor del muntatge](#page-84-2) integrat, el qual permet muntar o desmuntar sistemes de fitxers de tots els tipus amb un clic del ratolí. L'usuari pot obtenir amb facilitat l'ús i la informació des d'altres propietats, en un format coherent i comprensible en qüestió de segons. L'objectiu és la facilitat i la coherència.

També hi ha un [Gestor de les adreces d'interès](#page-57-3) per als fitxers locals/URL remots i un [mòdul de](#page-61-2) [Cerca avançada](#page-61-2) per a accelerar la localització dels fitxers necessaris. El Krusader també permet a l'usuari configurar les barres d'eines per a proporcionar una gran varietat de característiques addicionals, com ara la comparació de fitxers (hi ha disponibles diversos mètodes seleccionables per l'usuari), el reanomenat múltiple de fitxers i finestres estàndards de terminal.

Els usuaris avançats es beneficiaran enormement de poder dur a terme tasques d'oficina sense esforç, sense distreure's de la tasca real. Tecles de drecera còmodes permeten a l'usuari navegar pels arbres de carpetes amb facilitat, crear simultàniament múltiples vistes de carpeta amb pes-

tanyes i accedir a llistes d'historial completament funcionals. Gràcies a la programació eficient i la baixa sobrecàrrega del sistema, el Krusader potser és l'eina per a la gestió del sistema més sensible per a accedir al màxim potencial d'un ordinador amb Plasma, o qualsevol altre estàndard compatible amb un gestor de finestres X Window System<sup>®</sup>. Encara que està dissenyat específicament per a, i integrat amb el Plasma, el Krusader funciona igual de bé amb el GNOME, MATE, Enlightenment, Window Maker, IceWM, XFCE, etc., sempre que s'hagin instal·lat les biblioteques dels Frameworks del KDE.

La nova extensibilitat és proporcionada per unes [Accions d'usuari](#page-93-2) flexibles, una innovació del Krusader que permet afegir característiques personalitzades il·limitades addicionals a les necessitats específiques dels usuaris. Estem planejant desenvolupar més mòduls en un futur pròxim, millorant així el Krusader. La informació sobre el que es proposa, aprova o es continua completant es pot trobar a la [pàgina GitLab del Krusader.](https://invent.kde.org/utilities/krusader)

Cap altre programa que coneguem, ofereix tantes característiques útils i de fàcil accés en un format tan intuïtiu i senzill. El millor de tot, escoltem i implementem els bons consells que siguin consonants amb l'objectiu del projecte Krusader: fer del Krusader el millor gestor de fitxers disponible.

Esperem que el gaudiu!

## <span id="page-16-0"></span>**Capítol 2**

## **Característiques**

#### <span id="page-16-1"></span>**NOTA**

Aquí es ressalten les característiques i millores més importants, aquesta llista seria massa llarga si haguéssim d'incloure *totes* les característiques i millores. En aquesta documentació encara descobrireu més característiques així com als fitxers [Changelog](https://commits.kde.org/krusader?path=ChangeLog) i [NEWS.](https://commits.kde.org/krusader?path=NEWS)

- CARACTERÍSTIQUES [DEL GESTOR DE FITXERS ORTODOX](http://www.softpanorama.org/OFM/index.shtml) (OFM)
	- **–** Dos [plafons OFM](#page-23-2) potents i fàcils d'emprar.
	- **–** A la part inferior hi ha una [línia d'ordres](#page-26-4) i un [emulador de terminal](#page-26-5) opcional.
	- **–** Una forta orientació al [teclat](#page-50-1) i la capacitat de realitzar totes les funcions sense el ratolí.
	- **–** La invocació dependrà del context dels scripts i programes, p. ex., fer clic del ratolí/prémer la tecla **Retorn** (executa o obre amb l'aplicació associada), **F3** (visualitza) i **F4** (edita).
	- **–** [Menú d'usuari,](#page-93-2) creeu el vostre propi menú personalitzat.
	- **–** Historial, p. ex., [Historial de carpetes,](#page-25-3) [Els URL populars,](#page-59-3) etc.
	- **–** [Sistemes de fitxers virtuals \(VFS\),](#page-36-2) p. ex., per a [connexions remotes,](#page-86-1) [arxius,](#page-34-2) resultat de la cerca, sincronitzador.
	- **–** Un potent [visualitzador i editor](#page-65-2) intern mitjançant les KParts que admet gairebé tots els formats de fitxer.
	- **–** [Mòdul de cerca avançada:](#page-61-2) cerca als arxius i cerca per contingut en els sistemes de fitxers remots.
	- **–** Diversos modes de vista del plafó a través de la [barra lateral.](#page-25-4)
- EINES DEL KRUSADER
	- **–** [Connexions remotes:](#page-86-1) FTP/SAMBA amb suport SFTP/SCP mitjançant els esclaus KIO
	- **–** Frontal de la IGU del [«locate»](#page-84-3)
	- **–** [Sincronitza les carpetes](#page-88-1)
	- **–** [Gestor de muntatge](#page-84-2)
	- **–** [Ús del disc](#page-60-3)
	- **–** [Mode administrador](#page-46-1)
- CARACTERÍSTIQUES DEL KRUSADER
	- **–** Maneig dels arxius: navegació, desempaquetat, empaquetat, prova. [Arxius](#page-34-2) admesos: ace, arj, bzip2, deb, gzip, iso, lha, rar, rpm, tar, zip i 7-zip.

- **–** [Mecanisme de creació i verificació de la suma de verificació,](#page-38-3) el qual admet md5, sha1, sha256, sha224, sha256, sha384, sha512, tiger, whirlpool, cfv i crc.
- **–** [Calcula l'espai ocupat](#page-38-4) pels fitxers i carpetes, arxius i sistemes de fitxers remots.
- **–** [Comparació](#page-37-3) i [filtratge](#page-44-1) de la carpeta.
- **–** [Compara els fitxers per contingut](#page-37-4) mitjançant programes externs de diff com el Kompare, [KDiff3](https://www.kde.org/applications/development/kdiff3/) o [xxdiff.](http://furius.ca/xxdiff/)
- **–** [Canvia el nom](#page-42-1) dels fitxers i carpetes mitjançant el [KRename](https://www.kde.org/applications/utilities/krename/)
- **–** Admet totalment arrossegar i deixar anar: s'arrossega directament des del Konqueror cap a un fitxer .tar.gz, des del plafó del Krusader cap a dins de la paperera, de l'escriptori o cap al Konqueror
- **–** [Conserva la data](#page-109-3) per a les destinacions locals en les operacions de copiar/moure.
- **– F9** obre una [finestra de terminal](#page-46-2) en la carpeta actual.
- **–** Edita amb facilitat els [permisos i propietat dels fitxers,](#page-41-2) així com els [permisos numèrics.](#page-102-1)
- **–** [Selecciona els filtres](#page-61-2) emprats en p. ex., el Sincronitzador i el KruSearcher.
- **–** [Torna a un punt de retorn](#page-59-4)
- **–** [Reconeixement del tipus MIME.](#page-107-2)
- **–** [Plafons en pestanyes](#page-27-4) i [Editor/Visualitzador en pestanyes.](#page-65-2)
- **–** [Cerca ràpida, selecciona i filtra](#page-31-4)
- **–** [Divisor del fitxer](#page-38-5)
- **–** Gestos del ratolí
- **–** [Navegació ràpida](#page-23-3) a la Barra d'eines de localització.
- **–** La funció d'ajuda «Què és això?» a favor dels consells d'eina quan aquesta és raonable.
- **–** [Navegació sincronitzada](#page-22-4)
- PERSONALITZEU EL KRUSADER A LES VOSTRES NECESSITATS
	- **–** El [Konfigurador](#page-99-2) és el centre de configuració del Krusader.
	- **–** [Barra d'eines principal,](#page-20-5) [Barra d'eines d'accions](#page-22-5) per a les accions d'usuari i les adreces d'interès.
	- **–** [Lligams de tecla](#page-50-3)
	- **–** [Colors](#page-106-1)
	- **–** [Perfils del plafó](#page-39-7)
	- **–** [Gestor d'adreces d'interès](#page-57-3)
	- **–** [Modes de selecció](#page-104-2)
	- **–** Es poden [configurar](#page-99-2) moltes més característiques de la manera que més us agradi.
- EXTENSIONS DEL KRUSADER
	- **–** [Accions d'usuari](#page-93-2)
	- **–** [Perfils de color](#page-106-1)
	- **–** [Perfils dels lligams de tecla](#page-48-1)

Baixeu i pugeu les vostres extensions preferides del Krusader a la [store.kde.org.](https://store.kde.org/)

NOVES CARACTERÍSTIQUES AMB EL LLANÇAMENT DEL KRUSADER 1.80.0 'FINAL 3RD STONE'

- Millores amb els arxius
	- **–** [Admet les contrasenyes](#page-34-2) per a: arj, ace, rar i zip. Les contrasenyes es poden emmagatzemar a la Kwallet
	- **–** [Admet 7-zip,](#page-34-2) per a les aplicacions externes 7z i 7za.
	- **–** [Admet la detecció automàtica,](#page-34-2) el qual permet obrir els 'arxius ocults' (p. ex., documents de l'OpenOffice®).

**–** Ara, el fet d'empaquetar/desempaquetar resta en segon pla.

- [Vista breu](#page-23-3)
- Moltes millores en el sistema [Accions d'usuari.](#page-93-2)
- Innumerables millores en la usabilitat, especialment en el Konfigurador i la barra de menús, la qual s'ha tornat a ordenar.
- [Botó Suports](#page-0-0)
- Copiar/Moure: [conserva tots els atributs](#page-32-4) (temps, propietari, grup).
- [Ajusta els colors del plafó inactiu.](#page-106-1)
- Canvia el nom d'un nom de fitxer sense extensió, mode instància única, inicia a la safata del sistema, marqueu-ho al [Konfigurador](#page-99-3)
- [Extensions atòmiques](#page-23-3) configurables, de manera que les extensions com .tar.gz es mostraran com una part a la columna **Ext**.
- Menú contextual per a les adreces d'interès i habilitar/inhabilitar les adreces d'interès especials.
- [Barra de menús](#page-41-1) redissenyada
- Millores a l['emulador de terminal](#page-26-5) que aporten noves funcions, nous usos i una nova aparença.
- Millores del [sincronitzador](#page-88-1) i els fils en paral·lel per als servidors d'FTP lents.
- [Mode d'instància única,](#page-99-2) [s'inicia a la safata del sistema](#page-99-2)
- [Menú contextual per a les adreces d'interès permanents.](#page-31-5)
- Suport complet per als [permisos ACL,](#page-40-1) com les propietats, conserva els atributs, sincronitzador i altres.
- Resultat del cercador, resultat de la ubicació, resultat del sincronitzador: admet arrossegar elements i copiar al porta-retalls (**Ctrl**+**C**).
- Moltes esmenes d'errors.

NOVES CARACTERÍSTIQUES AMB EL LLANÇAMENT DEL KRUSADER 1.90.0 'POWER STONE'

• Últim llançament per al KDE 3.x amb una gran col·lecció d'Accions d'usuari.

NOVES CARACTERÍSTIQUES AMB EL LLANÇAMENT DEL KRUSADER 2.0.0 'MARS PATHFINDER'

- El primer llançament per a la sèrie KDE 4.x
- El Krusader funciona al Windows<sup>®</sup>! (Però encara no és tan útil i poderós com sota Linux<sup>®</sup>)
- [Gestor de la cua!](#page-33-4)
- [Cinc mètodes al plafó!](#page-100-2)

NOVES CARACTERÍSTIQUES AMB EL LLANÇAMENT DEL KRUSADER 2.1.0-BETA-1 'RUSTY CLUTCH'

- Visualitzador ràpid de text/hexadecimal per a mides de fitxer de grans dimensions.
- Pestanyes blocades.
- Empaquetar / desempaquetar des de la cua de treball.
- Millor integració amb la paperera.

• Les barres de cerca ràpida, selecció i filtratge permeten expressions regulars per a fitxers coincidents.

NOVES CARACTERÍSTIQUES AMB EL LLANÇAMENT DEL KRUSADER 2.5.0 'CLEAR SKIES'

- Adaptació als Frameworks 5 del KDE.
- La nova barra de [Filtre ràpid](#page-31-6) conté tres modes diferents per a operar: selecciona, cerca i filtra.
- S'ha reelaborat el Gestor de la cua (JobMan) i la nova [Barra d'eines de tasques.](#page-22-6)

NOVES CARACTERÍSTIQUES AMB EL LLANÇAMENT DEL KRUSADER 2.7.0 'PEACE OF MIND'

- Cerca ràpida al menú de les adreces d'interès.
- [Pestanyes fixades.](#page-27-4)
- Consells d'eina amb informació sobre els fitxers quan es col·loca el cursor sobre un nom de fitxer.
- Opcions esteses per al Plafó en arbre a la [barra lateral.](#page-25-4)

NOVES CARACTERÍSTIQUES AMB EL LLANÇAMENT DEL KRUSADER 2.8.0 'A NEW DAY'

- Duplicació de pestanyes amb un clic doble.
- Tancament de pestanyes amb **Ctrl**+botó esquerre del ratolí o **Alt**+botó esquerre del ratolí (configurable).
- Desfer les pestanyes tancades mentre l'aplicació està executant-se.
- Pestanyes de mida dinàmica.
- Opcions de configuració per a la posició de les pestanyes noves, visibilitat dels botons de les pestanyes i comportament del botó de pestanya nova.
- Historial i suggeriments en el diàleg de carpeta nova.
- Circulació a través de les seleccions del nom complet, nom del fitxer i extensió amb la drecera de reanomenar (**F2** com a predeterminada).
- **Maj**-**Supr** elimina les entrades no desitjades de l'historial en diversos diàlegs.
- Sincronització millorada entre el plafó i el terminal incrustat.
- Configuració millorada dels colors.

#### NOTA

Si esteu utilitzant una versió en desenvolupament o el Git, és possible que les característiques noves encara no estiguin al 'Manual del Krusader'. Llegiu el fitxer [Changelog](https://commits.kde.org/krusader?path=ChangeLog) que es troba en línia o al codi font del Krusader per a obtenir més informació sobre les noves característiques. Per a obtenir una breu descripció, llegiu el fitxer [NEWS](https://commits.kde.org/krusader?path=NEWS) que es troba en línia o en el codi font del Krusader. Els [comentaris](#page-0-0) [dels usuaris](#page-0-0) i els [informes d'error](#page-0-0) sempre seran benvinguts!

### <span id="page-20-0"></span>**Capítol 3**

## **Interfície d'usuari**

#### <span id="page-20-1"></span>**3.1 Interfície d'usuari OFM**

El concepte del gestor de fitxers OFM conté [moltes característiques](#page-16-1) que el fan prou potent com per a estar entre els millors gestors de fitxers de l'actualitat. La interfície és senzilla: plafó esquerre, plafó dret i una línia d'ordres a sota. A causa de la interacció entre aquests tres elements, la gestió de fitxers serà més eficient.

Si voleu saber [com funciona el Krusader,](http://www.softpedia.com/reviews/linux/Krusader-Review-18193.shtml) el podeu provar, simplement instal·leu-lo a l'ordinador. Per a admetre un [gestor de fitxers ortodox \(OFM\)](http://www.softpanorama.org/OFM/index.shtml) com el Krusader, l'usuari s'haurà d'acostumar a *idees noves* que ja tenen 20 anys. Si preferiu perdre el temps i perdre molta productivitat, sempre podreu seguir emprant els gestors de fitxers d'un plafó basats en el Windows® Explorer.

#### <span id="page-20-2"></span>**3.2 Finestra principal del Krusader**

<span id="page-20-5"></span>La interfície d'usuari està basada en el paradigma del [gestor de fitxers ortodox \(OFM\),](http://www.softpanorama.org/OFM/index.shtml) un principi de fa 20 anys que ha demostrat els seus principis. És conegut com a senzill, fàcil i poderós. En les següents seccions cobrirem les funcions bàsiques de cada part amb l'excepció de:

- La [barra de menús,](#page-41-1) la qual té un capítol propi.
- Les [adreces d'interès,](#page-57-3) les quals tenen un capítol propi.
- La **barra d'estat** mostra les propietats del fitxer actual (el qual està) en el focus.

#### <span id="page-20-3"></span>**3.3 Barres d'eines**

El Krusader ve amb diverses barres d'eines.

#### <span id="page-20-4"></span>**3.3.1 Barra d'eines principal**

<span id="page-20-6"></span>La Barra d'eines principal del Krusader és una barra d'eines estàndard del KDE que es pot arrossegar al voltant de l'aplicació (desbloquegeu-la primer desmarcant l'element **Bloqueja les posicions de les barres d'eines** amb el menú del **clic dret**) o configurar mitjançant un menú del clic dret. Podreu decidir si voleu mostrar o no la [pàgina d'inici del Konfigurador](#page-99-3) cada vegada que inicieu el Krusader, i podreu alternar el seu ús en la sessió actual al [menú Arranjament.](#page-48-2) El

|      |                                                    |    |                |             |                     |          |        |                              |                   | Krusader |                    |            |                |   |                                   |                  |                                                                        |                             |                |               |
|------|----------------------------------------------------|----|----------------|-------------|---------------------|----------|--------|------------------------------|-------------------|----------|--------------------|------------|----------------|---|-----------------------------------|------------------|------------------------------------------------------------------------|-----------------------------|----------------|---------------|
| File | Fdit                                               | Go | View           | Useractions |                     | Tools    | Window |                              | Settings          | Help     |                    |            | Menu Bar       |   |                                   |                  |                                                                        |                             |                |               |
|      |                                                    | ⋒  | C              | 'nб,        | $_{\rm p}^{\rm 5d}$ |          |        |                              |                   | 慁        |                    |            | $\approx$<br>面 | æ | 문                                 |                  | Main Toolbar                                                           |                             |                |               |
|      | 1.1 GiB free out of 1.9 GiB (54%) on / [(overlay)] |    |                |             |                     |          |        |                              |                   |          |                    |            |                |   |                                   |                  | 圆 17.2 GiB free out of 458.3 GiB (3%43-4a2d-9263-062004fefbbd [(ext4)] |                             |                |               |
|      | > Home > krusader                                  |    |                |             |                     |          |        |                              | $\sim$            | Ò        | Ω                  | 鳳          |                |   |                                   |                  | > 465.8 GiB Hard Drive > Mechanics of solids                           |                             | $\overline{a}$ | Ò<br>Ш        |
| Name |                                                    |    |                |             | $\checkmark$<br>Ext | Size     |        | Modified                     |                   | rw:      |                    | Name       |                |   | $\checkmark$                      | Ext              | Size                                                                   | Modified                    |                | rw:           |
|      | doc-extras                                         |    |                |             |                     |          |        | <dir> 5/21/16 2:43 PM</dir>  |                   | rwx      |                    | $\wedge$ . |                |   |                                   |                  | $<$ DIR>                                                               |                             |                |               |
| r    | iso                                                |    |                |             |                     |          |        | <dir> 6/29/16 4:19 PM</dir>  |                   | rwx      |                    | m          |                |   | Mekhanika ruynuvan                |                  |                                                                        | <dir> 1/22/13 5:00 AM</dir> |                | $r - x$       |
|      | krArc                                              |    |                |             |                     |          |        | <dir> 6/29/16 4:19 PM</dir>  |                   | rwx      |                    | ŖΔ.        |                |   | Andreykiv O.Ye ta in. T djvu      |                  | 6.4 MiB                                                                | 2/2/13 6:38 PM              |                | rw-           |
|      | krusader                                           |    |                |             |                     |          |        | <dir> 8/14/16 12:27 PM</dir> |                   | rwx      |                    | l.<br>En   |                |   | Andreykiv O.Ye. Gemb djvu         |                  | 6.8 MiB                                                                | 1/28/13 7:30 PM             |                | rw-           |
|      | pics                                               |    | Active Panel   |             |                     |          |        | <dir> 5/21/16 2:43 PM</dir>  |                   | rwx      |                    |            |                |   | Bastun V.M. ta in. Rosinatt       |                  | e Panel                                                                | 4/13 11:16 AM               |                | $r-$          |
|      | <b>AUTHORS</b>                                     |    |                |             |                     |          | 108 B  | 5/21/16 2:43 PM              |                   | rw-      |                    | Ŀ.         |                |   | Bozhydarnyk V.V., Sul djvu        |                  | 20.4 MiB                                                               | 9/21/12 5:44 PM             |                | rw-           |
| Ξ    | ChangeLog                                          |    |                |             |                     | 91.5 KiB |        | 5/21/16 2:43 PM              |                   | rw-      |                    | Ŀ.         |                |   | Budak V.D., Zhuk Ya.O djvu        |                  | 2.4 MiB                                                                | 4/2/13 4:39 AM              |                | $r-$          |
|      | CMakeLists                                         |    |                |             | txt                 | 3.2 KiB  |        | 7/12/16 3:37 PM              |                   | rw-      |                    | Ł          |                |   | Guz O.M. ta in. Kontak divu       |                  | 5.9 MiB                                                                | 1/17/13 7:34 PM             |                | rw-           |
|      | COPYING                                            |    |                |             |                     | 14.8 KiB |        | 5/21/16 2:43 PM              |                   | rw-      |                    | 兦          |                |   | Kaminsky A.O. ta in. M djvu       |                  | 3.4 MiB                                                                | 2/14/13 8:35 PM             |                | rw-           |
|      | createdist                                         |    |                |             | sh                  | 1.0 KiB  |        | 5/21/16 2:43 PM              |                   | rwx      |                    | Ŀ.         |                |   | Kiryan ta in. Mekhanik djvu       |                  | 4.9 MiB                                                                | 1/30/13 8:26 PM             |                | rw-           |
| C    | CREDITS                                            |    |                |             |                     | 4.8 KiB  |        | 5/21/16 2:43 PM              |                   | rw-      |                    | Ŀ۵         |                |   | Klymyshyn I.A. Narysy djvu        |                  | 3.5 MiB                                                                | 1/25/13 8:33 AM             |                | $r-$          |
| 重    | <b>FAO</b>                                         |    |                |             |                     | 40.5 KiB |        | 5/21/16 2:43 PM              |                   | rw-      |                    |            |                |   | Kushnir R.M. ta in. Pru divu      |                  | 5.0 MiB                                                                | 3/16/13 12:22 PM            |                | rw-           |
|      | <b>n</b> INSTALL                                   |    |                |             |                     |          |        | 11 9 KiR 5/21/16 2:43 PM     |                   | ruu-     |                    | 凤          |                |   | Lucko Y.Y. Metody oci divu        |                  |                                                                        | 7 0 MiR 3/16/13 9:54 PM     |                | rw-           |
|      | out of 23, 1.0 KiB out of 204.8 KiB                |    |                |             |                     |          |        |                              |                   |          | $\curvearrowright$ |            |                |   | 0 out of 34, 0 B out of 199.9 MiB |                  |                                                                        |                             |                | ∧             |
|      | build                                              | α  | krusader       |             | $\circledcirc$      | Music    |        | <b>Folder Tabs</b>           |                   |          | $\Box$             |            |                |   | Mechanics of solids               |                  |                                                                        |                             |                | D.            |
|      | kubuntu@kubuntu:~/krusader\$                       |    |                |             |                     |          |        |                              |                   |          |                    |            |                |   |                                   |                  |                                                                        |                             |                |               |
|      |                                                    |    |                |             |                     |          |        |                              | Terminal Emulator |          |                    |            |                |   |                                   |                  |                                                                        |                             |                |               |
|      | /home/kubuntu/krusader>                            |    |                |             |                     |          |        | Command Line                 |                   |          |                    |            |                |   |                                   |                  |                                                                        |                             |                | $\rightarrow$ |
|      | F2 Rename                                          |    | <b>F3 View</b> |             |                     | F4 Edit  |        | Function (FNB Keys Bar Mkdir |                   |          |                    |            |                |   |                                   | <b>F8 Delete</b> |                                                                        | F9 Term                     |                | F10 Ouit      |
|      | Status Bar                                         |    |                |             |                     |          |        |                              |                   |          |                    |            |                |   |                                   |                  |                                                                        |                             |                |               |

<span id="page-21-0"></span>Figura 3.1: Finestra principal del Krusader

<span id="page-21-1"></span>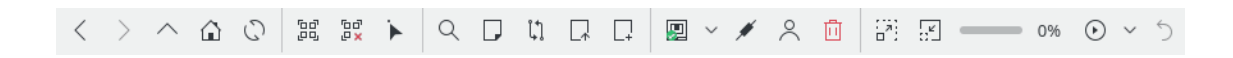

Figura 3.2: Barra d'eines principal

contingut de la Barra d'eines principal es pot configurar des de **Configura les barres d'eines...** al [menú Arranjament.](#page-48-2) Atès que diverses ordres i opcions en el Krusader depenen del context, algunes ordres no sempre estaran disponibles. La icona d'una acció inadequada o inactiva es desactivarà (en gris) inhabilitant el seu ús. Les [adreces d'interès](#page-57-3) es poden posar a la Barra d'eines principal i a la Barra d'eines d'accions amb el ratolí mitjançant 'arrossegar i deixar anar'.

#### <span id="page-22-0"></span>**3.3.2 Barra d'eines de treballs**

<span id="page-22-6"></span>De manera predeterminada, la Barra d'eines de treballs del Krusader [\(Gestor de la cua](#page-33-4) o simplement el JobMan) es troba a la part dreta de la Barra d'eines principal. Aquesta barra d'eines permet veure el progrés del treball, fer una pausa i reprendre l'execució de la llista de treballs, així com desfer l'últim treball executat.

#### <span id="page-22-1"></span>**3.3.3 Barra d'eines d'accions**

<span id="page-22-5"></span>Les [Accions d'usuari](#page-93-2) i les [Adreces d'interès](#page-57-3) es poden 'acoblar' a la **Barra d'eines d'accions**. Per a veure-la, utilitzeu **Arranjament** → **Mostra la barra d'eines d'accions**. Per a afegir-hi les accions d'usuari, utilitzeu **Arranjament** → **Configura les barres d'eines...** i seleccioneu la Barra d'eines d'accions. Podreu, per exemple, arrossegar la Barra d'eines d'accions cap al costat dret emprant el ratolí.

#### <span id="page-22-2"></span>**3.3.4 Barra d'eines de localització**

<span id="page-22-7"></span>A sota de la **Barra d'eines principal** hi ha una **Barra d'eines de localització** per a cada plafó. Mostra el camí cap al qual apunta actualment el plafó. En entrar a arxius, el camí es mostrarà en el següent format: 'tipus d'arxiu:/carpeta/nom\_de\_fitxer\_arxiu/la carpeta dins de l'arxiu'. Aquest format fa que els camins siguin uniformes i fàcils de llegir. La **Barra d'eines de localització** també admet els esclaus KIO, però no tots, només es poden emprar alguns amb el [visualitzador.](#page-65-2) L'usuari pot introduir un camí desitjat fent-hi clic.

- **/mnt/cdrom/**
- **settings:/** explorarà i obrirà les entrades de l'Arranjament del sistema.
- **trash:/** obrirà la carpeta de la paperera.
- **mtp:/** fa servir el kio\_mtp per a accedir, carregar i organitzar el contingut multimèdia emmagatzemat en els dispositius basats en Android™.
- Finalment, però no menys important, les [connexions remotes.](#page-86-1)

Podreu copiar i enganxar un URL a la **Barra d'eines de localització** o utilitzar un clic del mig. Amb el menú del clic dret podreu configurar la funció de la compleció automàtica. També hi ha disponible un botó opcional, **Neteja la barra d'eines de localització**.

Navegació ràpida: premeu la tecla **Ctrl** i apunteu amb el ratolí al centre de l'URL de la **Barra d'eines de localització**. Una finestra emergent mostrarà la ubicació del següent URL. En prémer **Ctrl**-**clic esquerre** es mostrarà la ubicació a la qual apuntava el ratolí. Aquesta característica permet una navegació més ràpida en un gran arbre de carpetes.

#### <span id="page-22-3"></span>**3.3.5 Barra d'eines del plafó**

<span id="page-22-4"></span>Cada plafó té una [Barra d'eines del plafó configurable.](#page-104-3) Tota la Barra d'eines del plafó o botons específics es poden fer visibles o ocultar.

- El botó **ObreDir**: obrirà l'explorador de carpetes.
- El botó **Igual (=)**: canviarà la carpeta del plafó a la de l'altre plafó.
- El botó **Amunt (..)**: canviarà la carpeta del plafó a la carpeta pare.
- El botó **Inici (**~**)**: canviarà la carpeta del plafó a la carpeta d'inici.
- El botó **Arrel (/)**: canviarà la carpeta del plafó a la carpeta arrel.
- El botó **Sincronitza la navegació**: quan està actiu, cada canvi de carpeta en el plafó específic també es realitzarà a l'altre plafó.

#### <span id="page-23-0"></span>**3.4 Plafons**

<span id="page-23-2"></span>Els plafons del Krusader són on té lloc la major part de l'acció. Actualment, hi ha dos tipus de plafons:

- [Plafó de llista:](#page-23-3) mostra els fitxers i carpetes.
- [Barra lateral:](#page-25-4) té diversos modes de visualització: Vista prèvia, En arbre, Selecció ràpida, Visualitzar i Ús del disc per al fitxer o carpeta que té el focus. La barra lateral es pot deixar oberta o tancada, segons es desitgi.

El Krusader és un gestor de fitxers de 'doble plafó', de manera que hi haurà dos plafons: l''Esquerre' i el 'Dret', o una distinció lògica més important, el plafó \*Actiu\* i el plafó \*Inactiu\*. El plafó actiu és el que acceptarà l'entrada del ratolí i teclat. Si trieu una ordre de la **Barra de menús** o de la **Barra d'eines**, aquesta actuarà sobre els fitxers/carpetes seleccionats en el plafó actiu. Podreu canviar entre els plafons utilitzant la tecla **Tab** o fent clic a les **Etiquetes d'informació o totals**, o seleccionant amb el ratolí qualsevol fitxer en un plafó. Com sempre, la configuració d'inici predeterminada es pot ajustar emprant la [pàgina d'inici del Konfigurador,](#page-99-3) i controlareu la sessió actual amb el [menú Arranjament.](#page-48-2)

#### <span id="page-23-1"></span>**3.4.1 Plafó de llista**

<span id="page-23-3"></span>Aquest és el plafó predeterminat i el que probablement utilitzareu la major part del temps. Aquest plafó mostrarà el contingut d'una carpeta, el qual pot ser local (part dels vostres sistemes de fitxers muntats, sigui un fitxer nadiu o els fitxers dins d'un arxiu) o fitxers remots (als quals s'accedeix a través d'FTP, NFS o Samba). Hi ha dos modes: la [Vista detallada](#page-44-1) mostra els noms, la mida, la data i hora de creació i els atributs dels fitxers. La [Vista breu](#page-44-1) només mostra els noms de fitxer, es pot canviar el nombre de columnes breus, fent clic dret sobre la capçalera **Nom**. Copiar/enganxar/tallar fitxers mitjançant el porta-retalls entre el Konqueror i el Krusader, s'admeten **Ctrl**+**C**, **Ctrl**+**V**, **Ctrl**+**X**. **Alt**+**Ctrl**+**R** alternarà el **Plafó de llista** entre els modes horitzontal i vertical.

Hi ha disponibles els elements següents:

• *Etiqueta d'informació* : mostra quant espai lliure hi ha físicament disponible, la capacitat i on està muntat el sistema de fitxers. Si la informació no està disponible (amb major freqüència en el cas d'un sistema de fitxers remot), es mostrarà un missatge amb el motiu de la manca de disponibilitat en comptes de la informació.

El botó **Suports** a l'esquerra de l'**Etiqueta d'informació** mostra una llista de tots els suports disponibles, des d'on podreu seleccionar els suports desitjats (partició HDD, DVD, memòria USB, etc.). En prémer **Ctrl**-**Retorn** quan s'obre el menú **Suports**, es muntarà el suport ressaltat quan estigui desmuntat, i viceversa. El menú contextual d'un suport ofereix diverses opcions com **Munta**, **Obre en una pestanya nova**, etc. El menú **Suports** és [configurable.](#page-105-2)

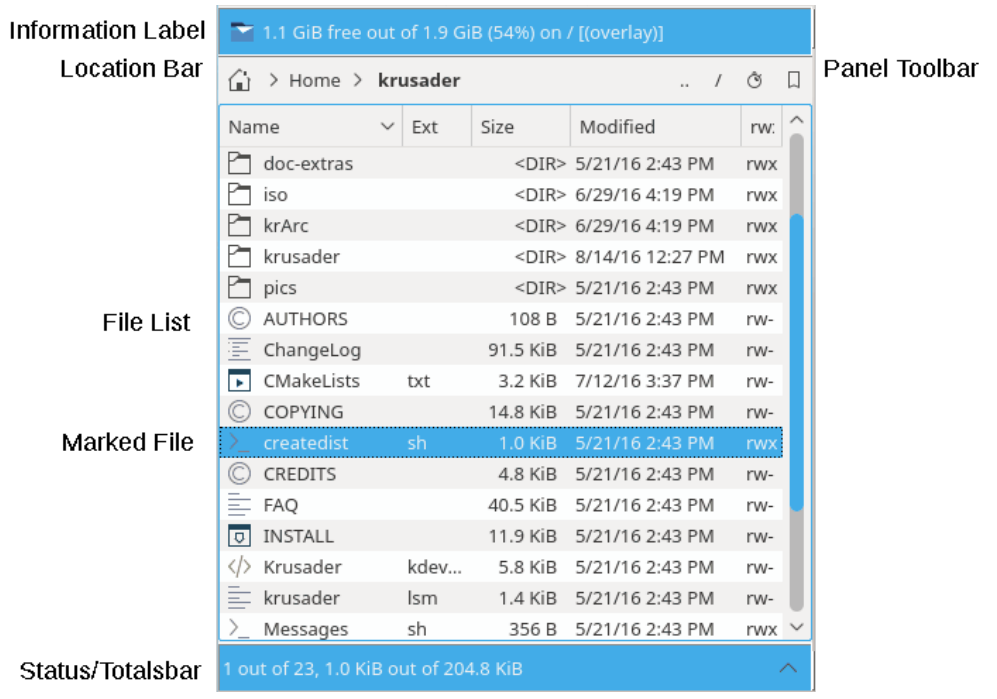

Figura 3.3: Plafó de llista

- <span id="page-24-0"></span>• *Capçaleres de columna* : aquí podreu canviar l'ordre d'ordenació dels fitxers i carpetes segons ho desitgeu. L'ordenació predeterminada és per **Nom**. L'ordenació es pot canviar a l'instant fent clic en una de les **Capçaleres de columna**. Per a invertir l'ordenació, feu clic per segona vegada a la Capçalera de columna. Apareixerà una fletxa a la dreta del text Capçalera de columna, el qual mostrarà la direcció de l'ordenació (Fletxa amunt = ordenació de l'A a la Z, Fletxa avall = ordenació de la Z a l'A). Les [Accions d'usuari](#page-93-2) predeterminades estableixen un lligam de tecla per a les Capçaleres de columna. Les **Capçaleres de columna** predeterminades són: **Nom**, **Extensió**, **Mida**, **Modificat**, **rwx**. Les [extensions atòmiques](#page-107-2) predefinides com .t ar.gz es mostren com una part a la columna **Extensió**. Hi ha més Capçaleres de columna opcionals disponibles amb el botó dret del ratolí. L'amplada de les **Capçaleres de columna** es pot canviar fent clic amb el ratolí i movent la línia divisòria a l'amplada desitjada (manteniu premut el botó del ratolí). Ambdós **Plafons de llista** recordaran l'ordenació i l'amplada de la columna. Les **Capçaleres de columna** es poden canviar i desar individualment en cada plafó.
- *Llista de fitxers* : mostra els fitxers i carpetes en la carpeta explorada. La [barra de cerca](#page-31-4) permet cercar fitxers escrivint els seus noms o els primers caràcters d'un nom de fitxer. En prémer **Retorn** o fer doble clic sobre un fitxer s'obrirà/executarà aquest. Podeu seleccionar/desseleccionar fitxers amb el ratolí, amb la tecla **Ins** o el menú [Edita.](#page-42-2)
- *Etiqueta del total* : en seleccionar o desseleccionar els fitxers, es canviarà l' *Etiqueta del total* : en seleccionar o desseleccionar els fitxers, es canviarà l' *Etiqueta del total* a la part inferior del plafó, la qual mostrarà quants fitxers hi ha seleccionats (i quant d'espai total en el disc empren), així com el total de fitxers i ús del disc per a la carpeta actual (a diferència de l'etiqueta d'informació que mostra la informació per a tot el sistema de fitxers). Si una carpeta conté moltes subcarpetes, és possible que no sigui possible col·locar l'URL al plafó (on només seran visibles les carpetes), però l'URL es pot col·locar a l''Etiqueta d'informació' o 'Etiqueta del total'. Quan s'estableix un [filtre personalitzat,](#page-44-1) es mostrarà l'establert, per exemple: [\*.cpp].

Quan s'utilitzen els ['Colors](#page-106-1) predeterminats del KDE', els fitxers seleccionats es mostraran en blau i el fitxer actual estarà envoltat per un rectangle amb línies fines. De manera predeterminada, es

mostrarà una icona d'acord amb el tipus de fitxer. Utilitzeu la [pàgina Plafó del Konfigurador](#page-106-1) per a canviar la configuració predeterminada per a satisfer les vostres necessitats.

Alguns [lligams de tecla](#page-50-3) útils del **plafó de llista**:

- **Ctrl**+**R** actualitzarà el plafó.
- Enfoca un fitxer o carpeta en el plafó esquerre, premeu **Ctrl**+**Right** i es canviarà al plafó dret:
	- **–** Sobre un fitxer: el plafó dret obtindrà el mateix camí que el plafó esquerre.
	- **–** Sobre una carpeta: el plafó dret obrirà la carpeta amb el focus al plafó esquerre.
- Per al plafó dret: premeu **Ctrl**+**Left** i canviarà el plafó de l'esquerra.

#### <span id="page-25-0"></span>**3.4.2 Barra lateral**

<span id="page-25-4"></span>Aquest és el 'Krusader is 3rd Hand' o el tercer plafó, feu clic al botó de fletxa cap amunt que hi ha a la dreta de l'**Etiqueta del total** o **Alt**+**Down** per a obrir la **Barra lateral**. Aquest plafó té diversos modes de visualització que es poden activar fent clic al botó corresponent.

- *Plafó de vista prèvia* : ofereix una vista prèvia del fitxer que té el focus (fitxer actualment seleccionat).
- *Plafó en arbre* : s'utilitza per a explorar ràpidament l'arbre de carpetes local. Aquest plafó es comporta com el plafó de llista, però només es pot seleccionar una carpeta a la vegada i fer doble clic o prémer **Retorn** sobre una carpeta l'obrirà en el plafó actiu. Els plafons són totalment compatibles amb les accions d'arrossegar i deixar anar (copiar, moure, enllaçar) del ratolí.
- *Plafó ràpid* : s'utilitza per a seleccionar fitxers ràpidament, p. ex., introduïu \*.png i feu clic al botó **Ves**. El botó de 'disquet' emmagatzemarà la selecció actual. També estarà disponible el 'diàleg Selecciona un grup'.
- *Plafó del visualitzador* : visualitza un fitxer de text, una imatge, etc. Es generarà una vista en miniatura cada vegada que obriu el **Plafó del visualitzador**.
- *Plafó d'ús del disc* : mostra l['Ús del disc](#page-60-3) d'una carpeta.

És possible canviar la ubicació de la barra lateral utilitzant el botó de gir que es troba a l'esquerra del botó de fletxa cap avall a la part inferior de la pestanya del Krusader. Cada clic sobre aquest botó mourà la barra lateral en una posició en el bucle 'sota-esquerra-sobre-dreta'.

Si cal, podreu canviar la mida de la finestra, p. ex., per a mostrar millor una imatge o veure el contingut d'un fitxer. Feu clic al botó de fletxa cap avall per a tancar el **Tercer plafó**.

#### <span id="page-25-1"></span>**3.4.3 Historial de carpetes**

<span id="page-25-3"></span>Ambdós plafons recorden les carpetes visitades recentment. Feu clic al botó **Historial de carpetes** (símbol «mostra») per a obrir la llista de l'historial de carpetes. Aquí podreu canviar ràpidament a les carpetes visitades anteriorment. La carpeta actualment amb el focus estarà marcada. En cada nou inici del Krusader, la llista de l'historial es completarà amb els elements de l'execució anterior (es desarà l'historial).

#### <span id="page-25-2"></span>**3.5 Línia d'ordres / emulador de terminal**

Aquesta part de la [IGU](#page-131-0) pot tenir quatre modes: línia d'ordres, emulador de terminal, mostrar ambdós i no mostrar-ne cap. Podreu triar el vostre mode d'operació durant l'inici amb la [pàgina](#page-99-3) [d'inici del Konfigurador](#page-99-3) o per a la sessió actual amb el [menú Arranjament.](#page-48-2)

#### <span id="page-26-4"></span><span id="page-26-0"></span>**3.5.1 Línia d'ordres**

<span id="page-26-2"></span>/home/kubuntu/krusader/build> make

#### Figura 3.4: Línia d'ordres

 $\bullet$   $\rightarrow$   $\bullet$ 

El mode línia d'ordres tradicional ofereix una sola línia d'entrada per a introduir les ordres, també compta amb tres botons:

- **Historial d'ordres** (fletxa cap avall) per a obrir ràpidament les ordres emprades anteriorment
- **Completador de les accions d'usuari** (botó verd més) per a afegir [marcadors de posició fàcils](#page-93-2) [per a l'Acció d'usuari](#page-93-2)
- El botó **Executa en el mode terminal** (icona de consola) amb les següents opcions:
	- **–** Inicia i oblida
	- **–** Mostra la sortida estàndard i d'error per separat
	- **–** Mostra la sortida estàndard i d'error juntes
	- **–** Inicia en un terminal nou
	- **–** Envia a l'emulador de terminal incrustat

Quan comenceu a escriure les vostres ordres, la característica de compleció automàtica de la línia d'ordres farà els seus oferiments d'acord amb el que trieu a l'Arranjament del sistema. Si voleu canviar la forma en què es comporta la compleció automàtica en la sessió actual del Krusader, feu **clic dret** sobre la línia d'ordres i canvieu-ho. A l'esquerra de la línia d'entrada trobareu el camí local cap al qual apunta actualment el plafó actiu. Aquest camí és on s'executarà la vostra ordre. Escriure **cd <carpeta>** a la línia d'ordres també farà que el plafó actiu apunti cap a aquesta carpeta. Feu clic [aquí](#page-0-0) per a veure els lligams de tecla de la línia d'ordres.

#### <span id="page-26-5"></span><span id="page-26-1"></span>**3.5.2 Emulador de terminal**

```
1 kubuntu kubuntu 26916 Aug 14 14:39 Makefile
-rw - rw - r -3 kubuntu kubuntu
                                120 Aug 14 14:39 pics
drwxrwxr-x
drwxr-xr-x 4 root
                                  80 Aug 14 14:50 share
                      root
kubuntu@kubuntu:~/krusader/build$ ■
```
#### Figura 3.5: Emulador de terminal

<span id="page-26-3"></span>El mode emulador de terminal, de fet és una petita consola i actua com a tal. Podreu canviar la carpeta activa al terminal utilitzant l'ordre **cd** . L'emulador de terminal seguirà la carpeta en el plafó actiu. Podreu arrossegar un fitxer des del Plafó de llista i el nom del fitxer s'enganxarà a l'emulador de terminal. Si arrossegueu múltiples fitxers, els noms s'enganxaran a l'emulador de terminal. Es pot usar un emulador de terminal a pantalla completa quan es [configura](#page-107-3) o **Ctrl**+**Maj**+**F** alternarà entre el mode normal i el de pantalla completa. Si la línia d'ordres està oculta, premeu **Ctrl**+**Down** per a donar el focus a l'emulador de terminal. **Ctrl**+**Up** us portarà enrere.**Ctrl**+**Retorn** i **Ctrl**+**Maj**+**Retorn** enganxarà el nom del fitxer. Podreu tancar l'emulador escrivint **exit** .

Feu clic [aquí](#page-0-0) per a veure els lligams de tecla de l'emulador de terminal.

#### <span id="page-27-0"></span>**3.6 Barra tecles de funció (FN)**

<span id="page-27-5"></span><span id="page-27-2"></span>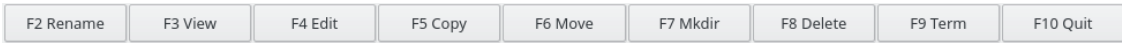

#### Figura 3.6: Barra tecles de funció (FN)

Aquesta barra rep el seu nom de les tecles de funció (FN) que representa. Per a cada botó en aquesta barra hi ha una tecla de funció corresponent que realitza la mateixa acció. Aquesta barra esdevé del disseny dels primers gestors de fitxers de doble plafó i les tecles FN generalment actuen de la mateixa manera amb dos canvis: la tecla **F2** s'utilitza per a canviar el nom dels fitxers i la tecla **F9** obre un terminal a l'últim camí local que on ha apuntat el plafó actiu. **CreaDir F7** (nom traduït de l'ordre **mkdir**) crea arbres de carpetes sencers sobre la marxa, p. ex., foo/ba r/prova. Podeu escollir mostrar [o no](#page-0-0) aquesta barra en iniciar el Krusader a través de la [pàgina](#page-99-3) [d'inici del Konfigurador,](#page-99-3) i podreu alternar el seu ús en la sessió actual amb el [menú Arranjament.](#page-48-2) Les accions i els [lligams de tecla](#page-50-3) realitzades per les tecles de funció són configurables des de la versió 1.51, romandran actives tant si es mostra o no la **Barra de tecles de funció**.

#### <span id="page-27-1"></span>**3.7 Pestanyes de carpeta**

<span id="page-27-4"></span>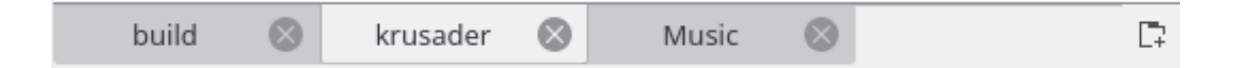

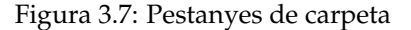

<span id="page-27-3"></span>Amb les **Pestanyes de carpeta** podreu canviar ràpidament a múltiples carpetes -cada plafó té les seves pròpies **Pestanyes de carpeta**-. Les posicions de les **Pestanyes de carpeta** es desen en tancar el Krusader. Per a alternar entres les **Pestanyes de carpeta**, feu-hi clic amb el ratolí. Les **Pestanyes de carpeta** ocultes tenen consells d'eina per a mostrar tot el camí. Hi ha disponibles les següents operacions:

- Per a obrir una pestanya nova i mantenir oberta la pestanya actual: feu **clic dret** sobre una carpeta i seleccioneu **Obre en una pestanya nova** o feu clic sobre el botó més a la dreta a la barra de pestanyes.
- Per a bloquejar una pestanya, feu **clic dret** i seleccioneu **Bloqueja la pestanya**.
- Per a ancorar una pestanya, feu **clic dret** i seleccioneu **Ancora la pestanya**. La pestanya ancorada és una pestanya bloquejada però amb una adreça que es pot canviar temporalment. Es restablirà a l'adreça ancorada en la reactivació de la pestanya. Per a desancorar la pestanya ancorada, feu clic dret sobre seu i trieu l'element **Desancora la pestanya**.
- Per a duplicar una pestanya: feu **clic dret** sobre la pestanya de carpeta i seleccioneu **Duplica la pestanya actual**, o utilitzeu **Ctrl**+**Alt**+**Maj**+**N**.
- Per a tancar una pestanya (amb l'excepció de l'última pestanya): feu **clic dret** sobre la pestanya i seleccioneu **Tanca la pestanya actual**, utilitzeu el botó mig del ratolí, utilitzeu el botó de la **creu vermella** de la pestanya de carpeta o utilitzeu **Ctrl**+**W**.
- Per a canviar les pestanyes: **Ctrl**+**,** o **Ctrl**+**.**.
- Per a obrir la carpeta actual en una pestanya nova: utilitzeu **Ctrl**+**Alt**+**Retorn**.

- Per a tancar totes les altres pestanyes, feu **clic dret** i seleccioneu **Tanca les pestanyes inactives**.
- Per a tancar les pestanyes duplicades, feu **clic dret** i seleccioneu **Tanca les pestanyes duplicades**.
- Per a moure la pestanya a l'altre plafó, arrossegueu-la d'un plafó a l'altre amb el botó esquerre del ratolí (el cursor del ratolí es convertirà en una fletxa apuntant cap a l'esquerra o dreta) i deixeu-la anar. També podeu prémer **Ctrl**+**Maj**+**O**.

#### <span id="page-28-0"></span>**3.8 Botons**

Hi ha disponibles diversos botons per a operacions ràpides: [Barra d'eines principal,](#page-20-6) [Barra d'eines](#page-22-5) [d'accions,](#page-22-5) [Barra d'eines del plafó,](#page-22-4) [Barra d'eines de localització,](#page-22-7) [Suports,](#page-23-3) [Historial de carpetes,](#page-25-3) [Adreces d'interès,](#page-57-3) [Pestanyes,](#page-27-4) [Línia d'ordres](#page-26-4) i [Tecles de funció.](#page-27-5)

## <span id="page-29-0"></span>**Capítol 4**

## **Funcions bàsiques**

#### <span id="page-29-1"></span>**4.1 Controls**

#### <span id="page-29-2"></span>**4.1.1 General**

Aquesta és una secció molt curta però important que ens introduirà en els detalls de controlar el Krusader. Aquesta secció no tracta de cobrir totes les combinacions de tecles per dos motius:

- 1. n'hi ha massa
- 2. la majoria de les accions del Krusader es poden configurar a la [pàgina Plafó del Konfigura](#page-100-2)[dor](#page-100-2)

Només s'esmentaran les dreceres de teclat més importants amb la configuració predeterminada, però cal tenir en compte que la majoria dels [lligams de tecla](#page-50-3) són configurables. Si trobeu que utilitzeu una determinada ordre molt sovint i voleu conèixer la seva drecera o voleu canviar-la, llavors aneu a la finestra [Configuració de les dreceres](#page-50-3) (**Arranjament** → **Configura les dreceres...**).

#### <span id="page-29-3"></span>**4.1.2 Desplaçar-se per**

En desplaçar-nos es transferirà el focus del teclat i del ratolí entre les diferents parts de la [finestra](#page-20-5) [principal](#page-20-5) del Krusader. El focus es pot fer en un dels cinc llocs: el plafó esquerre o dret, la barra de menús, la línia d'ordres o l'emulador de terminal. El plafó que tingui el focus s'anomenarà el plafó actiu. Un plafó actiu es mantindrà actiu fins que l'altre plafó rebi el focus (és a dir, si el plafó esquerre estava actiu i feu clic a la línia d'ordres, llavors el plafó esquerre romandrà com el plafó actiu). Haureu de canviar deliberadament de plafó.

La forma més habitual de transferir el focus a un plafó específic és utilitzar el ratolí per a fer clic en aquest plafó. Però haureu de tenir en compte el següent:

- Si feu clic a la barra d'eines, la Barra de tecles de funció o la Barra d'estat *no* es canviarà el focus.
- Si premeu el botó **Executa en el mode terminal** a la línia d'ordres, no es transferirà el focus, de manera que haureu de fer clic a la línia d'entrada.
- Quan trieu un menú, la barra de menús rebrà el focus. El mantindrà fins que trieu una ordre -el focus tornarà al propietari anterior-.

Per descomptat, hi ha maneres d'utilitzar el teclat per a canviar el focus:

- La tecla **Tab** canviarà entre els plafons, si un dels plafons té el focus o girarà entre totes les ordres d'un menú, si està activa la barra de menús.
- La **Ctrl**+**Down** us portarà des del plafó actiu fins a la línia d'ordres o l'emulador de terminal, i la **Ctrl**+**Up** us tornarà des de la línia d'ordres al plafó actiu.
- La tecla **Esc** farà que el focus retorni a la barra de menús, si el té, al plafó anteriorment actiu.
- Si estàveu dins de l'emulador de terminal, podreu usar la tecla **Tab** o el ratolí per a navegar cap a un plafó actiu.
- Prement **Alt**+**guió baix** des de la barra de menús s'obrirà aquest menú (tret que aquesta combinació de tecles sigui una 'tecla reservada', utilitzada per a una de les accions del Krusader).

#### <span id="page-30-0"></span>**4.1.3 Seleccionar**

#### NOTA

El Krusader ofereix quatre [modes de selecció,](#page-104-2) per a no parlar de la [barra Selecció ràpida,](#page-31-7) aquí només s'explica el mode de selecció del Krusader.

Seleccionar és una habilitat que haureu de dominar per a obtenir el màxim rendiment del Krusader. Atès que el plafó en arbre només permet seleccionar una carpeta a la vegada, aquest paràgraf explica principalment com seleccionar fitxers al plafó de llista.

Moure el cursor és fàcil. En fer clic esquerre sobre un fitxer o carpeta (aquí ens hi referim com a 'elements') el seleccionarà. Aquests són alguns indicadors útils que faran que el Krusader fins i tot sigui més fàcil d'emprar (suposant que esteu utilitzant el mode de selecció del ratolí del Krusader):

- Les tecles **Space** i **Ins** canviaran la selecció del fitxer sota el cursor sense afectar la selecció d'altres fitxers/carpetes, el cursor anirà una posició cap avall.
- Fer **clic esquerre** sobre un fitxer seleccionarà, o desseleccionarà, tots els fitxers seleccionats prèviament.
- **Ctrl**+**clic esquerre** canviarà la selecció del fitxer sota el cursor sense afectar la selecció d'altres fitxers/carpetes.
- **Maj**+**clic esquerre** seleccionarà tots els elements entre l'anterior ubicació del cursor i la nova.
- **Maj**+**Home** ho seleccionarà tot per sobre del cursor (i ho desseleccionarà tot per sota del cursor, si estava seleccionat).
- **Maj**+**End** ho seleccionarà tot per sota del cursor (i ho desseleccionarà tot per sobre del cursor, si estava seleccionat).
- L'entrada '..' no és seleccionable.
- El [menú Edita](#page-42-2) ofereix més maneres per a seleccionar els fitxers.

#### <span id="page-30-1"></span>**4.1.4 Executar ordres**

No hi ha molt a dir aquí, tot el que heu de fer és seleccionar alguns fitxers (si no ho feu, el Krusader operarà sobre el/s fitxer/s o carpeta/es que tinguin el focus), trieu una [ordre](#page-41-1) des de la barra de menús o utilitzeu una drecera de teclat (o el menú del clic dret) i s'executarà l'ordre seleccionada. Vegeu també [executar fitxers.](#page-32-5)

#### <span id="page-31-0"></span>**4.1.5 Cerca ràpida**

<span id="page-31-4"></span>Aquesta característica farà una cerca ràpida per al nom de fitxer que hi ha al plafó de llista actiu.

Escriviu **qualsevol** (un caràcter) per a fer una cerca ràpida al plafó de llista actiu per a un fitxer que comenci per 'qualsevol'. S'obrirà un petit diàleg de cerca ràpida sota el plafó de llista actiu. Escriviu els primers caràcters del nom de fitxer desitjat (es permet més d'un caràcter), el cursor saltarà a aquest nom (si existeix), p. ex., escriviu 'ab' per a cercar un fitxer que comenci per 'ab'. Les tecles **Up**/**Down** saltaran a la següent o anterior coincidència. **Esc** tancarà la línia de cerca ràpida. El cursor romandrà en l'últim fitxer trobat. La Cerca ràpida admet [expressions regulars](https://ca.wikipedia.org/wiki/Expressi�_regular) per a cercar fitxers.

#### NOTA

Si premeu **Alt**+**qualsevol**, s'executarà la drecera del lligam de tecla. Si no hi ha configurat cap lligam de tecla, la lletra restant **qualsevol** s'utilitzarà per a la cerca ràpida.

Utilitzeu la finestra [Configuració de les dreceres](#page-50-3) (**Arranjament** → **Configura les dreceres...**).

#### <span id="page-31-1"></span>**4.1.6 Filtre ràpid**

<span id="page-31-6"></span>Aquesta característica farà un filtratge ràpid per a la llista de fitxers que hi ha al plafó actiu.

Premeu **Ctrl**-**I** per a obrir la barra del Filtre ràpid. Escriviu **qualsevol** (un caràcter) per a filtrar des del plafó actiu tots els fitxers que no contenen 'qualsevol' en el nom. Podeu utilitzar comodins per al filtratge. p. ex., utilitzeu 'a\*b' per a filtrar els fitxers que contenen 'a' i 'b' en els seus noms. El Filtre ràpid seguirà l['opció de configuració de majúscules i minúscules](#page-101-1) de la Cerca ràpida.

Prement **Retorn** en el mode Filtre ràpid s'establirà el focus al plafó, quan tinguin el focus el plafó o el Filtre ràpid, **Esc** tancarà el Filtre ràpid.

Per a canviar la drecera predeterminada del Filtre ràpid utilitzeu la finestra [Configuració de les](#page-50-3) [dreceres](#page-50-3) (**Arranjament** → **Configura les dreceres...**).

#### <span id="page-31-2"></span>**4.1.7 Selecció ràpida**

<span id="page-31-7"></span>Aquesta característica farà una selecció ràpida per a la llista de fitxers que hi ha al plafó actiu.

Premeu **Ctrl**-**Maj**-**S** per a obrir la barra de la Selecció ràpida. Escriviu **qualsevol** (un caràcter) per a filtrar des del plafó actiu tots els fitxers que no contenen 'qualsevol' en els noms. Podeu utilitzar comodins per al filtratge. p. ex., utilitzeu 'a\*b' per a filtrar els fitxers que contenen 'a' i 'b' en els seus noms. La Selecció ràpida seguirà l['opció de configuració de majúscules i minúscules](#page-101-1) de la Cerca ràpida.

Prement **Retorn** en el mode Selecció ràpida s'establirà el focus al plafó, quan tinguin el focus el plafó o la Selecció ràpida, **Esc** tancarà la Selecció ràpida.

Per a canviar la drecera predeterminada de la Selecció ràpida utilitzeu la finestra [Configuració](#page-50-3) [de les dreceres](#page-50-3) (**Arranjament** → **Configura les dreceres...**).

#### <span id="page-31-3"></span>**4.1.8 Menú contextual**

<span id="page-31-5"></span>El Krusader té molts menús contextuals que permeten fer operacions ràpides amb el ratolí, normalment un clic dret obrirà el menú contextual (depenent de la configuració dels [modes de se](#page-104-2)[lecció\)](#page-104-2). Aquesta llista ofereix un resum dels menús contextuals més importants. Utilitzeu-lo per a descobrir les ordres disponibles.

- [Barra d'eines principal](#page-20-5) (orientació, posició del text, mida de la icona)
- [Plafó de llista](#page-23-3) sobre un fitxer o carpeta
- [Línia d'ordres](#page-26-4) (desfés, enganxa, compleció del text...)
- [Emulador de terminal](#page-26-5) (envia un senyal, tipus de lletra, historial...)
- [Pestanyes de carpeta](#page-27-4) (nova, duplica, tanca)
- [KruSearcher](#page-61-2) llista els fitxers com a resultat de la cerca (**F3** Visualitza, **F4** Edita)
- [Gestor del muntatge](#page-84-2) (desmunta, dona format...)
- Llista els fitxers en [sincronitzar les carpetes](#page-88-1)
- [Accions d'usuari](#page-93-2)
- Les accions del clic dret del Konqueror es mostraran al Krusader
- Mostra/oculta les [capçaleres de les columnes](#page-23-3)
- [Adreces d'interès:](#page-57-3) habilita/inhabilita les adreces d'interès permanents
- ...

#### <span id="page-32-0"></span>**4.2 Gestió de fitxers bàsica**

#### <span id="page-32-1"></span>**4.2.1 Executar fitxers**

<span id="page-32-5"></span>Només podreu executar fitxers al plafó de llista actiu. Per a executar només un fitxer, feu doble clic sobre seu o premeu **Retorn** quan es trobi a sota del cursor. El Krusader l'obrirà amb l'aplicació predeterminada per a aquest tipus de fitxer (imatge, fitxer de text...) o l'executarà (script, binari...). Si voleu utilitzar una altra aplicació per a obrir el fitxer, feu-hi clic amb el botó dret del ratolí sobre el fitxer i aneu al submenú **Obre amb**, el qual oferirà més opcions. El Krusader és compatible amb el gestor de fitxers predeterminat del Plasma per a tots els tipus de fitxer, excepte els arxius que s'obren dins del plafó del Krusader i no en una aplicació externa. Per a obtenir més detalls, vegeu [la pàgina Arxius al Konfigurador.](#page-109-4)

#### <span id="page-32-2"></span>**4.2.2 Copiar i moure**

<span id="page-32-4"></span><span id="page-32-3"></span>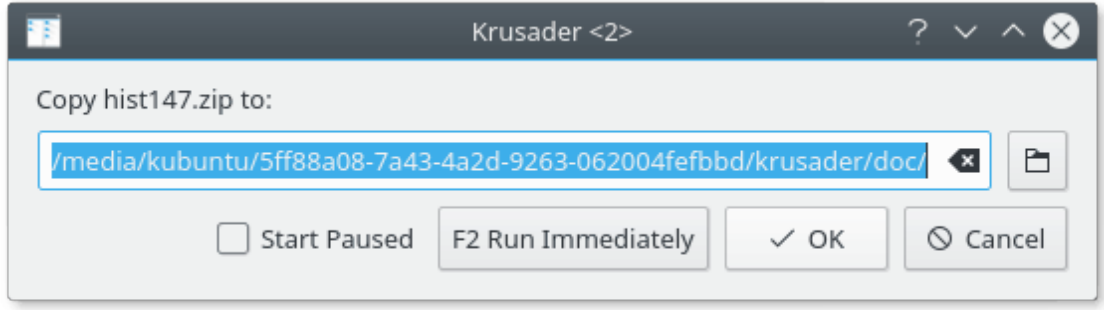

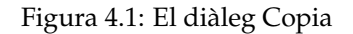

Per a copiar o moure fitxers/carpetes, simplement seleccioneu-los i premeu **F5** per a copiar o **F6** per a moure'ls. El Krusader intentarà conservar el temps de modificació. Quan es copia una carpeta, el propietari es canviarà a l'usuari que el copia i el grup es canviarà al grup predeterminat de l'usuari. Quan es copia un fitxer, el propietari es canviarà a l'usuari que el copia i el grup es canviarà al grup predeterminat de l'usuari, conservant els permisos. El propietari, el grup i els permisos es conservaran quan es mogui el fitxer o la carpeta. Quan copieu o moveu fitxers/carpetes, apareixerà un diàleg que permetrà triar la destinació de l'operació. La destinació predeterminada serà la carpeta explorada en l'altre plafó. Si introduïu un URL parcial, el Krusader utilitzarà la carpeta del plafó actual com a URL base.

#### <span id="page-33-0"></span>**4.2.3 Gestor de la cua**

<span id="page-33-4"></span>Les operacions de copiar, moure, empaquetar i desempaquetar es poden posar a la cua. Després de seleccionar copiar o moure, premeu **F2** per a utilitzar-la. Després de seleccionar empaquetar o desempaquetar, premeu **F2** per a utilitzar-la. O les dreceres directes: copia a la cua **Maj**+**F5**, mou a la cua **Maj**+**F6**. El Gestor de la cua realitzarà les accions una a una. Per exemple, si teniu una memòria USB (la qual és lenta) i voleu copiar 40 fitxers, és millor copiar-los un a un en comptes de copiar els 40 fitxers en paral·lel. Per això és important posar-ho a la cua. Si empaqueteu/desempaqueteu 40 fitxers en paral·lel, sobrecarregareu l'ordinador, però afegir-los a una cua serà molt més útil.

És possible canviar el [Mode gestor de la cua](#page-48-3) per l'element de menú **Arranjament** → **Mode de la cua de treballs**.

#### <span id="page-33-1"></span>**4.2.4 Suprimir -moure a la paperera del Plasma-**

Suprimir fitxers/carpetes es fa seleccionant-los i prement **F8** o **Supr**. De manera [predeterminada](#page-107-2) es mouran a la paperera del Plasma. Podeu obrir la paperera del Plasma amb la icona de paperera que hi ha a la [Barra d'eines principal](#page-20-6) o amb l'esclau KIO trash:/ . Físicament, la paperera del Plasma es troba a  $\sqrt{$ . local/share/Trash/ o Paperera a la subcarpeta de la carpeta d'inici de l'usuari, el qual es pot determinar utilitzant l'ordre **qtpaths --paths GenericDataLocati on**. **Ctrl**+**Supr** suprimirà el fitxer permanentment. Un diàleg us demanarà la vostra confirmació i us avisarà quan suprimiu carpetes que no estan buides. Per descomptat, només es realitzaran les operacions que el sistema operatiu permeti fer -d'altra manera se us notificarà-. Si no voleu veure els diàlegs de confirmació, podeu inhabilitar-los a la [pàgina Avançat del Konfigurador.](#page-109-3) Si ho establiu a suprimir els fitxers de forma permanent a la [pàgina General del Konfigurador,](#page-107-2) les tecles **F8** o **Supr** suprimiran de forma permanent els fitxers, mentre que la drecera **Ctrl**+**Supr** els mourà a la Paperera del Plasma.

#### <span id="page-33-2"></span>**4.2.5 Compartir fitxers**

El Shred ha estat eliminat del KDE 4 (com a conseqüència, també el Krusader 2 per al KDE 4). El motiu principal, probablement és que la trituració depèn del sistema de fitxers i, fins i tot, si se sobreescriu el fitxer 100 vegades, no serà segur, ja que finalment se suprimirà del disc. Citat des de les publicacions del KGpg: 'la característica de triturar ha estat eliminada de la biblioteca del KDE. El KGpg ja no admetrà aquesta característica. Els sistemes de fitxers moderns utilitzen la periodització. Per tant, la funció de trituració ha estat implementada en el sistema de fitxers. No en el KGpg.' Però podeu utilitzar una [Acció d'usuari](#page-93-2) de triturar adequada per al vostre sistema de fitxers. Però cal tenir en compte que si voleu estar 100% segur que serà impossible que algú pugui llegir un fitxer suprimit, haureu de destruir el maquinari del vostre disc dur...

#### <span id="page-33-3"></span>**4.2.6 Reanomenar fitxers, crear carpetes i gestionar els enllaços**

Canviar el nom del fitxer sota el cursor amb la tecla **F2** o amb dos clics del ratolí. Si només cal canviar el nom del fitxer i no l'extensió, podeu configurar-ho a la [pàgina General del Konfigurador.](#page-109-5)

**Crea una carpeta nova** amb la tecla **F7**. Si feu clic dret sobre un fitxer normal, us donarà l'opció **Gestió de l'enllaç** → **Enllaç simbòlic nou...**. Un diàleg us demanarà que introduïu el nom per a l'enllaç simbòlic. Aquest enllaç simbòlic apuntarà al fitxer/carpeta en el qual heu fet clic dret. Si el fitxer en el qual heu fet clic dret a sobre és un enllaç simbòlic, també se us mostrarà l'opció **Gestió de l'enllaç** → **Redirigeix l'enllaç...**, la qual us permetrà canviar la destinació de l'enllaç.

#### <span id="page-34-0"></span>**4.2.7 Visualitzar i editar fitxers**

El [KrViewer](#page-65-2) té el seu propi capítol.

#### <span id="page-34-1"></span>**4.3 Treballar amb arxius**

#### <span id="page-34-2"></span>**4.3.1 Explorar els arxius**

<span id="page-34-4"></span>Els [sistemes de fitxers virtuals \(VFS\)](#page-36-2) permeten explorar els arxius com si fossin una carpeta. Actualment, el Krusader admet els següents tipus d'arxius: ace, arj, bzip2, deb, gzip, iso, lha, rar, rpm, tar, xz, zip i 7-zip, i admet els següents arxius amb contrasenya: arj, ace, rar i zip. Les contrasenyes es poden emmagatzemar al KWallet. Cal tenir en compte que, primer s'ha de [configurar](#page-109-4) correctament aquest suport d'arxius al Konfigurador. Per a obrir l'arxiu, utilitzeu **Retorn**, (doble) clic o la **Right**. El Krusader també admet **arxius ocults**, aquests són fitxers canviats de nom amb una extensió \*incorrecta\*, p. ex., l'OpenOffice® utilitza fitxers zip amb les següents extensions: .odt, .sxw i .odw. **Retorn** obrirà l'OpenOffice® i la **Right** obrirà l'arxiu. Un altre exemple és J2EE, on l'extensió .jar significa un arxiu zip. Des que el Krusader detecta automàticament els tipus d'arxius admesos, aquests s'obriran amb la **Right** encara que tinguin un altre tipus MIME. Cal tenir en compte que l'exploració dels arxius té algunes limitacions:

- No totes les funcions són compatibles amb tots els tipus d'arxiu. (és a dir: no podeu suprimir fitxers en arxius ace o rar).
- Els permisos que hi ha a dins de l'arxiu són els mateixos que tindreu per a l'arxiu.
- La línia d'ordres (si està visible) no us seguirà a l'interior de l'arxiu, sinó que indicarà la carpeta on es troba l'arxiu.
- Abans de realitzar qualsevol acció sobre fitxers/carpetes dins de l'arxiu, aquests s'hauran d'extreure. L'arxiu serà tornat a empaquetar quan ho deixeu o quan el Krusader detecti que han canviat els fitxers extrets.
- L'empaquetatge i desempaquetatge són 'operacions de bloqueig' que mostren un diàleg de progrés. Tanmateix, això pot canviar en el futur, ja que tenim la intenció de crear més operacions en segon pla.

#### <span id="page-34-3"></span>**4.3.2 Desempaquetar els fitxers**

Hi ha 2 maneres d'extreure fitxers des dels arxius:

Si voleu desempaquetar tot un arxiu, aneu a la seva ubicació, seleccioneu-lo i seleccioneu **Fitxer** → **Desempaqueta** o **Alt**+**Maj**+**U**. El Krusader preguntarà a on posar els fitxers extrets. La ubicació predeterminada serà la carpeta del plafó inactiu. Si no cancel·leu l'operació, el Krusader intentarà desempaquetar tots els fitxers seleccionats al plafó inactiu.

Si només voleu extreure una part de l'arxiu, llavors [exploreu](#page-34-4) l'arxiu i copieu els fitxers que voleu extreure a la nova ubicació tal com copieu els fitxers 'normals'. Cal tenir en compte que desempaquetar des d'un arxiu explorat triga més temps (es desempaqueta fitxer a fitxer) en comparació amb desempaquetar tot un arxiu amb el primer mètode. L'operació de desempaquetat es pot posar en una [cua.](#page-33-4)

#### <span id="page-35-0"></span>**4.3.3 Empaquetar els fitxers**

Si voleu crear un arxiu nou, comenceu seleccionant els elements que voleu empaquetar al plafó actiu i seleccioneu **Fitxer** → **Empaqueta...** o **Alt**+**Maj**+**P**. Apareixerà un diàleg emergent que us indicarà que seleccioneu el nom i la ubicació de l'arxiu. Seleccioneu l'empaquetador des d'una de les [extensions admeses per al nom de fitxer.](#page-109-4)

Per a afegir fitxers a un arxiu existent, obriu l'arxiu en un plafó i els fitxers que es copiaran a l'altre plafó, simplement copieu els fitxers a l'arxiu de la mateixa manera que copieu els fitxers en una carpeta 'normal'. L'operació de l'empaquetador es pot col·locar en una [cua.](#page-33-4)

#### <span id="page-35-1"></span>**4.3.4 Provar els arxius**

El Krusader no gestionarà arxius malmesos, ja que pot resultar en pèrdua de les dades. Si rebeu un missatge d'error en obrir un arxiu o si sospiteu que hi ha quelcom incorrecte amb l'arxiu, podeu provar-lo abans d'usar-lo. Per a provar un arxiu, exploreu (navegueu) fins a la ubicació de l'arxiu i seleccioneu-lo. Seguidament seleccioneu **Fitxer** → **Prova l'arxiu** o **Alt**+**E**. El Krusader provarà el fitxer i informarà si l'arxiu ha superat o no la prova d'integritat dels fitxers.
# **Capítol 5**

# **Funcions avançades**

## **5.1 Sistemes de fitxers virtuals (VFS)**

<span id="page-36-0"></span>Una [característica OFM](#page-16-0) bàsica és VFS, una capa abstracta sobre tota mena d'informació arxivada (fitxers ZIP, servidors FTP, arxius TAR, sistemes de fitxers NFS, comparticions SAMBA, imatges ISO de CD/DVD, catàlegs RPM, etc.), la qual permet l'usuari accedeix a tota la informació en aquests tipus de sistemes de fitxers de forma transparent -igual que introduir una subcarpeta ordinària-. El Krusader admet diversos sistemes de fitxers virtuals:

- [Connexions remotes VFS:](#page-86-0) proporciona la capacitat de treballar amb una sessió de connexió remota (FTP, NFS, Samba, FISH, SFTP) igual que amb els sistemes de fitxers locals. És perfecte per a operacions remotes complexes i gairebé tan potents com els clients remots IGU més independents.
- [Arxiu VFS:](#page-34-0) permet explorar arxius en VFS ja com si es tractés d'una carpeta (ace, arj, bzip2, deb, gzip, iso, lha, rar, rpm, tar, zip i 7-zip).
- [Cerca VFS:](#page-34-0) **Transmet al quadre de llista** col·loca el resultat de la cerca al VFS.
- [Sincronitzador VFS:](#page-88-0) col·loca els resultats del sincronitzador al VFS.

Les accions que realitzeu sobre els fitxers al VFS es realitzaran als fitxers «reals». No només suprimireu els fitxers del VFS -els suprimireu del disc dur-. Limitacions: no podreu crear carpetes dins d'un VFS.

És possible mantenir l'estructura de la carpeta quan feu una còpia des d'una carpeta virtual a una carpeta no virtual, seleccionant la casella de selecció 'Mantén l'estructura de la carpeta virtual' del diàleg de còpia. Imagineu-vos la següent carpeta virtual:

```
$ file :/ home/meu_inici/meu_dir1/ meu_fitxer1
```

```
$ file :/ home/meu_inici/meu_dir1/ meu_fitxer2
```
\$ file :/ home/meu\_inici/meu\_dir2/ meu\_fitxer3

Seguiu aquests passos:

- aneu a la carpeta virtual i seleccioneu els fitxers
- seleccioneu una carpeta de destinació (no virtual!)
- premeu **F5**-> apareixerà el diàleg de còpia

- Marqueu **Mantén l'estructura de la carpeta virtual**
- Seleccioneu /home/meu\_inici/ per a l'URL base
- Es començarà la còpia prement D'acord

El resultat serà:

\$ dir\_destinació /dir\_meu1/ fitxer\_meu1

\$ dir\_destinació /dir\_meu1/ fitxer\_meu2

\$ dir\_destinació /dir\_meu2/ fitxer\_meu3

## **5.2 Comparar**

El Krusader disposa de diverses funcions per a comparar: **Compara per contingut**, **Compara les carpetes** i la funció compara del [Sincronitzador.](#page-88-0)

## **5.2.1 Comparar per contingut**

Seleccioneu un fitxer a cada plafó i utilitzeu **Fitxer** → **Compara per contingut...**. El Krusader obrirà una eina gràfica externa de diferència que està [configurada.](#page-110-0) Estan admeses el Kompare, [KDiff3](https://www.kde.org/applications/development/kdiff3/) i [xxdiff.](http://furius.ca/xxdiff/)

## **5.2.2 Comparar carpetes**

<span id="page-37-0"></span>Compara els fitxers de cada plafó utilitzant **Edita** → **Compara les carpetes**. De manera predeterminada, se seleccionaran els fitxers nous i els sols en cada plafó, aquest comportament es pot canviar al menú **Configuració de la comparació**.

NOTA

Els fitxers no són comparats per contingut, sinó només pels seus noms i dates.

## **Edita** → **Configuració de la comparació**

Configura la funció **Compara les carpetes**.

- **Selecciona els més nous i els desaparellats** (omissió)
- **Selecciona els desaparellats**
- **Selecciona els més nous**
- **Selecciona els diferents i els desaparellats**
- **Selecciona els diferents**

## **5.3 Calcular l'espai ocupat**

<span id="page-38-2"></span>Hi ha dues maneres de calcular l'espai ocupat de fitxers/carpetes.

- En prémer la drecera configurable per a **Calcula l'espai ocupat** sobre una carpeta sota el cursor, es calcularà a l'instant la mida ocupada.
- Per a calcular la quantitat d'espai al disc que ocupen els fitxers i carpetes seleccionats a la selecció del plafó actiu amb **Edita** → **Calcula l'espai ocupat**. Després d'un petit retard, es mostrarà un diàleg amb l'espai ocupat total i el nombre de fitxers i carpetes que heu seleccionat. L'espai ocupat per a cada carpeta seleccionada es mostrarà com si l'usuari acabés de prémer la drecera configurable sobre aquestes carpetes. Si el plafó actiu navega per un arxiu, els números s'aplicaran a la mida desempaquetada dels fitxers i carpetes seleccionats, i no a la mida comprimida. Després del càlcul, l'estat de la selecció canviarà i el cursor es mourà un pas cap avall.

S'admet el càlcul de l'espai ocupat sobre sistemes de fitxers remots.

#### NOTA

Portar a terme aquesta operació sobre un sistema de fitxers molt gran (milers de fitxers) pot trigar molt. Podeu cancel·lar el procés de càlcul en qualsevol moment si feu clic al botó **Cancel·la**.

## **5.4 Divisor del fitxer**

<span id="page-38-1"></span>Aquesta funció divideix un fitxer (gran) en múltiples fitxers més petits, de manera que es puguin ubicar en suports més petits (p. ex., discs ZIP...) o enviar per correu electrònic. Els múltiples fitxers es podran combinar de nou per a recrear el fitxer original. Les funcions de divisió/combinació del Krusader i del Total Commander© són compatibles. Per a dividir un fitxer, trieu **Fitxer** → **Divideix** o **Ctrl**+**P**: s'obrirà un diàleg **Divisió** per a confirmar l'operació.

Si el nom del fitxer original és foo, llavors el nom dels fitxers més petits serà foo.000, foo.001, foo.002, etc. No hi ha límit teòric en el nombre de fitxers més petits, però es recomana limitar el nombre a un màxim de 1.023 fitxers. El Krusader crearà un fitxer foo.crc. Aquest fitxer contindrà

el nom, la mida i la suma de verificació crc del fitxer original. És possible combinar el fitxer sense el fitxer foo.crc, però en aquest cas, el Krusader no podrà comprovar si el fitxer original s'ha recreat correctament.

Un exemple d'un fitxer foo.crc:

filename=foo size =432998467868 crc32 =21 EB719A

Per a combinar els múltiples fitxers escollits, seleccioneu un fitxer parcial foo.xxx i escolliu **Fitxer** → **Reajunta els fitxers...** o **Ctrl**+**B**. La carpeta de destinació serà el plafó inactiu i es pot canviar. Els noms dels fitxers seran numerats en ordre ascendent: foo.001, foo.002, foo.003, etc. o tindran lletres en ordre ascendent: («**split -b** mètode\_de\_lletres») fileaa, fileab, fileac etc. Si el fitxer foo.crc es troba en la mateixa carpeta que els fitxers parcials, el Krusader utilitzarà aquest fitxer per a comprovar els errors del fitxer combinat.

## **5.5 Crear i comprovar la suma de verificació**

<span id="page-38-0"></span>**Fitxer** → **Crea una suma de verificació...**: el Krusader comprovarà quines eines teniu i si aquestes permeten una operació recursiva (en cas de seleccionar carpetes), podeu generar una suma de verificació escollint un tipus per a la suma de verificació des de la llista (**md5**, **sha**, etc.). A continuació, podreu desar la suma de verificació a un fitxer, generalment anomenat checksum.m d5 o checksum.sha1.

**Fitxer** → **Comprova la suma de verificació...**: el Krusader comprovarà si teniu una eina que admeti el tipus de la suma de verificació que necessiteu (des del fitxer de suma de verificació especificat) i mostrarà els fitxers que han fallat amb la suma de verificació (si n'hi ha cap).

El sistema es resumeix a través de diferents mecanismes de suma de verificació i utilitats per a la suma de verificació. Actualment, s'admeten les següents sumes de verificació: md5, sha1, sha256, sha224, sha256, sha384, sha512, tiger, whirlpool, cfv i crc. Comproveu la [configuració de](#page-110-0) [les utilitats per a la suma de verificació](#page-110-0) abans d'utilitzar aquesta funció.

## **5.6 Enviar fitxers per correu electrònic**

Se selecciona un fitxer i utilitzeu el **menú del clic dret** → **Envia per correu electrònic**. Seleccionant aquesta opció s'obrirà una finestra nova del KMail amb aquest fitxer ja adjuntat. Simplement ompliu l'assumpte i el/s destinatari/s, i envieu-lo. Per descomptat, el KMail haurà d'estar adequadament configurat.

# **5.7 Perfils**

<span id="page-39-0"></span>Amb els perfils, podeu desar i restaurar les opcions de configuració preferides. Diverses característiques per a admetre perfils, podeu tenir, p. ex., diferents perfils de plafó (treball, casa, connexions remotes, etc.), perfils de cerca, perfils del sincronitzador, etc.

## **5.7.1 Perfils del plafó**

<span id="page-39-1"></span>Un perfil de plafó conté el següent: tots els camins de pestanya (esquerra o dreta), la pestanya actual (esquerra o dreta) i el plafó actiu (esquerra o dret). Tota aquesta informació s'emmagatzema al fitxer [krusaderrc.](#page-122-0) Podeu tenir diversos perfils de plafó, p. ex. gestió de fitxers, gestió de l'FTP, casa, treball, etc. El perfil del plafó es pot [desar i restaurar](#page-47-0) al menú **Finestra**. El [perfil](#page-99-0) [d'inici predeterminat](#page-99-0) s'utilitzarà en iniciar el Krusader, però podeu substituir-lo amb una opció de la línia d'ordres.

## **5.7.2 Perfils de color**

Els mapes de color es poden desar i restaurar amb els [perfils de colors.](#page-106-0)

## **5.7.3 Perfils dels lligams de tecla**

Els mapes de teclat es poden desar i restaurar amb els [perfils per als lligams de tecla.](#page-48-0)

## **5.7.4 Perfils de cerca**

Si realitzeu regularment la mateixa operació de cerca, podeu desar la configuració de la cerca (p. ex., fitxers inclosos, fitxers exclosos, etc.) en un [perfil de cerca.](#page-61-0)

## **5.7.5 Perfils del sincronitzador**

Si realitzeu regularment la mateixa operació de sincronització, podeu desar la configuració de la sincronització en un [perfil del sincronitzador.](#page-88-0)

# **5.8 Permisos de l'ACL**

Els [permisos de l'ACL](#page-130-0) estan completament admesos quan s'utilitzen propietats, conservant els atributs i el sincronitzador. Per a visualitzar/modificar els permisos de l'ACL, seleccioneu un fitxer i utilitzeu el [menú contextual:](#page-31-0) **Propietats...** → **Permisos** → **Permisos avançats**. A Copia/- Mou, també es copiaran els permisos de l'ACL. El sincronitzador també mantindrà els permisos de l'ACL.

# **Capítol 6**

# **Ordres del menú**

## <span id="page-41-0"></span>**6.1 El menú Fitxer**

## **Fitxer** → **Fitxer de text nou... (Maj+F4)**

Crea un fitxer de text nou a la carpeta actual, llevat que s'especifiqui una altra carpeta. Un cop creat el fitxer nou s'obrirà per a editar-lo.

## **Fitxer** → **Carpeta nova (F7)**

Crea una carpeta nova a la carpeta actual.

## **Fitxer** → **Enllaç simbòlic nou... (Alt+Ctrl+S)**

Crea un enllaç simbòlic cap al fitxer seleccionat.

## **Fitxer** → **Visualitza el fitxer (F3)**

Obre el fitxer seleccionat per a la seva [visualització.](#page-66-0)

## **Fitxer** → **Edita el fitxer (F4)**

Obre el fitxer seleccionat per a [editar-lo.](#page-66-0)

## **Fitxer** → **Copia a l'altre plafó (F5)**

Copia els fitxers o carpetes seleccionades a l'altre plafó.

## **Fitxer** → **Mou (F6)**

Obre un diàleg per a [moure](#page-32-0) els fitxers o carpetes seleccionades a una ubicació específica.

## **Fitxer** → **Empaqueta... (Alt+Maj+P)**

Crea un [arxiu nou](#page-35-0) de tots els fitxers i carpetes seleccionades en el plafó actiu.

## **Fitxer** → **Desempaqueta... (Alt+Maj+U)**

[Desempaqueta](#page-34-1) tots els fitxers seleccionats en el plafó actiu.

## **Fitxer** → **Comprova l'arxiu (Alt+Maj+E)**

[Prova l'arxiu](#page-35-1) per a la corrupció.

#### **Fitxer** → **Compara per contingut...**

Compara els dos fitxers actuals per contingut -un de cada plafó mitjançant una utilitat gràfica de diff externa-. De manera predeterminada, s'utilitza el Kompare, però també podreu emprar, p. ex., [xxdiff](http://furius.ca/xxdiff/) o [KDiff3,](https://www.kde.org/applications/development/kdiff3/) canvieu-lo a la [pàgina Dependències del Konfigurador.](#page-110-0)

## <span id="page-42-1"></span>**Fitxer** → **Reanomena de forma massiva... (Maj+F2)**

Aquesta opció de menú inicia el [Krename,](https://www.kde.org/applications/utilities/krename/) un reanomenador per lots extern molt potent. CARACTERÍSTIQUES DEL KRENAME

- Reanomena una llista de fitxers basant-se en un conjunt d'expressions
- Copia/mou una llista de fitxers a una altra carpeta
- Converteix els noms de fitxer a majúscules/minúscules
- Afegeix números als noms de fitxer
- Cerca i substitueix parts del nom de fitxer
- Reanomena els fitxers MP3/OGG Vorbis basant-se en les seves etiquetes ID3
- Estableix les dates d'accés i de modificació
- Canvia els permisos i el propietari del fitxer
- Una API de connector que permet estendre amb les característiques del KRename
- Reanomena les carpetes de manera recursiva
- Funcionament dels KFilePlugins
- Desfà el reanomenament
- I molt més...

## **Fitxer** → **Crea una suma de verificació...**

[Crea una suma de verificació](#page-38-0) del/s fitxer/s i/o carpeta/es.

## **Fitxer** → **Comprova la suma de verificació...**

[Comprova la suma de verificació](#page-38-0)

#### **Fitxer** → **Divideix el fitxer... (Ctrl+P)**

La funció [divideix el fitxer](#page-38-1) permet dividir un fitxer en múltiples fitxers més petits, de manera que pugueu emmagatzemar-lo en diversos suports més petits (com disquets, unitats zip...) o enviar-los per correu electrònic.

## **Fitxer** → **Reajunta els fitxers... (Ctrl+B)**

La funció [reajunta els fitxers](#page-38-1) permet combinar múltiples fitxers en un sol fitxer després d'amprar la funció [divideix el fitxer.](#page-38-1)

## **Fitxer** → **Surt (Ctrl+Q)**

Tanca el Krusader i neteja la carpeta temporal, el mateix que prémer la tecla **F10**.

## **6.2 El menú Edita**

## <span id="page-42-0"></span>**Edita** → **Retalla (Ctrl+X)**

[Retalla](#page-32-0) els fitxers seleccionats al porta-retalls per a moure'ls a una altra ubicació.

## **Edita** → **Copia (Ctrl+C)**

[Copia](#page-32-0) els fitxers seleccionats al porta-retalls per a moure'ls a una altra ubicació.

## **Edita** → **Enganxa (Ctrl+V)**

[Enganxa](#page-32-0) els elements retallats o copiats anteriorment des del porta-retalls a la carpeta actual.

## **Edita** → **Suprimeix (F8)**

[Suprimeix](#page-33-0) els fitxers seleccionats.

## **Edita** → **Selecciona un grup... (Ctrl++)**

Obre un diàleg que permetrà seleccionar fitxers en el plafó actiu. En el diàleg **Cerca per**, poseu els principals criteris de cerca. Introduïu un nom de fitxer, un comodí (\*.o.\*, \*.c etc.) o ambdós -separats per un espai-. Quan s'empra 'text', el resultat serà el mateix que '\*text\*'. Podreu excloure fitxers de la cerca amb  $\frac{\alpha'}{\alpha}$ '' (p. ex., '\*. cpp \*. h | \*. moc. cpp'). Amb el [gestor de perfils](#page-39-0) podreu gestionar les vostres seleccions per a un ús futur. Fer doble clic sobre un perfil és el mateix que introduir la selecció i prémer el botó **D'acord**. Més opcions per al diàleg **Selecciona un grup** s'expliquen en el [diàleg de Cerca,](#page-61-0) les quals són bàsicament els mateixos diàlegs.

## **Edita** → **Desselecciona el grup... (Ctrl+-)**

El contrari de **Selecciona un grup**. Els fitxers que coincideixin amb el patró del plafó actiu seran desseleccionats.

## **Edita** → **Selecciona-ho tot (Alt++)**

Selecciona tots els fitxers en el plafó actiu. També podreu seleccionar totes les carpetes activant l'opció **Selecciona automàticament les carpetes** a la [pàgina Plafó del Konfigurador.](#page-100-0)

## **Edita** → **Desselecciona-ho tot (Alt+-)**

Anul·la la selecció de tots els fitxers en el plafó actiu.

## **Edita** → **Inverteix la selecció (Alt+\*)**

Inverteix l'estat de selecció de tots els fitxers en el plafó actiu (és a dir, els fitxers seleccionats no seran seleccionats i els fitxers sense seleccionar seran seleccionats).

## **Edita** → **Restaura la selecció**

Restaura l'estat de selecció previ dels elements sense seleccionar.

## **Edita** → **Cerca a la carpeta... (Ctrl+F)**

Alterna la funció de [cerca ràpida](#page-31-1) del Krusader.

#### **Edita** → **Compara les carpetes (Alt+Maj+C)**

Alterna la funció [compara les carpetes](#page-37-0) del Krusader.

#### **Edita** → **Configuració de la comparació**

Configura la funció **Compara les carpetes**.

- **Selecciona els més nous i els desaparellats** (omissió)
- **Selecciona els desaparellats**
- **Selecciona els més nous**
- **Selecciona els diferents i els desaparellats**
- **Selecciona els diferents**

#### **Edita** → **Calcula l'espai ocupat**

[Calcula l'espai ocupat](#page-38-2) dels fitxers i carpetes, arxius i sistemes de fitxers remots.

#### **Edita** → **Propietats... (Alt+Retorn)**

Obre el diàleg de propietats per al fitxer seleccionat. (KP es refereix al teclat numèric).

## **6.3 El menú Ves**

## **Ves** → **Amunt (Alt+Up)**

Navega cap a la carpeta superior del plafó actiu.

## **Ves** → **Enrere (Alt+Left)**

Navega cap a la carpeta anterior en el plafó actiu.

## **Ves** → **Endavant (Alt+Right)**

Navega cap a la següent carpeta visualitzada en el plafó actiu. Només esdevindrà disponible quan s'empri **Ves** → **Enrere**.

## **Ves** → **Inici (Alt+Home)**

Navega cap a la carpeta d'inici de l'usuari actual.

## **Ves** → **Arrel (Ctrl+Retrocés)**

Navega cap a la carpeta arrel del sistema.

## **Ves** → **URL populars... (Ctrl+Z)**

Mostra una llista de les carpetes vistes amb freqüència des de la qual podreu navegar fent doble clic.

## **Ves** → **Estableix un punt de retorn (Ctrl+Maj+J)**

Estableix la carpeta actual com un punt de 'salt cap enrere'. Per a navegar cap aquesta carpeta amb rapidesa, seleccioneu l'element de menú **Ves** → **Punt de retorn**.

## **Ves** → **Torna a un punt de retorn (Ctrl+J)**

Retorna al 'punt de retorn' anterior.

## **6.4 El menú Visualitza**

<span id="page-44-0"></span>L'acció en aquest submenú generalment afecta la sessió actual del Krusader. Si voleu fer canvis permanents, empreu la [pàgina d'inici del Konfigurador.](#page-99-1)

## **Visualitza** → **Apropa**

Fa créixer l'escala de la vista.

### **Visualitza** → **Allunya**

Fa disminuir l'escala de la vista.

## **Visualitza** → **Zoom predeterminat**

Reinicia l'escala de la vista.

## **Visualitza** → **Vista detallada (Alt+Maj+D)**

Mostra els noms de fitxer, la mida del fitxer, la data i hora de creació i els seus atributs.

## **Visualitza** → **Vista breu (Alt+Maj+B)**

Mostra només els noms dels fitxers.

## **Visualitza** → **Mostra els fitxers ocults (Alt+.)**

Alterna l'opció per a mostrar els fitxers ocults en els plafons del Krusader.

#### **Visualitza** → **Tots els fitxers (Maj+F10)**

Desactiva tots els filtres i mostra tots els fitxers.

## **Visualitza** → **A mida (Maj+F12)**

Permet posar un filtre a mida en el plafó del Krusader. Només es mostraran els fitxers que coincideixin amb els patrons i carpetes del filtratge. No oblideu desactivar el filtre a mida després del seu ús, o alguns fitxers podrien no ser visibles.

#### **Visualitza** → **Mostra les vistes prèvies**

Si està marcada, mostrarà les vistes prèvies de tots els fitxers i carpetes en el plafó actiu.

## **Visualitza** → **Selecciona el joc de caràcters remot**

Selecciona el joc de caràcters remot per a les [connexions remotes.](#page-86-0)

## **Visualitza** → **Torna a carregar (Ctrl+R)**

Actualitza el contingut del plafó actiu.

## **Visualitza** → **Desa la configuració com a predeterminada**

Permet desar la configuració de vista de la pestanya actual per a les noves instàncies d'aquest tipus de vista.

## **Visualitza** → **Aplica la configuració a la resta de pestanyes**

Permet aplicar la configuració de vista de la pestanya actual a les altres pestanyes.

## **6.5 El menú Accions d'usuari**

<span id="page-45-0"></span>Aquí podreu afegir les vostres pròpies entrades de menú definint les vostres pròpies [Accions](#page-93-0) [d'usuari.](#page-93-0)

## **Accions d'usuari** → **Gestiona les accions d'usuari...**

Obre el gestor d['Accions d'usuari.](#page-93-0)

### **Accions d'usuari** → **Multimèdia** → **Posa a la cua de l'Amarok (Meta+A)**

Afegeix els elements seleccionats a la llista de reproducció de l'Amarok.

## **Accions d'usuari** → **Mostres** → **Plafons de mida igual (Ctrl+Alt)**

Estableix la relació entre els dos plafons al 50/50.

#### **Accions d'usuari** → **Mostres** → **Edita com a administrador (Ctrl+E)**

Permet editar un fitxer amb el kwrite utilitzant els permisos d'administrador.

## **Accions d'usuari** → **Mostres** → **Munta (Ctrl+Alt+M)**

Munta un sistema de fitxers nou.

## **Accions d'usuari** → **Mostres** → **Copia l'element actual al porta-retalls (Ctrl+Alt+C)**

Copia el nom de l'element actual al porta-retalls.

## **Accions d'usuari** → **Sistema** → **Còpia de seguretat de l'actual (Meta+F5)**

Fa una còpia de seguretat del fitxer actual a la carpeta actual i pregunta a l'usuari pel nom nou del fitxer. De manera predeterminada, s'afegeix .old al nom del fitxer original.

## **Accions d'usuari** → **Interfície d'usuari** → **Ordena per nom (Meta+1)**

Quan aquesta acció està activada, la clau d'ordenació principal en el plafó del Krusader esdevindrà per nom de fitxer.

## **Accions d'usuari** → **Interfície d'usuari** → **Ordena per extensió (Meta+2)**

Quan aquesta acció està activada, la clau d'ordenació principal en el plafó del Krusader esdevindrà per extensió de fitxer (la part del nom de fitxer després de l'últim «.»). Això és útil per a agrupar els fitxers del mateix tipus.

## **Accions d'usuari** → **Interfície d'usuari** → **Ordena per mida (Meta+3)**

Quan aquesta acció està activada, la clau d'ordenació principal en el plafó del Krusader esdevindrà per la mida del fitxer. Això és útil per a determinar els fitxers més grans en una certa carpeta.

## **Accions d'usuari** → **Interfície d'usuari** → **Ordena per modificat (Meta+4)**

Quan aquesta acció està activada, la clau d'ordenació principal en el plafó del Krusader esdevindrà per la data de modificació. Això és útil per a trobar els fitxers en els quals hem treballat recentment.

## <span id="page-46-1"></span>**6.6 El menú Eines**

## **Eines** → **Cerca... (Ctrl+S)**

Obre el [KruSearcher](#page-61-0) -el mòdul de cerca del Krusader-.

## **Eines** → **Ubica... (Ctrl+Maj+L)**

Obre el frontal IGU per al [«locate»](#page-84-0), per a cercar fitxers amb rapidesa.

## **Eines** → **Sincronitza les carpetes (Ctrl+Y)**

La funció [sincronitzar les carpetes](#page-88-0) compara els plafons esquerre i dret i mostra les diferències entre ells. Després de la funció de comparació, podreu moure els fitxers/carpetes perquè puguin sincronitzar-se.

#### **Eines** → **Gestor del muntatge... (Alt+/)**

Obre un submenú amb elements per a obrir el [Gestor del muntatge](#page-84-1) o muntar/desmuntar diversos punts de muntatge.

## **Eines** → **Ús del disc... (Alt+Maj+S)**

Obre l['Ús del disc.](#page-60-0)

## **Eines** → **Connexió de xarxa nova (Ctrl+N)**

Obre el diàleg [Connexió de xarxa nova](#page-86-0) per a iniciar una connexió FTP, SMB, FISH o SFTP amb un amfitrió remot. Si deixeu buits els camps nom d'usuari i contrasenya, s'iniciarà una sessió com a anònim. Podreu [apuntar](#page-57-0) aquestes sessions remotes.

## **Eines** → **Desconnecta de la xarxa (Ctrl+Maj+D)**

Finalitza la [connexió remota](#page-86-0) al plafó actiu i torna al camí del començament.

### **Eines** → **Inicia el terminal**

Obre una finestra de terminal a la carpeta predeterminada (generalment la vostra carpeta d'inici). Podreu triar la vostra aplicació de terminal preferida a la [pàgina General del](#page-107-0) [Konfigurador.](#page-107-0)

## <span id="page-46-0"></span>**Eines** → **Inicia el Krusader en mode administrador (Alt+Maj+K)**

Inicia el Krusader en [mode administrador](#page-46-0) a la mateixa ubicació. Aquest mode requereix el **kdesu**, si no està disponible o si preferiu, p. ex., el **gksu** quan empreu el [GNOME,](https://www.gnome.org) podreu canviar aquest comportament a la [pàgina Dependències del Konfigurador.](#page-110-0)

## ATENCIÓ

Aneu amb compte quan empreu el Krusader amb PRIVILEGIS d'ADMINISTRADOR (ROOT).

#### **Eines** → **Buida la paperera**

Buida la [paperera.](#page-33-0)

## **6.7 El menú Finestra**

## **Finestra** → **Pestanya nova (Ctrl+Maj+N)**

Obre una pestanya nova en el plafó actiu.

## **Finestra** → **Des/bloqueja els estris**

Bloqueja i després desbloqueja la pestanya actual en el plafó actiu.

## **Finestra** → **Duplica la pestanya actual (Ctrl+Alt+Maj+N)**

Obre una pestanya nova, la qual serà un duplicat de la pestanya activa en el plafó actiu.

## **Finestra** → **Mou la pestanya actual a l'altre costat (Ctrl+Maj+O)**

Mou la pestanya actual a l'altre costat de la finestra del Krusader.

## **Finestra** → **Tanca la pestanya actual (Ctrl+W)**

Tanca la pestanya actual en el plafó actiu. Aquesta ordre només estarà disponible si hi ha més d'una pestanya en el plafó actiu.

## **Finestra** → **Tanca les pestanyes inactives**

Tanca totes les pestanyes en el plafó actiu excepte l'activa.

## **Finestra** → **Tanca les pestanyes duplicades**

Tanca totes les pestanyes duplicades en el plafó actiu.

## **Finestra** → **Pestanya següent (Ctrl+.)**

Tanca la pestanya següent en el plafó actiu. Aquesta ordre només estarà disponible si hi ha més d'una pestanya en el plafó actiu.

#### **Finestra** → **Pestanya anterior (Ctrl+,)**

Tanca la pestanya anterior en el plafó actiu. Aquesta ordre només estarà disponible si hi ha més d'una pestanya en el plafó actiu.

### <span id="page-47-0"></span>**Finestra** → **Perfils (Alt+Maj+L)**

Obre un menú on es podran desar i restaurar els [perfils del plafó.](#page-39-1)

#### **Finestra** → **Intercanvia els plafons (Ctrl+U)**

El plafó esquerre es convertirà en el plafó dret i viceversa, només s'intercanviaran les pestanyes actuals.

## **Finestra** → **Intercanvia els costats (Ctrl+Maj+U)**

Tot el plafó esquerre es convertirà en el plafó dret i viceversa, només s'intercanviaran totes les pestanyes.

## **Finestra** → **Mode vertical (Ctrl+Alt+R)**

Alterna el [plafó de llista](#page-23-0) entre els modes horitzontal i vertical.

## **Finestra** → **Alterna l'emulador de terminal a pantalla completa (Ctrl+Alt+F)**

Alterna el mode de pantalla completa de l'emulador de terminal. Aquesta opció només estarà disponible quan estigui activat **Mostra l'emulador de terminal**.

#### **Finestra** → **Desa la posició**

Desa la mida i la posició actuals de la finestra principal del Krusader. Aquesta acció es pot automatitzar amb **Desa l'última ubicació, mida i configuració dels plafons** a la [pàgina](#page-99-1) [d'inici del Konfigurador.](#page-99-1)

## **6.8 El menú Arranjament**

- **Arranjament** → **Barres d'eines** → **Mostra la barra d'eines principal** Si està marcada mostrarà la [Barra d'eines principal.](#page-20-0)
- **Arranjament** → **Barres d'eines** → **Mostra la barra d'eines de treballs** Si està marcada mostrarà la [Barra d'eines de treballs.](#page-22-0)
- **Arranjament** → **Barres d'eines** → **Mostra la barra d'eines d'accions** Si està marcada mostrarà la [Barra d'eines d'accions.](#page-22-1)

## **Arranjament** → **Mostra la barra d'estat**

Si està marcada mostrarà la [barra d'estat.](#page-20-0)

## **Arranjament** → **Mostra la barra tecles de funció**

Si està marcada mostrarà la [barra tecles de funció.](#page-27-0)

## **Arranjament** → **Mostra Emulador de terminal (Ctrl+Alt+T)**

Si està marcada mostrarà l['emulador de terminal.](#page-26-0)

## **Arranjament** → **Mostra la línia d'ordres**

Si està marcada mostrarà la [línia d'ordres.](#page-26-0)

## **Arranjament** → **Configuració del mode d'execució d'ordres**

Permet escollir el mode d'execució de l'ordre. Podreu triar entre una de les següents opcions.

- **Inicia i oblida**: inicia l'execució i no espera el resultat.
- **Mostra la sortida estàndard i d'error per separat**: mostra la sortida a la sortida estàndard i d'error estàndard en els plafons separats.
- **Mostra la sortida estàndard i d'error juntes**: mostra la sortida a la sortida estàndard i d'error estàndard en un únic plafó (mode predeterminat).
- **Inicia en un terminal nou**: executa l'ordre en una finestra de terminal nova.
- **Executa l'ordre en l'emulador de terminal incrustat**: envia l'ordre a l'emulador de terminal incrustat.

## **Arranjament** → **Mode de la cua de treballs**

Alterna el mode [Gestor de la cua.](#page-33-1) Si està marcada, en prémer **F2** o el botó corresponent en el diàleg copia/mou, es començarà immediatament la feina, fins i tot si hi ha treballs en execució a la cua. Si no està marcada, el treball es col·locarà a la cua si la cua no es troba buida. Altrament, el treball s'iniciarà immediatament.

## <span id="page-48-0"></span>**Arranjament** → **Configura les dreceres...**

Obre un diàleg que permetrà configurar els lligams de tecla del Krusader.

Amb els botons **Importa les dreceres** i **Exporta les dreceres** podreu carregar i desar un perfil amb els lligams de tecla. Això permetrà al Krusader tenir el Total Commander©, Midnight Commander, foo\_commander o els vostres lligams de tecla personalitzats. L'única limitació serà que els lligams de tecla globals del Plasma i alguns lligams de tecla del Krusader encara no es poden canviar, així com algunes característiques de foo-commander que no tenim o no necessitem. Els lligams de tecla s'emmagatzemen a /usr/share/krusader, el foo.keymap. info conté una descripció, foo.keymap és un fitxer «ini» que conté els lligams de tecla. Fins al Krusader-1.70.1 aquest era un fitxer binari, el Krusader és compatible amb les versions anteriors per tal d'importar aquest format binari heretat. Si hi ha un fitxer de text \*.keymap .info, el Krusader el mostrarà, mostrant informació addicional sobre el fitxer amb lligams de tecla que s'ha carregat. Aquí tindreu l'oportunitat de sortir sense importar el fitxer amb lligams de tecla proposat.

## SUGGERIMENT

Es proporciona un fitxer amb els lligams de tecla del Total Commander©, pugeu [les vostres](#page-10-0) perquè estiguin disponibles per a la comunitat del Krusader. Gràcies!

## **Arranjament** → **Configura les barres d'eines...**

Obre un diàleg que permet configurar la [Barra d'eines principal](#page-20-0) o la [Barra d'eines d'accions.](#page-22-1) Podreu afegir botons d'acció a les vostres [Accions d'usuari](#page-93-0) preferides a la barra d'eines desitjada.

## **Arranjament** → **Configura el Krusader...**

Obre el [Konfigurador](#page-99-1) -el centre de configuració del Krusader-.

# **6.9 El menú Ajuda**

<span id="page-49-0"></span>De manera addicional, el Krusader té la configuració comuna al KDE i els elements del menú **Ajuda**. Per a obtenir més informació, llegiu la secció sobre [El menú Ajuda](help:/fundamentals/menus.html#menus-help) en els Fonaments del KDE.

# **Capítol 7**

# **Ordres del teclat**

## **7.1 Usar el teclat**

En aquest capítol aprendreu a fer servir el teclat de manera efectiva, ja que la majoria de les operacions es poden realitzar més ràpidament amb el teclat que amb el ratolí. Prendrà algun temps aprendre els [lligams de tecla,](#page-50-0) però dominar-los estalviarà molt de temps. Recordeu que el Krusader pot emprar [perfils amb lligams de tecla](#page-48-0) per a canviar amb facilitat a altres configuracions, p. ex., d'altres comandants, o podreu crear els vostres propis lligams de tecla.

Després d'iniciar el Krusader, començarà l'acció del teclat. Utilitzeu **Ctrl**+**L** per a anar a la [Barra](#page-23-0) [d'eines de localització,](#page-23-0) des d'on podreu escriure la carpeta desitjada. Després amb **Ctrl**+**Down**, on us trobareu en l['emulador de terminal](#page-26-1) i podreu escriure qualsevol ordre que vulgueu, sempre que [es mostri el terminal.](#page-99-0) Utilitzeu **Ctrl**+**Up** per a tornar al plafó actiu. Si voleu saltar a un fitxer o carpeta que comença amb f, simplement premeu **f** en el teclat per a utilitzar la [barra de cerca.](#page-31-1) Utilitzeu la tecla **Retorn** per a executar el fitxer o per a obrir una carpeta que tingui el focus. Assegureu-vos de recordar les tecles de funció: **F3** per a visualitzar, **F4** per a editar, **F5** per a copiar, **Alt**+**Maj**+**U** per a desempaquetar, etc.

També podreu realitzar diverses operacions amb les [pestanyes de carpeta,](#page-27-1) incloses diverses operacions de [selecció.](#page-42-0) I al final podreu tancar el Krusader amb **F10**.

# **7.2 Lligams de tecla**

<span id="page-50-0"></span>La majoria dels lligams de tecla (dreceres) es poden configurar al menú **Arranjament** → **Configura les dreceres...**, si voleu utilitzar altres lligams de tecla en comptes dels predeterminats. Fins i tot podreu configurar més accions per a un lligam de tecla (per a les accions que de manera predeterminada no tinguin un lligam de tecla establert). Recordeu que alguns lligams de tecla no són lligams de tecla del Krusader (p. ex., els lligams de tecla del Plasma). Els lligams de tecla que empra de manera predeterminada el Krusader estan llistats a sota.

## **Tecles de funció (FN)**

Aquests són els lligams de tecla de la [Barra de tecles de funció.](#page-27-0) Aquests lligams de tecla són configurables des de la versió 1.51.

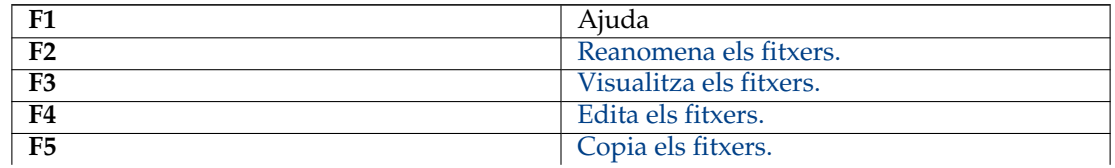

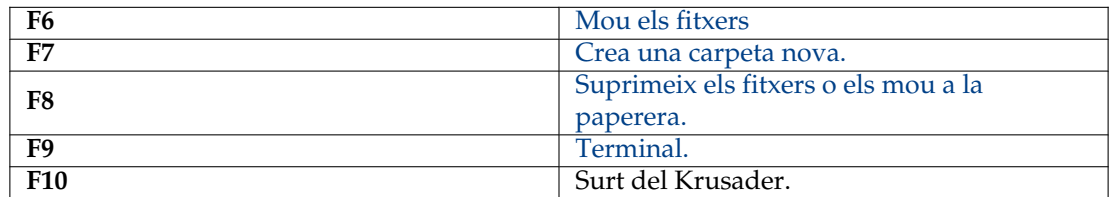

## **Tecles Maj**

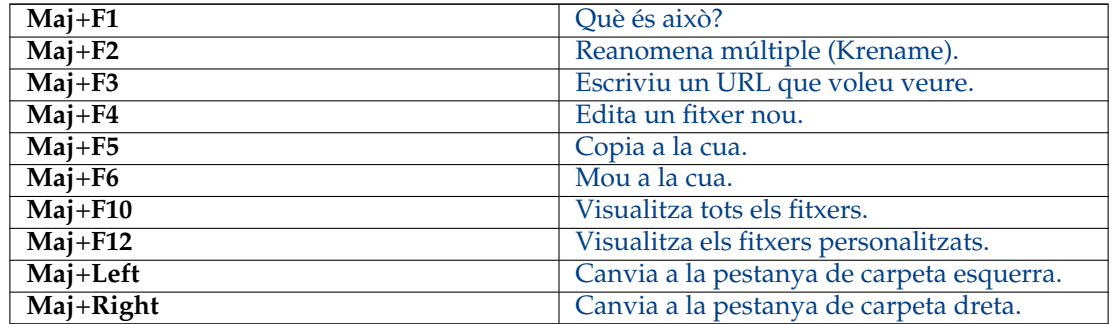

**Tecles Alt**

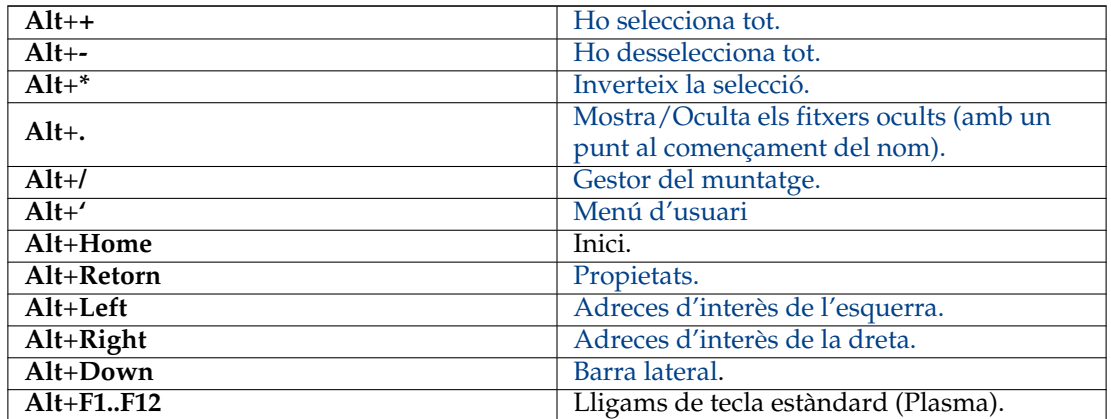

**Tecles Alt+Maj**

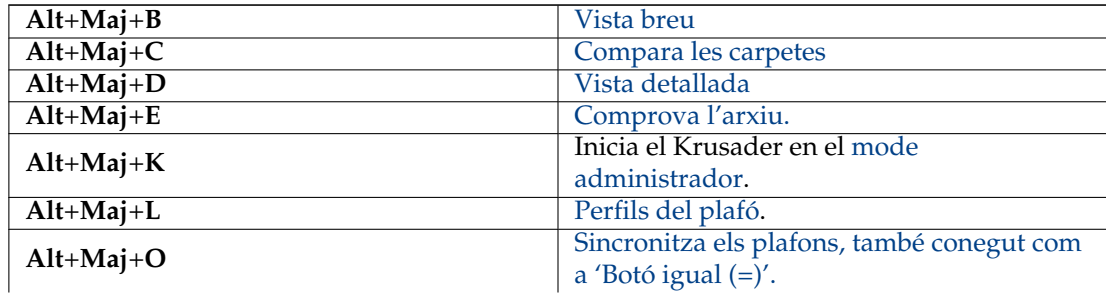

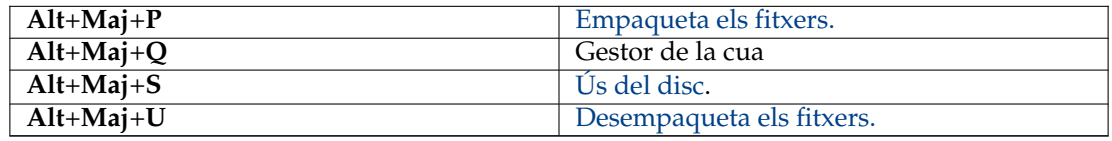

## **Tecles Ctrl**

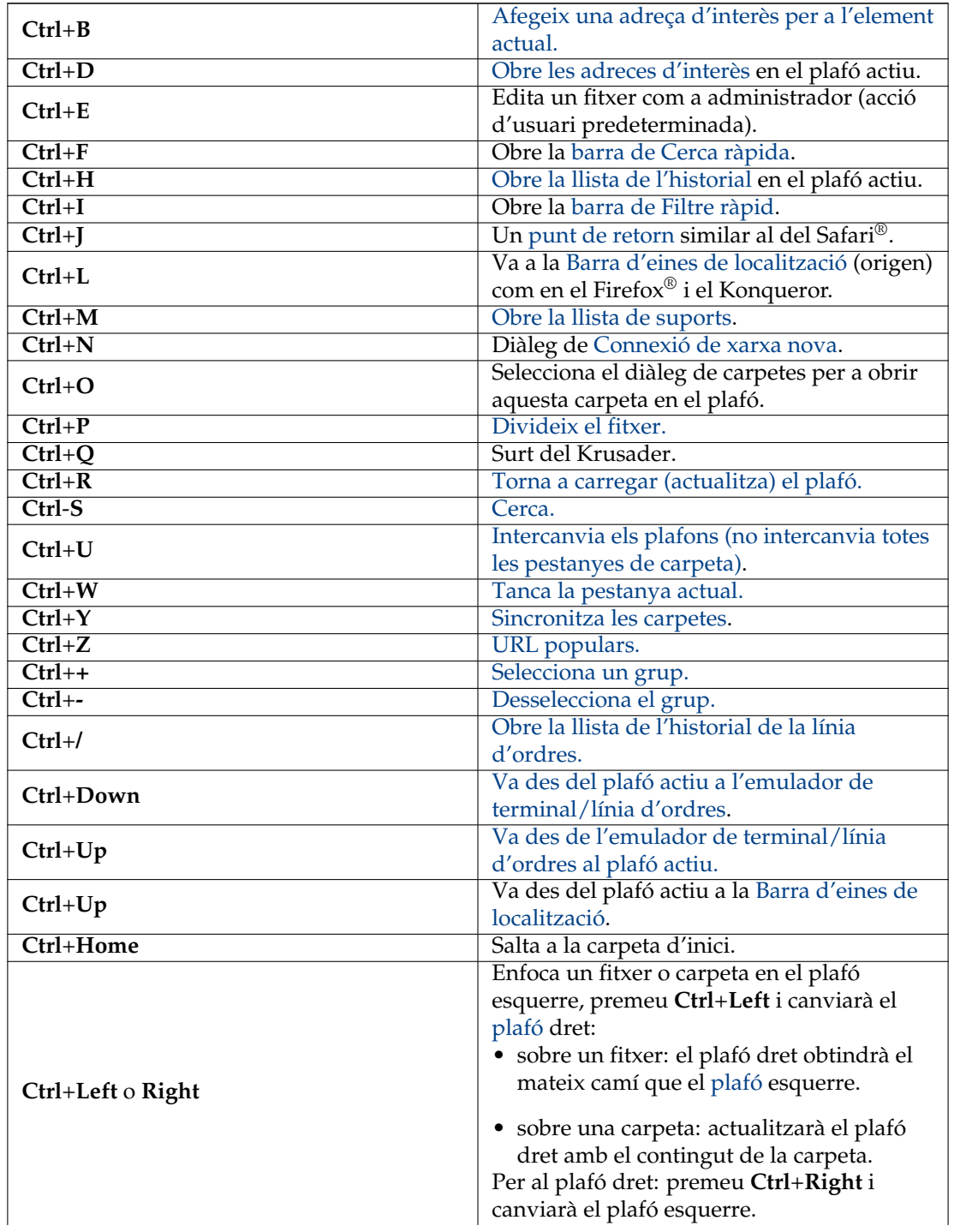

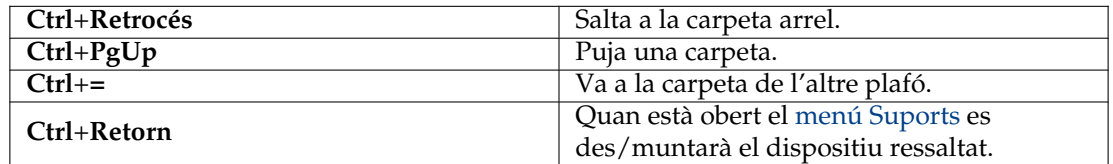

**Tecles Ctrl+Maj**

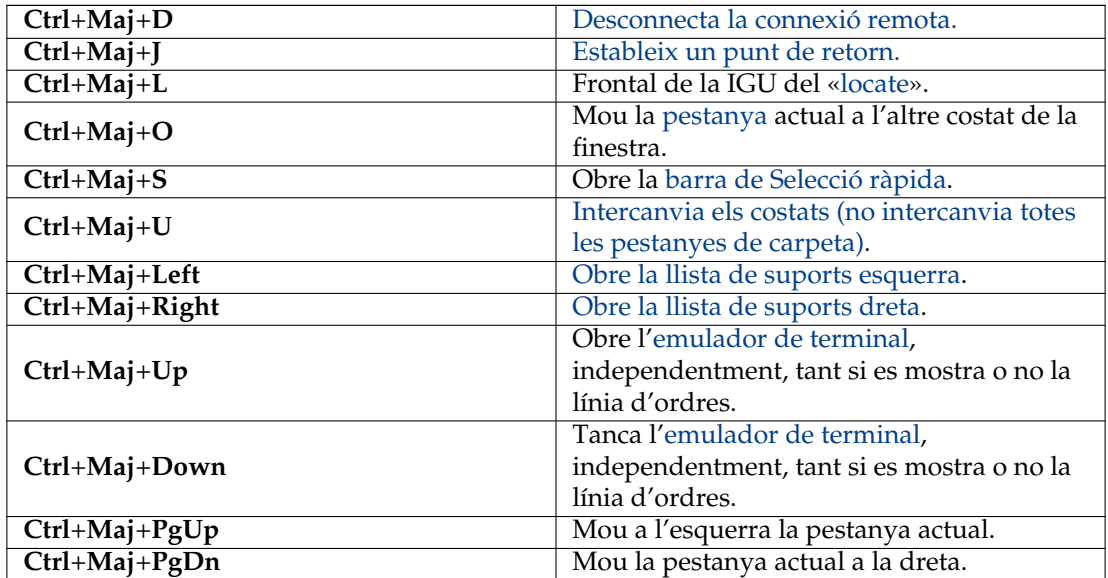

**Tecles Ctrl+Alt**

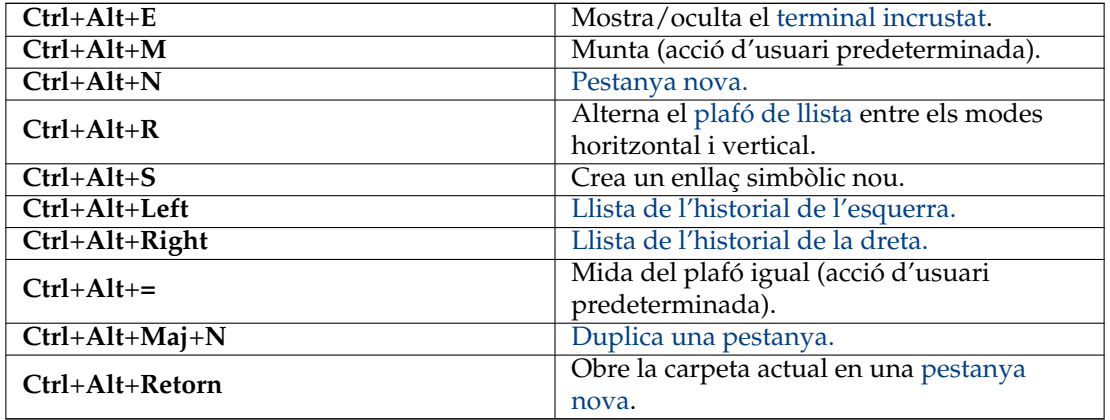

**Tecles Ctrl generals**

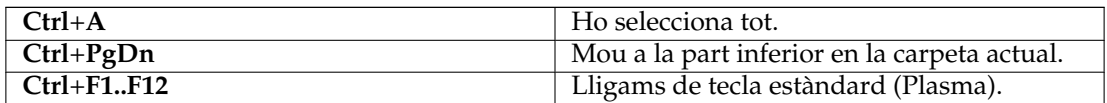

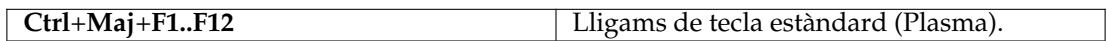

## **Altres tecles**

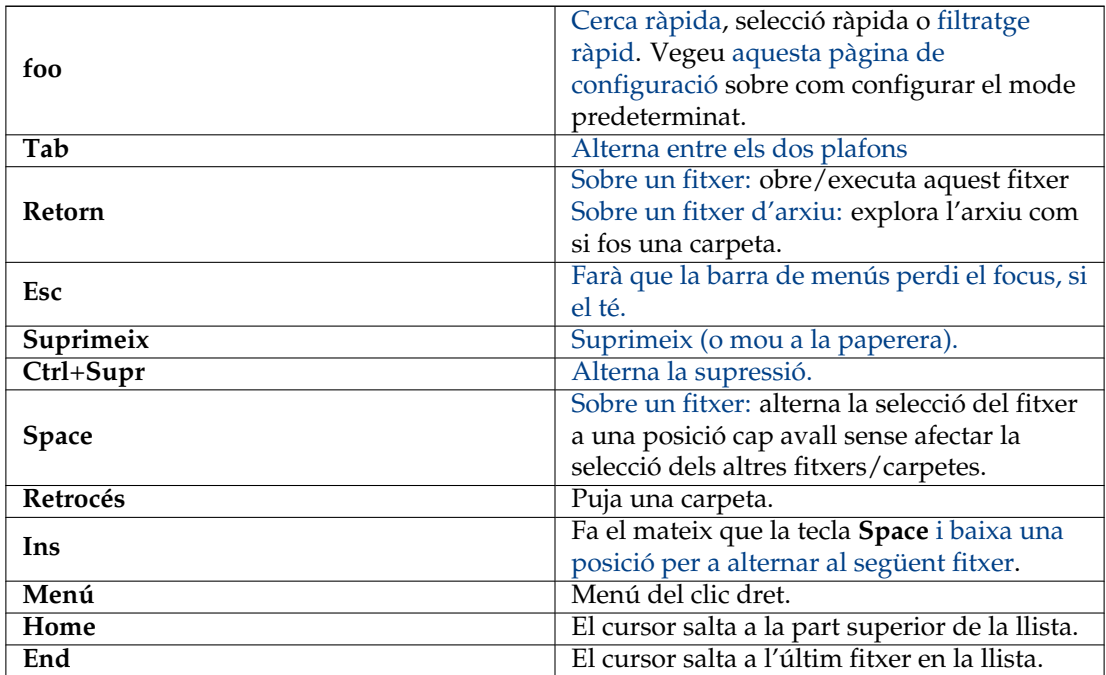

## **Línia d'ordres**

Lligams de tecla de la [línia d'ordres.](#page-26-0)

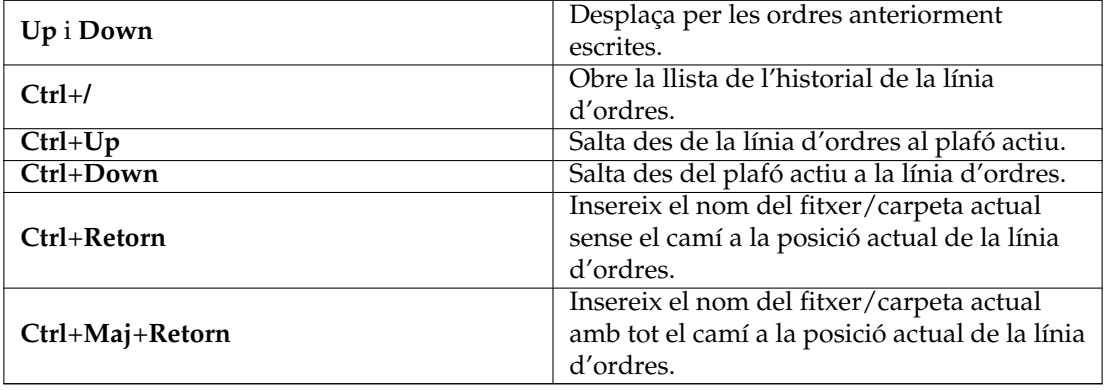

## **Emulador de terminal**

Lligams de tecla de l['emulador de terminal.](#page-26-1)

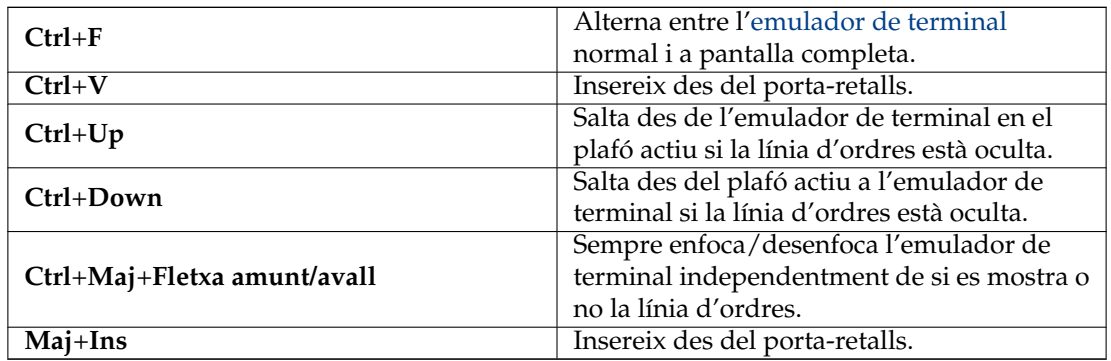

## **Sincronitzador**

Lligams de tecla del [Sincronitzador.](#page-88-0)

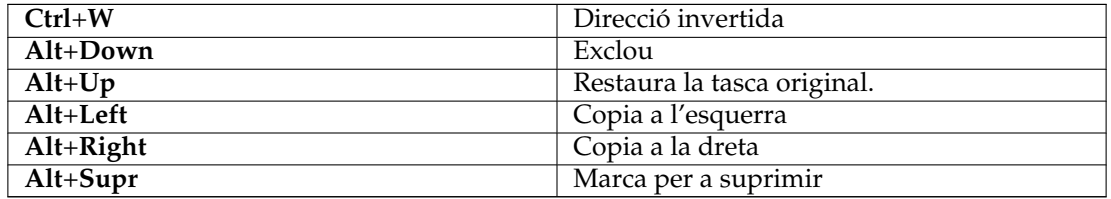

## **Accions d'usuari predeterminades**

Lligams de tecla predeterminats per a les [Accions d'usuari](#page-93-0) proporcionades pel Krusader.

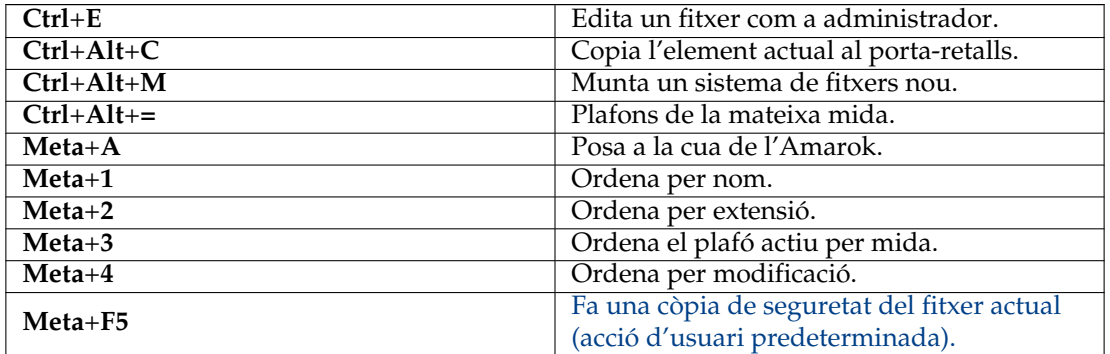

ALTRES LLIGAMS DE TECLA

- [Seleccionar els fitxers](#page-30-0)
- [KrViewer](#page-65-0)
- [Ús del disc](#page-60-0)
- Frontal de la IGU del [«locate»](#page-84-0)
- El mòdul **Aparença i comportament habituals** → **Dreceres i gestos** a l'Arranjament del sistema del Plasma.
- Lligams de tecla configurables de les [Accions d'usuari.](#page-93-0)

# **Capítol 8**

# **Ordres del ratolí**

# **8.1 Ús del ratolí**

En aquest capítol, us guiarem a utilitzar el Krusader amb eficàcia amb un ratolí i per a configurar els gestos del ratolí a través del KHotKeys. Simplement fent clic al ratolí podreu seleccionar diferents seccions del Krusader. Un altre capítol descriu els modes de selecció i com podeu configurar-los: [Mode de selecció](#page-104-0)

# **Capítol 9**

# **Eines del Krusader**

## **9.1 BookMan: Organitza les vostres adreces d'interès**

<span id="page-57-0"></span>El BookMan és l'eina per a adreces d'interès del Krusader per a crear adreces d'interès de les carpetes, URL locals i [remots,](#page-86-0) per a tornar-hi després fent clic al botó. El menú del BookMan es divideix en quatre seccions:

- Les adreces d'interès personals
- URL populars
- Adreces d'interès permanents
- Gestiona les adreces d'interès

## NOTA

Podeu crear una adreça d'interès a dins d'un sistema de fitxers remot (FTP o SAMBA) i, més tard, utilitzar l'adreça d'interès per a connectar-vos ràpidament amb la màquina remota, però no podeu crear una adreça d'interès a dins d'un arxiu.

## **9.1.1 Usar les adreces d'interès**

Normalment, feu clic al botó **BookMan II** (el botó més a la dreta de la barra d'adreces a la part superior del plafó actiu) quan us trobeu a la carpeta de destinació. Per exemple, per a crear l'adreça d'interès /usr/tmp, navegueu amb el Krusader navegarà fins allà i feu clic al botó **BookMan II** i seleccioneu **Adreça d'interès actual**. Quan aparegui el diàleg **Afegeix una adreça d'interès**, la línia de l'URL dirà /usr/tmp. El **Nom** és per al nom que voleu donar a l'adreça d'interès (p. ex., carpeta temporal). Les tecles ràpides estan admeses si afegiu & al nom de l'adreça d'interès, p. ex., &sourceforge, &home, down&loads, etc., de manera que pugueu cridar ràpidament al nom de l'adreça d'interès amb **Alt**+**qualsevol**. Si afegiu l'adreça d'interès sense introduir un nom, el nom de les adreces d'interès serà el mateix que el del seu objectiu. L'**URL** és on apunta l'adreça d'interès. **Crea a**, crea les carpetes per a les adreces d'interès per tal d'organitzar-les.

Per a utilitzar les adreces d'interès, feu clic al botó **BookMan II** i seleccioneu una adreça d'interès. També podeu utilitzar els [lligams de tecla:](#page-50-0) **Ctrl**+**B** per a l'adreça d'interès de l'element actual, **Alt**+**fletxa dreta/esquerra** per a obrir la llista d'adreces d'interès del plafó dret/esquerre i **Ctrl**+**D** per a obrir les adreces d'interès del plafó actiu. Des del menú contextual de l'adreça d'interès (feu clic amb el botó dret del ratolí), podreu obrir-la en una [pestanya nova de carpeta.](#page-27-1)

Hi ha una barra de cerca ràpida a la part superior del menú **BookMan II**.

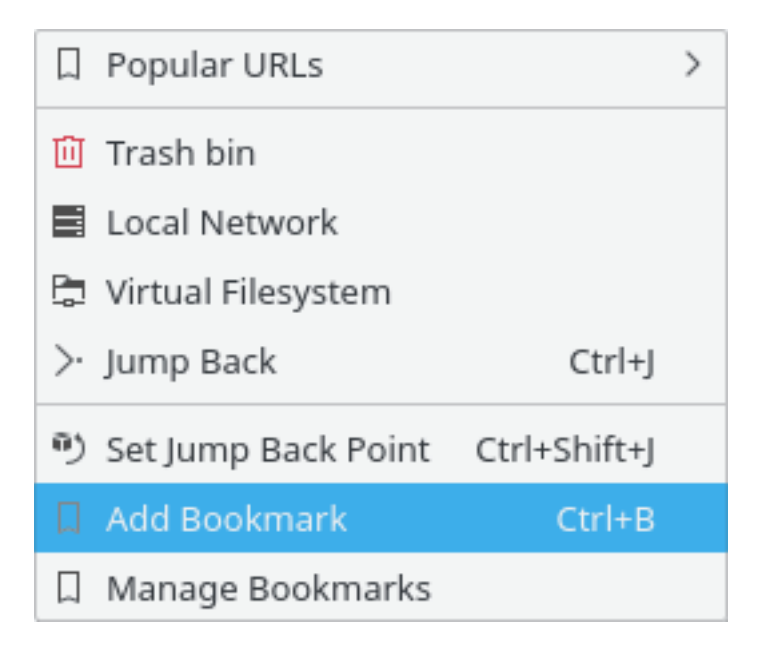

Figura 9.1: El menú Adreces d'interès

## **NOTA**

La barra de cerca sempre serà visible al menú d'adreces d'interès si marqueu l'element corresponent a la [pàgina Plafó del Konfigurador.](#page-101-0)

A sota hi ha les regles per a gestionar les adreces d'interès:

- Només cal escriure lletres per a cercar: les adreces d'interès coincidiran pel prefix del nom
- Si les múltiples adreces d'interès coincideixen amb el prefix, llavors es ressaltaran i la primera estarà seleccionada: premeu **Retorn** per a activar l'adreça d'interès
- Una vegada coincideixi una única adreça d'interès, s'activarà immediatament. Això és quan escriviu «h» i només una adreça d'interès hi comença, s'executarà immediatament -no caldrà prémer **Retorn**-
- Els acceleradors només funcionaran si la tecla és la primera
- S'admet **Retrocés**
- La cerca no distingeix majúscules i minúscules, tret que escriviu una lletra en majúscula. Això seria que escrivint HamBurglar només coincidirà amb HamBurglar, però no amb hamburglar o Hamburglar.
- La barra de cerca és intencionadament un camp de només lectura

## **9.1.2 Gestionar les contrasenyes**

Un dels avantatges del [Gestor d'adreces d'interès](#page-57-0) és que les contrasenyes es desaran emprant els serveis del Plasma -on p. ex., es desen les vostres contrasenyes del Konqueror/KMail-. Si teniu una cartera, el Plasma hi desarà les contrasenyes. En fer clic a les adreces d'interès, s'obrirà un diàleg demanant-vos pel vostre nom d'usuari i contrasenya. Proporcioneu-los i feu clic a **Desa la contrasenya**. Les contrasenyes i els noms d'usuari es desaran de manera segura a la cartera del Plasma (assegureu-vos que la distro la té habilitada). L'inconvenient és que si el sistema s'ha reinstal·lat i no feu una còpia de seguretat de les contrasenyes a la cartera i del fitxer d'adreces d'interès del Krusader es perdrà quelcom.

## **9.1.3 URL populars**

El submenú **URL populars** manté persistents els URL més visitats (local o remot). Aquest submenú mostra els 15 URL principals més populars, ordenats per rànquing, de manera que el primer URL serà el més popular. Això és més fàcil per a quan necessiteu visitar sovint un URL, però no voleu crear [adreces d'interès,](#page-57-0) serveix com a una llista d'adreces d'interès temporals per als enllaços més visitats. La Cerca ràpida als **URL populars** és una manera ràpida de navegar/seleccionar els URL populars:

- Obriu els **URL populars** o utilitzeu **Ctrl**+**Z**
- Escriviu algunes lletres per a restringir la cerca
- Premeu **Retorn** (anireu a l'URL de la llista)

## **9.1.4 Adreces d'interès permanents**

Aquestes són les adreces d'interès codificades al menú superior de les adreces d'interès. No és necessari que es desin al fitxer. Amb el [menú contextual,](#page-31-0) podreu habilitar/inhabilitar aquestes adreces d'interès permanents. Hi ha disponibles les següents adreces d'interès permanents:

- La **Paperera** utilitza el protocol trash:/ del Plasma.
- La **Xarxa local** utilitza el protocol remote:/ del Plasma.
- El **Sistema de fitxers virtual** [Sistemes de fitxers virtuals \(VFS\)](#page-36-0) virt:/ no és una carpeta virtual, sinó un contenidor per als URL de diferents sistemes de fitxers. S'utilitza, p. ex., per a la característica **Transmet al quadre de llista** del mòdul de cerca i del sincronitzador. La Barra d'eines de localització mostrarà, p. ex., virt:/Resultat de la cerca 1 o virt:/Resultat de la sincronització 1.
- <span id="page-59-0"></span>• **Torna a un punt de retorn** o **Ctrl**+**J** retorna a la vostra posició inicial quan heu creat una pestanya nova a la finestra del plafó. Aquesta característica és molt útil si entreu en un arbre de carpetes, llavors podreu retornar amb una acció al punt de partida. Amb **Estableix un punt de retorn** o **Ctrl**+**Maj**+**J** establireu la carpeta actual com a un punt de retorn.

## **9.1.5 Gestionar les adreces d'interès**

Per a editar i organitzar les vostres adreces d'interès, feu clic al botó **BookMan II** i seleccioneu **Gestiona les adreces d'interès**, es mostrarà el KeditBookmarks. Aquí és on podreu editar/eliminar i reordenar les adreces d'interès. El KeditBookmarks és un editor d'adreces d'interès per al Konqueror, Krusader i altres aplicacions, el qual utilitza l['estàndard XBEL](http://grail.sourceforge.net/info/xbel.html) per al format de les adreces d'interès. Les adreces d'interès s'emmagatzemaran a ~/.local/share/krusader/krbook marks.xml.

## NOTA

La carpeta predeterminada per al fitxer de les adreces d'interès krusader/krbookmarks.xml és  $\sqrt{ }$ .local/share. Podeu determinar la carpeta necessària al vostre sistema utilitzant l'ordre **qtpaths --paths GenericDataLocation** al terminal.

Aquest fitxer local només existirà si heu editat les adreces d'interès del Krusader. Es crearà després de la primera execució del KeditBookmarks des del Krusader.

Les adreces d'interès predeterminades del sistema s'emmagatzemen al fitxer kfileplaces/bookma rks.xml a la carpeta que es pot determinar mitjançant l'ordre **qtpaths --paths GenericDa taLocation**.

El KeditBookmarks és fàcil d'emprar, tanmateix, si necessiteu més informació, llegiu el [Manual](help:/keditbookmarks/index.html) [de L'editor de les adreces d'interès.](help:/keditbookmarks/index.html)

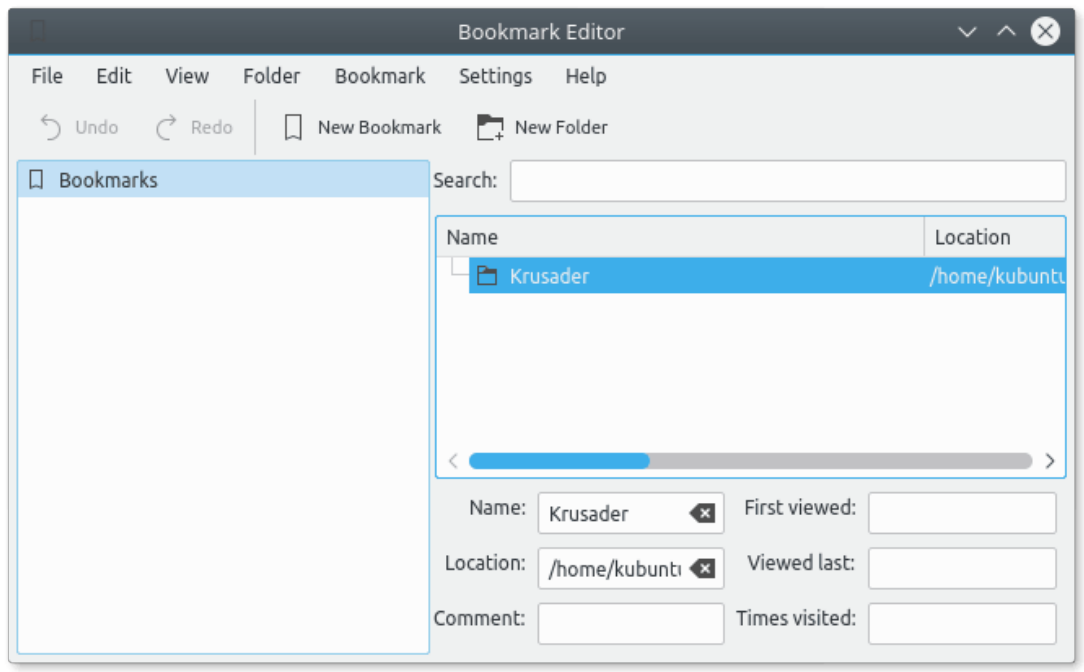

Figura 9.2: El gestor de les adreces d'interès KeditBookmarks

## **9.1.6 Adreces d'interès com a botons d'acció a la barra d'eines**

Les adreces d'interès es poden col·locar com a botons a la [Barra d'eines principal](#page-20-0) o a la [Barra](#page-22-1) [d'eines d'accions.](#page-22-1) Fins i tot podreu crear un lligam de tecla:

- Creeu les vostres [adreces d'interès.](#page-57-0)
- Si voleu, creeu lligams de tecla per a les adreces d'interès a la finestra [Configuració de les](#page-50-0) [dreceres](#page-50-0) (**Arranjament** → **Configura les dreceres...**).
- Afegiu les adreces d'interès com a botons d'acció a la finestra [Barra d'eines principal](#page-20-0) o la [Barra d'eines d'accions](#page-22-1) amb la finestra **Configuració de les barres d'eines** (**Arranjament** → **Configura les barres d'eines...**).

# **9.2 Ús del disc**

<span id="page-60-0"></span>L'ús del disc es basa en el codi del Filelight. L'ús del disc mostra com s'utilitza l'espai al disc amb una representació gràfica del vostre sistema de fitxers. Hi ha disponibles les següents presentacions:

- Mostra la línia
- Vista detallada
- La vista del Filelight: com un conjunt d'anells segmentats concèntrics

Trieu **Eines** → **Ús del disc...** o **Alt**+**Maj**+**S** per a iniciar aquesta característica en una finestra independent o obrir-la a l'interior de la [barra lateral.](#page-25-0)

Lligams de tecla d'ús de disc, menú del clic dret.

- **Supr**: suprimeix
- **Ctrl**+**E**: exclou
- **Maj**+**Up**: puja una carpeta
- **Ctrl**+**N**: cerca nova
- **Ctrl**+**R**: actualitza
- **Ctrl**+**I**: inclou-ho tot
- **Maj**+**Down**: avança dins
- El menú Visualitza:
	- **– Ctrl**+**L**: vista de la línia
	- **– Ctrl**+**D**: vista detallada
	- **– Ctrl**+**F**: vista del Filelight
	- **– Maj**+**Right**: vista següent
	- **– Maj**+**Left**: vista anterior

## **9.3 KruSearcher: troba el que esteu cercant**

<span id="page-61-0"></span>Us donem la benvinguda al poderós mòdul de cerca del Krusader, anomenat KruSearcher. És l'eina més capaç (que coneixem) per a Linux®, ja que permet moltes formes diferents de trobar ràpidament el fitxer que esteu cercant. La funció de cerca també està disponible sobre els sistemes de fitxers remots. Es divideix en dos nivells, el general i l'avançat. Donem una ullada a la pàgina General.

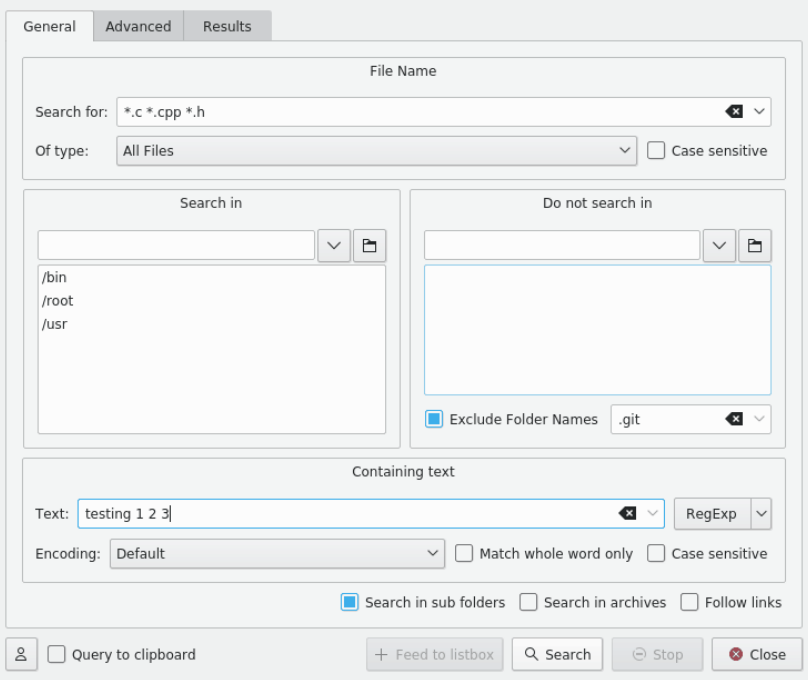

Figura 9.3: Cerca general

La pàgina es divideix en quatre parts: part superior (cerca), part inferior -anomenada **Amb el text**-, part esquerra -anomenada **Cerca a**- i la part dreta que s'anomena **No cerquis a**. Òbviament, cada part maneja diferents aspectes de la cerca. Mirem-ho de prop.

PART DE DALT:

• **Amb el text**: aquí s'introdueixen els principals criteris de la cerca. Podeu introduir un nom de fitxer, un comodí (\*.o.\*, \*.c, etc.) o ambdós, separats per un espai. Si escriviu «text», el resultat serà el mateix que «\*text\*». Podreu excloure fitxers de la cerca amb «|» (p. ex., «\*.c pp \*.h | \*.moc.cpp»). Feu servir cometes per als noms que contenen espais. El filtre 'Fitxers de programa' cercarà aquells fitxers/carpetes on el nom és Fitxers de programa. Després de fer clic es mostrarà una llista desplegable amb la fletxa cap avall a la dreta, la qual us permetrà triar alguns dels vostres criteris introduïts anteriorment.

## NOTA

És possible editar la llista de suggeriments per al camp **Cerca per**. Si no us agraden alguns dels seus elements, simplement seleccioneu-los i premeu **Maj**+**Supr** i aquest suggeriment inútil s'eliminarà. També podreu utilitzar les tecles de fletxa per a veure tot l'historial al camp **Cerca per** i eliminar les entrades innecessàries.

- **Distingeix entre majúscules i minúscules**: desmarcant-la es permet cercar entre majúscules i minúscules (és a dir: \*.c s'interpreta com a \*.c i \*.C).
- **De tipus**: aquest quadre permet cercar un fitxer no només pel seu nom, sinó també pel seu tipus MIME. Per exemple, podreu cercar tots els fitxers d'àudio on el nom comença amb B. En general, aquesta opció està de manera predeterminada establerta a «Tots els fitxers», però podeu triar cercar arxius, carpetes, imatges, fitxers de text, vídeos i fitxers d'àudio.

PART ESQUERRA I DRETA:

• **Cerca a** i **No cerquis a**: amb aquestes dues parts, podreu especificar una cerca exactament de la manera que vulgueu. Per exemple, és possible que vulgueu cercar un fitxer en tot el sistema de fitxers (començant amb / ), però no voleu cercar dins de /mnt. Tot el que heu de fer és escriure / en el quadre **Cerca a** i escriure /mnt en el quadre **No cerquis a**. Si voleu introduir més d'una carpeta en un dels quadres de llista, simplement escriviu el nom i premeu **Retorn**. El nom de la carpeta es copiarà al quadre de llista més gran i podreu introduir un altre nom.

## **NOTA**

La línia d'entrada té una característica de compleció automàtica, la qual correspon a la configuració global del Plasma. Si ho voleu, podreu fer clic sobre la **icona de la carpeta** i explorar la carpeta que voleu afegir.

## **NOTA**

És possible definir els fitxers i carpetes que es filtraran del resultat de la cerca utilitzant el camp d'entrada **Exclou els noms de les carpetes** a la part inferior del quadre **No cerquis a**. Els elements a la llista de filtratge hauran d'estar separats per espais.

Els espais en els elements de la llista de filtratge es poden escapar o posar entre cometes. Exemple: **.git** ˝**target build**˝ **build\ krusader**

PART DE BAIX:

• **Text**: introduir text aquí farà que el Krusader el cerqui dins dels fitxers (**grep**). D'aquesta manera, podreu cercar a tots els fitxers de capçalera  $(*h)$ , el qual inclourà la paraula «testing 123».

- Alterna l'**Exp.reg.**: alterna el mode de les expressions regulars. Una llista desplegable que es mostra després de fer clic a la fletxa cap avall de la dreta, permet introduir els símbols especials.
- **Codificació**: permet escollir la codificació del text.
- **Cerca paraules senceres**: permet especificar que s'haurà de trobar una coincidència completa (lletres i longitud).
- **Distingeix entre majúscules/minúscules**: es refereix al text que se cerca o la frase exacta que heu introduït.
- **Cerca en les subcarpetes**: realitzeu una cerca recursiva i submergiu-vos en cada carpeta en el camí.
- **Cerca dins els arxius**: El Krusader cercarà els fitxers dins de cada arxiu admès. De tota manera, això comporta més temps fer-ho.

## NOTA

Marcant aquesta casella de selecció, notareu que ja no podreu fer **grep** dins dels fitxers. Això es fa, ja que mirar dins dels fitxers arxivats obliga al Krusader a extreure'ls, el qual resulta en una cerca extremadament lenta.

- **Segueix els enllaços**: si està marcada, el Krusader seguirà els enllaços suaus durant la cerca.
- **Perfils**: si heu de realitzar regularment la mateixa operació de cerca, podeu desar la configuració de la cerca, p. ex., inclou els fitxers, exclou els arxius, etc. Premeu el botó «perfil» i podreu afegir/carregar/desar/eliminar els perfils de cerca.
- **Consulta al porta-retalls**: si està marcada, el Krusader posarà el text de cerca al porta-retalls quan s'obri un fitxer trobat.

La captura de pantalla anterior mostra una cerca de tots els fitxers que acaben amb  $c$ , cpp o h i inclou la cadena «testing 123». El Krusader cercarà a /root, /opt, /bin i /usr, però no a /usr/lib i /usr/share.

En fer clic al botó **Cerca** començarà la cerca i es mostrarà la pàgina amb el resultat. Durant la cerca, podreu prémer el botó **Atura** per a aturar la cerca. El botó **Tanca** no estarà operatiu durant una cerca, de manera que primer haureu d'aturar la cerca i després tancar la finestra. Quan es troba un resultat, fent-hi doble clic portarà el plafó actiu del Krusader al punt on es troben els fitxers trobats, però no tancarà la finestra de cerca, de manera que podreu fer clic en un resultat diferent.

De vegades, es necessita limitar la cerca encara més. El KruSearcher permet una cerca molt més fina, i per això, vegem la **pàgina Avançat**...

Aquesta captura de pantalla mostra una cerca de fitxers on la mida està entre 10 KiB i 150 KiB, els quals van ser modificats entre el 10 d'octubre i l'1 de novembre, pertanyen a qualsevol usuari del grup «nobody», i els pot llegir i escriure qualsevol persona d'aquest grup, però són de lectura per a tothom.

La pàgina Avançat es divideix en tres parts: mida, data i propietari.

## **Mida**

Permet escollir l'interval de la mida del fitxer que esteu cercant. En marcar les caselles de selecció, podreu cercar un fitxer que sigui més gran que XXX bytes (o kB, MB), més petit que XXX bytes o, en marcar ambdues, cercar un fitxer en el qual la mida sigui més gran que XXX però més petit que YYY.

## **Data**

Aquesta part ofereix tres formes diferents de definir un criteri de la data:

• **Modificat entre**: permet introduir dues dates. El Krusader cercarà fitxers amb una data de modificació entre la primera i la segona, inclusivament.

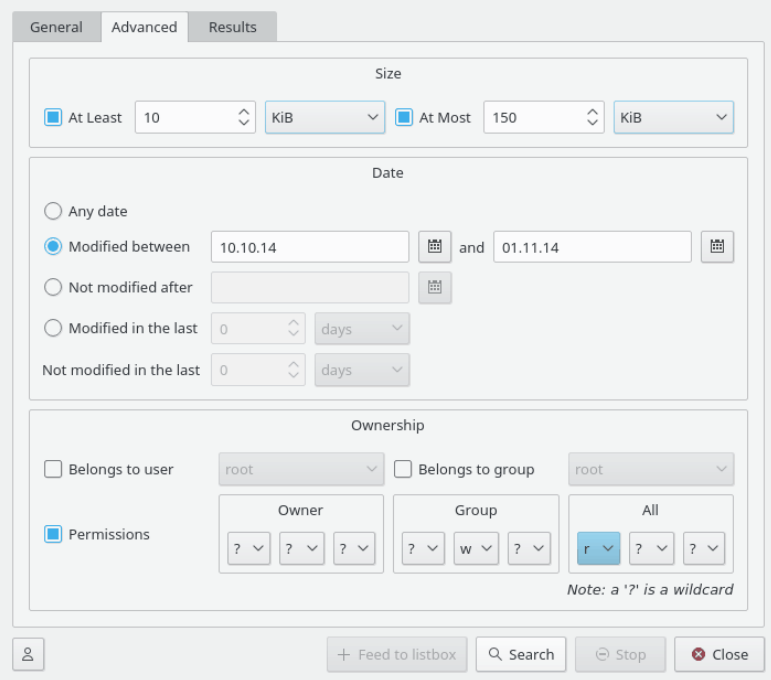

Figura 9.4: Cerca avançada

## **NOTA**

Podeu fer clic sobre la icona de data (prop dels quadres d'entrada) per a obrir una finestra de data estàndard -la qual permet navegar amb facilitat pel calendari i cercar la data desitjada-. En fer clic sobre una data, es tancarà la finestra i la data apareixerà en el quadre d'entrada.

- **No modificat després de**: en triar aquesta opció, el Krusader cercarà fitxers que NO s'han modificat després d'una data determinada, el qual és el mateix que cercar fitxers anteriors a aquesta data.
- **Modificat en els últims/No modificat en els últims**: en aquests quadres d'entrada, no s'introdueix una data sinó un número. Aquest representarà els dies/setmanes/mesos (tal com es va triar en l'anterior llista desplegable). En introduir el número 5 en el quadre d'entrada superior, el Krusader cercarà els fitxers que s'hagin modificat en els últims 5 dies. En introduir el número 2 en el quadre d'entrada inferior, el Krusader cercarà els fitxers que NO hagin canviat en els últims 2 dies. La combinació de tots dos resultats en una cerca de fitxers que s'han modificat en els últims 5 dies, però NO en els últims 2 dies.

## **Propietari**

- **Pertany a l'usuari/grup**: en marcar cadascuna de les corresponents caselles de selecció, podreu cercar fitxers que pertanyin a un determinat usuari i/o grup. La llista desplegable llistarà tots els noms d'usuari i grups en el sistema, seleccioneu un i continueu.
- **Permisos**: estan dividits entre propietari, grup i tot, permet triar certs permisos per al fitxer. Podreu triar especificar permisos per al propietari, el grup, tots o qualsevol combinació. El signe d'interrogació (?) és un comodí -el qual vol dir que és vàlid qualsevol permís-.

## NOTA

Per a aclarir, la captura de pantalla anterior (la part del propietari) descriu una cerca de fitxers que pertanyen a qualsevol usuari del grup «users», són de lectura, escriptura però no executables per a cap usuari del grup, són de lectura però no d'escriptura o executables per a la resta del món i té permisos desconeguts per al seu propietari.

## **Resultats**

En fer clic al botó **Cerca** per a començar la cerca i obrir la finestra Resultats. Aquí veureu el progrés i el resultat de l'acció de cerca. Si ho voleu, podreu aturar l'acció de cerca actual amb el botó **Atura**. A la llista de resultats, seleccioneu el fitxer i utilitzeu **F3**/ **F4** per a visualitzar/editar o utilitzeu el menú del clic dret. Quan feu clic sobre un element trobat, la carpeta del plafó actiu canviarà si l'element seleccionat no es troba sota la carpeta a la secció actual. La finestra de resultats admet arrossegar elements a altres finestres i copiar al porta-retalls (**Ctrl**+**C**). Quan tanqueu la finestra del KruSearcher, l'element seleccionat se seleccionarà en el plafó actiu.

## **Transmet al quadre de llista**

Quan feu clic al botó **Transmet al quadre de llista** una vegada es mostren els resultats, el Krusader sol·licitarà un Nom de consulta, aquest nom s'utilitzarà a la pestanya Resultats en el Plafó de llista que conté el resultat de la cerca. Podreu fer el que vulgueu en els fitxers a la pestanya nova. La Barra d'eines de localització mostrarà, p. ex., virt:/Search results 1.

## AVÍS

Els fitxers en la pestanya Resultats en realitat són els fitxers originals. Si elimineu un fitxer, S'eliminarà de veres!

# **9.4 KrViewer: visualitzador/editor intern del Krusader**

<span id="page-65-0"></span>En prémer **Retorn** sobre un fitxer seleccionat, s'obrirà amb l'aplicació associada. L'editorvisualitzador té pestanyes, configureu-lo a la [pàgina General del Konfigurador.](#page-107-0)

## **9.4.1 Visualitzador**

Per a visualitzar un fitxer el més ràpid possible segons el seu tipus, simplement poseu-lo sota el cursor i premeu **F3**. El visualitzador intern del Krusader en realitat forma part del Konqueror, el qual bàsicament pot visualitzar cada tipus de fitxer visible pel Konqueror (p. ex., mostrar imatges, reproduir música, mostrar el contingut d'un arxiu). Aquest s'anomena «Visualitzador genèric», per al qual haureu de configurar els tipus MIME.

El visualitzador treballa de la manera següent:

- Intenta visualitzar el fitxer amb el «*Visualitzador genèric*».
- Quan no es pot determinar el tipus de fitxer (tipus MIME) o quan un fitxer (p. ex., un binari) no té una acció associada, s'inhabilitarà el «visualitzador genèric». El fitxer serà tractat com un fitxer de text, el qual és el «*Visualitzador de text*».
- L'usuari pot canviar en el menú KrViewer entre: «Visualitzador genèric» (si està disponible), «Visualitzador de text» i «*Visualitzador hexadecimal*».

Podreu configurar el mode predeterminat del visualitzador a la [pàgina General del Konfigura](#page-107-0)[dor.](#page-107-0)

**Maj**+**F3** visualitza un URL sota demanda, p. ex.:

• **man:/** visualitza les pàgines man.

- **man:/ krusader** visualitza la pàgina man del Krusader.
- **info:/** visualitza les pàgines info.
- **https:// krusader.org** visualitza una pàgina web.
- **ftp:// ftp.kde.org/pub/kde/** visualitza un servidor FTP.
- **sftp:// sftp.foo/** visualitza un servidor FTP segur.
- **file:/ home/emelina** visualitza la carpeta d'inici de l'Emelina.
- **tar:/ home/quim/arxiu.tar.gz/** obre el contingut de l'arxiu tar.gz a la finestra de l' explorador.

El KrViewer pot tenir els següents menús: [Fitxer,](#page-66-1) [Edita,](#page-67-0) [Visualitza,](#page-69-0) [Arranjament](#page-73-0) i [Krviewer,](#page-74-0) depenent del tipus de fitxer que es vegi. Això es debat a la [secció Editor.](#page-66-0) El visualitzador intern pot seguir enllaços a pàgines HTML. Amb **Ctrl**+**Maj**+**E**, el visualitzador pot iniciar l'editor intern del Krusader (el qual és bàsicament la mateixa aplicació).

## NOTA

El visualitzador incrustat no l'escrivim nosaltres, se subministra a través dels Frameworks del KDE i els esclaus KIO. No podem i no volem canviar-lo, l'ús d'aquestes biblioteques redueix la quantitat de codi escrit. D'aquesta manera no hem de reinventar la roda ;-)

## **9.4.2 Editor**

<span id="page-66-0"></span>L'editor intern del Krusader té gairebé tot el que podeu esperar d'un editor. L'edició és similar a la visualització però amb la tecla **F4**. L'editor predeterminat és l'editor intern del Krusader. Si preferiu utilitzar un editor extern, Podreu canviar l'editor predeterminat a la [pàgina General del](#page-107-0) [Konfigurador.](#page-107-0)

## SUGGERIMENT

Quan utilitzeu l'editor intern del Krusader per primera vegada, es recomana mirar cada secció en el menú [Arranjament](#page-73-0) i configureu-les de la manera que vulgueu.

## **9.4.3 Resum del menú**

Hi ha diferents menús i elements de menú en el mode senzill i avançat. El mode avançat s'habilita marcant l'opció [Activa el mode d'usuari poderós \(mode KDE 3\)](#page-74-1) a la pàgina **Aparença** en la configuració del Krusader.

## <span id="page-66-1"></span>**9.4.3.1 El menú Fitxer**

## **Fitxer** → **Desa (Ctrl+S)**

Desa el document actual. Si ja s'havia desat anteriorment aquest document, sobreescriurà l'anterior sense preguntar a l'usuari. Si és la primera vegada que es desa, apareixerà el diàleg (que es descriu tot seguit) desar com.

## **Fitxer** → **Desa com a...**

Permet desar un document amb un nom de fitxer nou.

#### **Fitxer** → **Recarrega (F5)**

Torna a carregar el fitxer actiu des del disc. Aquesta ordre és útil si un altre programa o procés ha canviat el fitxer mentre el teníeu obert a la Krusader.

## **Fitxer** → **Imprimeix... (Ctrl+P)**

Obre un simple diàleg d'impressió que permet a l'usuari especificar què, a on i com imprimir.

## **Fitxer** → **Exporta com a HTML...**

Exporta el vostre fitxer a format HTML, de manera que el document es pugui veure com una pàgina web. Aquest element només es mostrarà quan estigui carregat el connector **Exportador**.

## <span id="page-67-0"></span>**9.4.3.2 El menú Edita**

## **Edita** → **Desfés (Ctrl+Z)**

S'utilitza per a eliminar o revertir l'acció o operació més recent de l'usuari.

## **Edita** → **Refés (Ctrl+Maj+Z)**

Revertirà els canvis més recents (si n'hi ha) realitzats emprant Desfés.

#### **Edita** → **Retalla (Ctrl+X)**

Suprimeix la selecció actual i la col·loca al porta-retalls. El porta-retalls és una característica que funciona de manera transparent i proveeix una manera de transferir les dades entre les aplicacions.

## **Edita** → **Copia (Ctrl+C)**

Copia el text seleccionat al porta-retalls de manera que es pugui enganxar on es vulgui. El porta-retalls és una característica que funciona de manera transparent i proveeix una manera de transferir les dades entre les aplicacions.

## **Edita** → **Enganxa (Ctrl+V)**

Inserirà el primer element del porta-retalls a la posició del cursor. El porta-retalls és una característica que funciona de manera transparent i proveeix una manera de transferir les dades entre les aplicacions.

## **Edita** → **Copia com a HTML**

Copia el text seleccionat al porta-retalls com a HTML. Aquest element només es mostrarà quan estigui carregat el connector **Exportador**.

#### **Edita** → **Selecciona-ho tot (Ctrl+A)**

Selecciona tot el document. Això pot resultar molt útil per a copiar tot el fitxer a una altra aplicació.

#### **Edita** → **Desselecciona (Ctrl+Maj+A)**

Desselecciona el text seleccionat a l'editor (si n'hi ha).

## **Edita** → **Mode de selecció per blocs (Ctrl+Maj+B)**

Canvia el mode de selecció. Quan el mode de selecció sigui **BLOC**, podreu fer seleccions verticals, p. ex., seleccionar des de la columna 5 a la 10 en les línies 9 a la 15. La barra d'estat mostrarà l'estat actual del mode de selecció **BLOC** o **LINÍA**.

## **Edita** → **Mode d'entrada del Vi (Meta+Ctrl+V)**

Canvia a un mode d'edició modal, similar al de Vi. Aquest mode admet les ordres i moviments més utilitzats en el mode normal i visual de vim, i té una barra d'estat opcional. Aquesta barra d'estat mostrarà les ordres mentre s'introdueixen, la sortida de les ordres i el mode actual. El comportament d'aquest mode es podrà configurar a la secció [Mode](#page-80-0) [d'entrada Vi](#page-80-0) de la pàgina **Edició** en el diàleg de configuració del Krusader.

## **Edita** → **Mode sobreescriure (Ins)**

Canvia entre els modes Insereix/Sobreescriu. Quan el mode és **INS**, inseriu els caràcters on està el cursor. Quan el mode és **SOB**, els caràcters escrits substituiran als caràcters actuals, si el cursor es col·loca abans de qualsevol caràcter. La barra d'estat mostra l'estat actual del Mode sobreescriure, sigui **INS** o **SOB**.

#### **Edita** → **Cerca... (Ctrl+F)**

Obre la barra de cerca incremental a la part inferior de la finestra de l'editor. Al costat esquerre de la barra hi ha un botó amb una icona per a tancar la barra, seguit d'un petit quadre de text per a introduir el patró de cerca.

Quan comenceu a escriure caràcters del patró de cerca, aquesta s'iniciarà immediatament. Si hi ha una coincidència en el text, aquest serà ressaltat i el color de fons del camp d'entrada canviarà a una llum verda. Si el patró de cerca no coincideix amb cap cadena en el text, això s'indicarà amb un color de fons de llum vermella en el camp d'entrada i es mostrarà **No s'ha trobat** al costat dret de la barra.

Empreu els botons **Següent** o **Anterior** per a saltar a la següent o anterior coincidència en el document.

Podeu decidir si la cerca ha de ser amb majúscules i minúscules. Seleccionant **Distingeix entre majúscules i minúscules** es limitarà la cerca d'entrades amb el cas (majúscules i minúscules) de cadascun dels caràcters en el patró de cerca.

Feu clic al botó amb la icona d'una fletxa verda a la part dreta de la barra de cerca incremental per a canviar a la poderosa barra de cerca i substitució.

#### **Edita** → **Cerca la següent (F3)**

Repeteix l'última operació de cerca, si n'hi ha cap, sense cridar la barra de cerca incremental.

## **Edita** → **Cerca l'anterior (Maj+F3)**

Repeteix l'última operació de cerca, si n'hi ha cap, sense cridar la barra de cerca incremental, i cercant cap enrere pel document en comptes de cap endavant.

## **Edita** → **Substitueix... (Ctrl+R)**

Obre la barra de cerca i substitueix. A la part inferior de la finestra de l'editor, en el costat esquerre de la barra hi ha un botó amb una icona per a tancar la barra, seguit d'un petit quadre de text per a introduir el patró de cerca.

Podeu controlar el mode de cerca seleccionant les opcions **Text net**, **Paraules completes**, **Seqüències d'escapada** o **Expressió regular** des de la llista desplegable.

Si s'ha marcat **Seqüències d'escapada** o **Expressions regulars**, l'element **Afegeix** del menú, a baix del menú contextual dels quadres de text i us permetrà afegir elements d'expressió regular al patró de cerca o substitució a partir d'una llista predefinida.

Empreu els botons **Següent** o **Anterior** per a saltar a la següent o anterior coincidència en el document.

Introduïu el text a substituir en el quadre de text **Substitueix** i feu clic al botó **Substitueix** per a substituir només el text seleccionat o el botó **Substitueix-ho tot** per a substituir el text de cerca en tot el document.

Podeu modificar el comportament de cerca i substitueix seleccionant les diferents opcions a la part inferior de la barra. Seleccionant **Distingeix entre majúscules i minúscules** es trobaran les entrades que coincideixin amb (majúscules o minúscules) de cadascun dels caràcters en el patró de cerca. **Només el seleccionat**, només cercarà i substituirà dins de la

selecció actual. El botó **Cerca-ho tot** ressaltarà totes les coincidències en el document i en mostrarà el nombre en una petita finestra emergent.

Feu clic al botó amb una fletxa verda a la part dreta de la barra de cerca i substitueix per a alternar a la barra de cerca incremental.

## **Edita** → **Cerca la selecció (Ctrl+H)**

Cerca la següent ocurrència del text seleccionat.

#### **Edita** → **Cerca la selecció cap enrere (Ctrl+Maj+H)**

Cerca l'ocurrència anterior del text seleccionat.

## **Edita** → **Ves a la línia... (Ctrl+G)**

Obre la barra de línia «ves a» a la part inferior de la finestra que s'utilitza per a tenir el salt del cursor a una línia en particular (especificada pel número) en el document. El número de la línia es pot introduir directament en el quadre de text o gràficament fent clic sobre les fletxes amunt i avall situades al costat del quadre de text. La fletxa cap amunt incrementarà el número de la línia i la fletxa cap avall la disminuirà. Tanqueu la barra amb un clic al botó amb una icona al costat esquerre de la barra.

## **9.4.3.3 El menú Visualitza**

<span id="page-69-0"></span>El menú **Visualitza** permet gestionar la configuració específica de l'editor actiu i gestionar els marcs.

#### **Visualitza** → **Finestra nova**

Crea una altra finestra que conté el document actual. Tots els canvis al document en una finestra es reflecteixen en l'altra finestra i viceversa.

## **Visualitza** → **Canvia a la línia d'ordres (F7)**

Mostra la línia d'ordres a la KatePart a la part inferior de la finestra. A la línia d'ordres, escriviu **help** per a obtenir ajuda i **help list** per a obtenir una llista de les ordres.

## **Visualitza** → **Mostra la consola de JavaScript**

Obre una vista d'eina que permet executar codi en Javascript de forma interactiva. Per a més informació, vegeu [Estendre el Kate amb scripts.](help:/katepart/advanced-editing-tools-scripting.html)

#### **Visualitza** → **Esquema**

Selecciona un esquema del tipus de lletra.

#### **Visualitza** → **Ajust dinàmic de paraules (F10)**

Les línies de text s'ajustaran a la vora de vista de la pantalla.

## **Visualitza** → **Indicadors d'ajust dinàmic de paraules**

Escull quan i com es mostraran els indicadors d'ajust dinàmic de paraules. Tan sols estarà disponible si l'opció **Ajust dinàmic de paraules** està marcada.

## **Visualitza** → **Mostra els marcadors de l'ajust estàtic de paraules**

Si aquesta opció està marcada, es dibuixarà una línia vertical a l'ajust de línia tal com s'ha definit a **Arranjament** → **Configura l'editor...** en la pestanya Edició. Cal tenir present que la marca d'ajust de línia només es dibuixarà si utilitzeu un tipus de lletra amb mida fixa.

#### <span id="page-69-1"></span>**Visualitza** → **Mostra la vora de les icones (F6)**

Aquest element és un commutador. Si està marcat farà visible una vora d'icona al costat esquerre de l'editor actiu, i viceversa. La vora per a les icones indica les posicions de les línies marcades a l'editor.

## **Visualitza** → **Mostra els números de les línies (F11)**

Aquest element és un commutador. Si està marcat crearà una subfinestra al costat esquerre de l'editor actiu mostrant els números de línia del document visible, i viceversa.

### **Visualitza** → **Mostra les marques de la barra de desplaçament**

Si aquesta opció està marcada, la vista mostrarà els marcadors a la barra de desplaçament vertical. Les marques són l'equivalent als marcadors a la [Vora de la icona.](#page-69-1)

## **Visualitza** → **Mostra els marcadors plegables (F9)**

Si està marcada, es mostraran les marques per al plegat de codi.

### **Visualitza** → **Plega el codi**

Aquestes opcions pertanyen a [Usar el plegat del codi:](help:/katepart/advanced-editing-tools-code-folding.html)

#### **Mostra els marcadors plegables (F9)**

Mostra o oculta la subfinestra de marques de plegat a la part esquerra de la vista.

#### **Contrau el node actual**

Contrau la regió que conté el cursor.

#### **Expandeix el node actual**

Expandeix la regió que conté el cursor.

#### **Contrau els nodes de nivell superior (Ctrl+Maj+-)**

Contrau totes les regions al nivell superior en el document. Feu clic al triangle situat a la dreta per a expandir totes les regions al nivell superior.

### **Augmenta el tipus de lletra**

Augmenta la mida del tipus de lletra a visualitzar.

## **Minva el tipus de lletra**

Minva la mida del tipus de lletra a visualitzar.

## **9.4.3.4 El menú Adreces d'interès**

#### **Punts** → **Defineix un punt (Ctrl+B)**

Defineix o elimina un punt a la línia actual del document actiu (si hi és, s'elimina, altrament el defineix).

#### **Punts** → **Neteja tots els punts**

Eliminarà tots els punts del document així com de la llista de punts situada a la part inferior d'aquest element de menú.

## **Punts** → **Anterior (Alt+PgUp)**

Desplaçarà el cursor al començament de la línia anterior amb un punt. El text de l'element del menú inclourà el número de la línia i la primera part del text d'aquesta. Aquest element només estarà disponible quan hi hagi un punt en una línia per sobre del cursor.

## **Punts** → **Següent (Alt+Av Pàg)**

Desplaçarà el cursor al començament de la següent línia amb un punt. El text de l'element del menú inclourà el número de la línia i la primera part del text d'aquesta. Aquest element només estarà disponible quan hi hagi un punt en una línia per sota del cursor.

A la part inferior d'aquest menú, apareixerà una llista d'adreces d'interès si n'hi ha cap disponible per a aquesta finestra.

## **9.4.3.5 El menú Eines**

#### **Eines** → **Mode de només lectura**

Estableix el document actual al mode de només lectura. Això evita que es pugui afegir text o canvis en el format del document.

## **Eines** → **Mode**

Escolliu l'esquema de tipus de fitxer que preferiu per al document actiu. Aquest sobreescriurà el mode de tipus de fitxer establert globalment a **Arranjament** → **Configura l'editor** a la pestanya Tipus de fitxer només per al document actual.

#### **Eines** → **Ressaltat**

Escolliu l'esquema de ressaltat que preferiu per al document actiu. Això sobreescriurà el mode de ressaltat establert globalment a **Arranjament** → **Configura l'editor...** només per al document actual.

## **Eines** → **Sagnat**

Escolliu l'estil de sagnat que voleu per al vostre document actiu. Això sobreescriurà el mode de sagnat establert globalment a **Arranjament** → **Configura l'editor...** només per al vostre document actual.

## **Eines** → **Codificació**

Podeu sobreescriure la codificació establerta de manera predeterminada a **Arranjament** → **Configura l'editor...** a la pàgina **Obre/Desa** per a establir una codificació diferent per al vostre document actual. La codificació aquí assignada només serà vàlida per al vostre document actual.

## **Eines** → **Final de línia**

Escolliu el mode de final de línia preferit per al document actiu. Això sobreescriurà el mode de final de línia configurat globalment a **Arranjament** → **Configura l'editor...** només per al vostre document actual.

## **Eines** → **Afegeix una marca d'ordre de byte (BOM)**

Seleccionant aquesta acció de forma explícita, podeu afegir una marca d'ordre de byte per als documents codificats amb unicode. La marca d'ordre de byte (BOM) és un caràcter Unicode utilitzat per a indicar l'ordre dels bytes en un fitxer de text o un flux, per a obtenir més informació, vegeu [La marca d'ordre de byte.](https://en.wikipedia.org/wiki/Byte_Order_Mark)

#### **Eines** → **Invoca la compleció del codi (Ctrl+Space)**

Invoca manualment la compleció d'ordres, utilitzant normalment una drecera limitada a aquesta acció.

#### **Eines** → **Compleció de paraules**

**Reutilitza la paraula de més avall** (**Ctrl**+**9**) i **Reutilitza la paraula de més amunt** (**Ctrl**+**8**) completen el text escrit actualment mitjançant la cerca de paraules similars cap enrere o cap endavant des de la posició actual del cursor. **Compleció d'ordres** fa aparèixer un quadre de compleció amb les entrades coincidents.

## **Eines** → **Verificació automàtica de l'ortografia (Ctrl+Maj+O)**

Quan està activada, el text mal escrit és subratllat en el document sobre la marxa.

## **Eines** → **Ortografia...**

Inicia el programa de correcció ortogràfica -un programa dissenyat per a ajudar l'usuari a corregir qualsevol error ortogràfic-. Fent clic en aquesta entrada s'iniciarà el corrector i apareixerà un diàleg a través del qual podreu controlar el procés. Hi ha quatre opcions de configuració alineades verticalment en el centre del diàleg amb les seves corresponents etiquetes a l'esquerra. Començant per dalt són:
#### **Paraula desconeguda:**

Aquí el corrector ortogràfic indicarà la paraula a considerar. Això succeeix quan el corrector troba una paraula que no troba en el seu diccionari -un fitxer contenint una llista de paraules correctes contra les quals es compara cada paraula en l'editor-.

#### **Substitueix per:**

Si el corrector troba alguna paraula similar en el seu diccionari, aquesta serà la primera a llistar-se. L'usuari pot acceptar el consell, escriure la seva pròpia correcció, o escollir un consell diferent des del quadre de text següent.

#### **Idioma:**

Si heu instal·lat múltiples diccionaris, aquí podreu seleccionar quin diccionari/idioma haurà d'usar-se.

Sobre la part dreta del diàleg es troben sis botons que permeten a l'usuari controlar el procés de correcció ortogràfica. Aquests són:

#### **Afegeix al diccionari**

Prémer aquest botó afegirà la **Paraula desconeguda:** al diccionari del corrector. Això voldrà dir que en el futur el corrector considerarà sempre aquesta paraula com a correcta.

# **Suggereix**

El corrector llistarà aquí una sèrie de possibles substitucions per a la paraula que s'estigui considerant. Fer clic sobre una farà que aquesta paraula s'introdueixi en el quadre **Substitueix per:**.

#### **Substitueix**

Aquest botó substituirà la paraula que s'estigui considerant en el document per la paraula en el quadre **Substitueix per:**.

#### **Substitueix-ho tot**

Aquest botó causarà que el corrector no només substitueixi la **Paraula desconeguda:** actual, sinó també que se substitueixi automàticament qualsevol altra aparició de la mateixa en el document.

#### **Ignora**

Activar aquest botó farà que el corrector continuï sense realitzar cap canvi.

#### **Ignora-ho tot**

Aquest botó indica al corrector que no faci res amb la **Paraula desconeguda:** actual i que ignori qualsevol altra aparició de la mateixa en la resta del document.

## NOTA

Tan sols s'aplicarà a la correcció ortogràfica que s'estigui realitzant. Si s'executa altra vegada, el corrector s'aturarà en la mateixa paraula.

Hi ha tres botons més localitzats horitzontalment al llarg de la part inferior del diàleg de la correcció ortogràfica. Aquests són:

#### **Ajuda**

Invoca al sistema d'ajuda del KDE iniciant-lo a les pàgines d'ajuda per a aquest diàleg.

## **Finalitzada**

Aquest botó finalitza el procés de correcció ortogràfica, i torna al document.

#### **Cancel·la**

Aquest botó cancel·la el procés de correcció ortogràfica, anul·lant totes les modificacions, i tornant al vostre document.

#### **Eines** → **Ortografia (des del cursor)...**

Això inicia el programa de correcció ortogràfica però començant en la posició actual del cursor en comptes des de l'inici del document.

#### **Eines** → **Corregeix la selecció...**

Realitza la correcció ortogràfica en la selecció actual.

# **Eines** → **Canvia el diccionari...**

Mostra una llista desplegable amb tots els diccionaris disponibles per a revisar l'ortografia a la part inferior de la finestra de l'editor. Això permet un canvi fàcil del diccionari de correcció ortogràfica, p. ex., per a la correcció ortogràfica automàtica de text en diferents idiomes.

#### **Eines** → **Neteja el sagnat**

Neteja el sagnat per a la selecció actual o per a la línia en què es trobi el cursor. Netejar el sagnat assegura que tot el text seleccionat segueixi el mode de sagnat que heu escollit.

#### **Eines** → **Alinea**

Causa una realineació de la línia actual o de les línies seleccionades utilitzant el mode de sagnat i la configuració del sagnat en el document.

#### **Eines** → **Comenta (Ctrl+D)**

Afegeix un espai al començament de la línia en què estigui el cursor de text o al començament del conjunt de qualsevol línia seleccionada.

## **Eines** → **Descomenta (Ctrl+Maj+D)**

Elimina un espai (si n'hi ha cap) del començament de la línia en què estigui situat el cursor de text o des del començament del conjunt de qualsevol línia seleccionada.

#### **Eines** → **Majúscules (Ctrl+U)**

Canvia a majúscules el text seleccionat o la lletra després del cursor.

#### **Eines** → **Minúscules (Ctrl+Maj+U)**

Canvia el text seleccionat o la lletra després del cursor a minúscules.

#### **Eines** → **Posa en majúscula la primera lletra (Ctrl+Alt+U)**

Posa en majúscula la primera lletra del text seleccionat o la paraula actual.

#### **Eines** → **Uneix les línies (Ctrl+J)**

Uneix les línies seleccionades, o la línia actual i la línia anterior amb un espai en blanc com a separació. Eliminarà els espais en blanc inicials/finals unint les línies pels extrems afectats.

#### **Eines** → **Aplica l'ajust de paraules**

Aplica l'ajust de línia estàtic en tot el document. Això vol dir que s'iniciarà automàticament una línia de text nova quan la línia excedeixi de la longitud especificada per l'opció **Ajusta les paraules a:** a la pestanya Edició a **Arranjament** → **Configura l'editor...**.

Si el [connector](#page-83-0) Insereix un fitxer està habilitat, aquí trobareu un element de menú addicional **Insereix un fitxer...**.

## **9.4.3.6 El menú Arranjament**

#### **Arranjament** → **Configura l'editor...**

Aquest element del menú obre un diàleg mitjançant el qual es poden ajustar diverses [opci](#page-74-0)[ons](#page-74-0) diferents.

# **9.4.3.7 El menú KrViewer**

## **KrViewer** → **Visualitzador genèric (Ctrl+Maj+G)**

El visualitzador intern del Krusader en realitat forma part del Konqueror, el qual bàsicament pot visualitzar cada tipus de fitxer visible pel Konqueror (p. ex., mostrar imatges, reproduir música, mostrar el contingut d'un arxiu).

# **KrViewer** → **Visualitzador de text (Ctrl+Maj+T)**

Visualitza el fitxer en el mode text.

#### **KrViewer** → **Visualitzador hexadecimal (Ctrl+Maj+H)**

Visualitza el fitxer en el mode hexadecimal.

#### **KrViewer** → **Visualitzador incremental (Ctrl+Maj+L)**

Visualitzador ràpid de text/hexadecimal per a mides de fitxer de grans dimensions, fet per al [Visualitzador incremental del Krusader.](#page-107-0)

# **KrViewer** → **Editor de text (Ctrl+Maj+E)**

Edita el fitxer en el mode text.

# **KrViewer** → **Separa la pestanya (Ctrl+Maj+D)**

Separa la pestanya i l'obre en una finestra nova.

# **KrViewer** → **Surt (Ctrl+Q)**

Tanca la finestra del visualitzador/editor del Krusader.

# **9.4.4 La configuració del component d'edició**

<span id="page-74-0"></span>Aquest grup conté totes les pàgines relacionades amb el component editor del Krusader. La majoria de les opcions de configuració que es troben aquí són les predeterminades, i poden ser sobreescrites per [definicions del tipus de fitxer,](#page-82-0) per [variables de document](help:/katepart/config-variables.html) o per canvis en el document mateix durant una sessió d'edició.

# **9.4.4.1 Aparença**

## **9.4.4.1.1 General**

# **Ajust dinàmic de paraules**

Si aquesta opció està activada, les línies de text s'ajustaran a la vora de la vista en la pantalla.

#### **Indicadors d'ajust dinàmic de paraules (si és d'aplicació)**

Escull quan i com es mostraran els indicadors d'ajust dinàmic de paraules, ja sigui **Inactiu**, **Segueix els números de línia** o **Sempre actiu**.

# **Alinea les línies ajustades dinàmicament a l'amplada del sagnat:**

Activa l'inici de l'ajust dinàmic de les línies perquè s'ajustin verticalment al nivell del sagnat de la primera línia. Això pot ajudar a crear codi i marques més llegibles.

A més, permet establir l'amplada màxima de la pantalla, com a un percentatge, després del qual les línies ajustades dinàmicament no s'alinearan verticalment. Per exemple, al 50%, les línies amb nivells de sagnat més gran del 50% de l'amplada de la pantalla no se'ls aplicarà l'alineació vertical.

## **Ressaltat dels espais en blanc**

# **Ressalta els tabuladors**

L'editor mostrarà un símbol » per a indicar la presència d'un tabulador en el text.

## **Ressalta els espais finals**

L'editor mostrarà punts per a indicar la presència d'espais en blanc extra al final de les línies.

# **Avançat**

#### **Mostra les línies de sagnat**

Si està marcada, l'editor mostrarà línies verticals per a ajudar a identificar el sagnat de les línies.

# **Ressalta l'interval entre els parèntesis seleccionats**

Si està activat, es ressaltarà l'interval entre la parella de parèntesis seleccionats.

# **9.4.4.1.2 Vores**

## **Vores**

#### **Mostra els marcadors plegables (si està disponible)**

Si aquesta opció està marcada, la vista actual mostrarà marques per al plegat del codi, si el plegat del codi està disponible.

#### **Mostra la vora de les icones**

Si està marcada, veureu una vora per a les icones al costat esquerre. La vora per a les icones mostrarà els signes de punt.

#### **Mostra els números de les línies**

Si està marcada, veureu els números de les línies al costat esquerre.

#### **Mostra les marques de la barra de desplaçament**

Si aquesta opció està marcada, la vista actual mostrarà marques a la barra de desplaçament vertical. Aquestes marques per exemple, mostraran els punts.

#### **Ordena el menú dels punts**

#### **Per creació**

Cada punt nou s'afegirà a baix, independentment d'on estigui situat en el document.

# **Per posició**

Els punts s'ordenaran pel número de línia en la qual estan situats.

#### **9.4.4.2 Tipus de lletra i colors**

Aquesta secció del diàleg permet configurar tots els tipus de lletra i colors de qualsevol esquema de color que teniu, així com crear esquemes nous o suprimir els existents. Cada esquema té opcions per als colors, tipus de lletra i ressaltat dels estils de text.

El Krusader preseleccionarà l'esquema actualment actiu, si voleu treballar sobre un esquema diferent, seleccioneu-lo en el quadre combinat **Esquema**. Amb els botons **Nou** i **Suprimeix** podreu crear un esquema nou o suprimir els existents.

A la part inferior de la pàgina podeu seleccionar l'**Esquema predeterminat per a la Krusader**.

# **9.4.4.2.1 Colors**

# **Fons de l'àrea del text**

#### **Text normal**

Aquest és el fons predeterminat per a l'àrea d'edició, serà el color dominant en l'àrea d'edició.

#### **Text seleccionat**

Aquest és el fons per al text seleccionat. El valor predeterminat és el color de la selecció global, tal com està establert en les preferències de color del Plasma.

#### **Línia actual**

Estableix el color per a la línia actual. Estableix aquesta opció una mica diferent del fons del text normal per a ajudar a mantenir el focus en la línia actual.

#### **Punt**

Aquest quadre combinat permet establir els colors de superposició per a diversos tipus de marques. El color es mesclarà amb el color de fons d'una línia marcada, de manera que una línia amb més marques o una línia marcada que actualment té un fons, serà una mescla de més colors. Els colors de les marques també s'utilitzaran si habiliteu mostrar les marques de la barra de desplaçament.

#### **Elements addicionals**

#### **Fons de la vora esquerra**

Aquest color s'utilitza per a les marques, números de línia i vores de les marques de plegat del codi situats al costat esquerre de la vista d'edició quan aquests siguin mostrats.

#### **Números de les línies**

Aquest color s'utilitza per a dibuixar els números de línia al costat esquerre quan siguin mostrats.

# **Ressaltat dels parèntesis**

Aquest color s'utilitza per a dibuixar el fons dels parèntesis emparellats.

# **Marcadors de l'ajust de paraules**

Aquest color s'utilitza per a dibuixar un patró a l'esquerra de les línies ajustades dinàmicament quan siguin alineades verticalment, i també per a les marques d'ajust estàtic de les línies.

# **Marcadors de tabulació i espai**

Aquest color s'utilitza per a dibuixar els indicadors d'espai en blanc, quan estan activats.

#### **Línia amb error ortogràfic**

Defineix el color per a la línia que s'utilitza per a indicar els errors ortogràfics.

# **9.4.4.2.2 Tipus de lletra**

Aquí podreu escollir el tipus de lletra per a l'esquema. Podeu escollir qualsevol tipus de lletra disponible en el vostre sistema, i establir la mida predeterminada. Es mostra un text d'exemple a la part inferior del diàleg, de manera que podeu veure l'efecte de la vostra elecció.

#### **9.4.4.2.3 Estils del text normal**

Els estils del text normal s'hereten dels estils de text ressaltat, i permeten a l'editor presentar text de manera compatible, per exemple, el comentari de text utilitza el mateix estil en la majoria dels formats que el Krusader pot ressaltar.

El nom en la llista d'estils utilitza l'estil configurat per a l'element, proporcionant-vos una vista prèvia quan un estil està configurat.

Cada estil permet seleccionar atributs comuns com els colors de fons i de primer pla. Per a desseleccionar un color de fons, feu clic dret per a utilitzar el menú contextual.

# **9.4.4.2.4 Estils del text ressaltat**

Aquí podeu editar els estils de text utilitzats per una definició de ressaltat específica. L'editor preselecciona el ressaltat usat per al vostre document actual. Per a treballar amb un ressaltat diferent, seleccioneu-ne un en el quadre combinat **Ressaltat** sobre la llista d'estil.

El nom en la llista d'estils utilitza l'estil configurat per a l'element, proporcionant-vos una vista prèvia quan un estil està configurat.

Cada estil us permet seleccionar atributs comuns com els colors de fons i de primer pla. Per a desseleccionar un color de fons, feu clic dret per a utilitzar el menú contextual. A més podreu veure si un estil és igual que l'estil predeterminat utilitzat per l'element, i assignar-lo si no l'és.

Cal tenir present que molts ressaltats contenen d'altres ressaltats representats per grups en la llista d'estil. Per exemple, la majoria dels ressaltats inclouen el ressaltat Alerta, i molts dels formats de codi font inclouen el ressaltat Doxygen. Editar colors en aquests grups només afectarà els estils quan s'usin en el format de ressaltat editat.

# **9.4.4.3 Edició**

## **9.4.4.3.1 General**

# <span id="page-77-1"></span>**Ajust estàtic de paraules**

L'ajust de línia és una característica que causarà que l'editor iniciï automàticament una línia de text nova i desplaci (ajusti) el cursor al començament de la línia nova. El Krusader iniciarà automàticament una línia de text nova quan la línia actual abasti la longitud especificada per l'opció [Ajusta les paraules a:.](#page-77-0)

#### **Activa l'ajust estàtic de paraules**

Activa o desactiva l'ajust estàtic de paraules.

# **Mostra els marcadors d'ajust estàtic de paraules (si és aplicable)**

Si aquesta opció està marcada, es dibuixarà una línia vertical a l'ajust de línia tal com s'ha definit a **Arranjament** → **Configura l'editor...** en la pestanya Edició. Cal tenir present que la marca d'ajust de línia només es dibuixarà si utilitzeu un tipus de lletra amb mida fixa.

# <span id="page-77-0"></span>**Ajusta les paraules a:**

Si l'opció [Activa l'ajust estàtic de paraules](#page-77-1) està seleccionada, aquesta entrada determina la longitud (en caràcters) després de la qual l'editor iniciarà una línia nova automàticament.

# **Miscel·lània**

# **Elimina els espais finals**

El Krusader eliminarà automàticament els espais finals addicionals de les línies de text.

#### **Parèntesis automàtics**

Quan l'usuari escrigui un parèntesi esquerre (**[**, **(**, o **{**), la Krusader introduirà automàticament el parèntesi dret (**}**, **)** o **]**) a la dreta del cursor.

#### **Copia/retalla la línia actual si no hi ha cap selecció**

Si aquesta opció està activada i la selecció de text està buida, les accions copia i retalla es duran a terme per a la línia de text a la posició real del cursor.

#### **Permet el desplaçament més enllà del final del document**

Aquesta opció permet desplaçar-vos més enllà del final del document. Es pot utilitzar per al centre vertical a la part inferior del document, o el posa a la part superior de la vista actual.

# **9.4.4.3.2 Cursor i selecció**

#### **Moviment del cursor en el text**

#### **Inici i final intel·ligents**

Quan estigui seleccionada, prémer la tecla Inici causarà que el cursor salti els espais en blanc i vagi a l'inici del text d'una línia.

#### **Ajusta al cursor**

Quan està activada, moure el cursor d'inserció amb les tecles **Left** i **Right** passarà a la línia anterior/següent al començament/final de la línia, de manera semblant a la majoria dels editors.

Quan està desactivada, el cursor d'inserció no es podrà moure a l'esquerra del començament de la línia, però es podrà moure fora del final de la línia, el qual pot ser molt útil per als programadors. Quan es tria aquesta opció, moure el cursor amb les tecles de fletxa al final d'una línia (a la dreta) farà que salti al començament de la línia següent. De la mateixa manera, quan el cursor es mou més enllà del començament d'una línia (a l'esquerra), saltarà al final de la línia anterior. Quan aquesta opció no està seleccionada, moure el cursor cap a la dreta més enllà del final d'una línia simplement farà que continuï horitzontalment en la mateixa línia i intentar moure-la cap a l'esquerra més enllà del començament no farà res.

#### **Av Pàg/Re Pàg mouen el cursor**

Aquesta opció canvia el comportament del cursor quan l'usuari prem la tecla **PgUp** o **PgDn**. Si no està seleccionada, el cursor mantindrà la seva posició relativa en el text visible a la Krusader com el text nou es fa visible com a resultat de l'operació. Així, si el cursor està en el centre del text visible quan l'operació ocorre romandrà allí (excepte quan s'arriba al començament o al final). Amb aquesta opció seleccionada, prémer en primer lloc la tecla causarà que el cursor es mogui a la part superior o inferior del text visible mostrant una pàgina nova de text.

#### **Centra automàticament el cursor (línies):**

Estableix el nombre de línies a mantenir visibles per sobre i per sota del cursor, sempre que sigui possible.

# **Mode de selecció del text**

#### **Normal**

Les seleccions seran sobreescrites pel text escrit i perdudes en moure el cursor.

#### **Persistent**

Les seleccions romandran, fins i tot després del moviment del cursor i el tecleig.

#### **9.4.4.3.3 Sagnat**

#### **Mode de sagnat predeterminat:**

Seleccioneu el mode de sagnat automàtic que voleu utilitzar de manera predeterminada. Es recomana utilitzar **Cap** o **Normal**, i utilitzar les configuracions del tipus de fitxer per a assignar altres modes de sagnat per a formats de text com codi en C/C++ o XML.

# **Sagna usant**

#### **Tabulacions**

Quan aquesta opció està activada, l'editor inserirà caràcters de tabulació quan es pressiona la tecla **Tab** o utilitzarà el [sagnat automàtic.](help:/katepart/kate-part-autoindent.html)

#### **Espais**

Quan estigui activada, l'editor inserirà un nombre d'espais calculat d'acord amb la posició en el text i l'opció tab-width (amplada de la tabulació) quan premeu la tecla **Tab** o utilitzeu el [sagnat automàtic.](help:/katepart/kate-part-autoindent.html)

# **Tabuladors i espais**

Quan aquesta opció està activada, l'editor inserirà espais com es descriu anteriorment, quan se sagni o premi la tecla **Tab** al començament d'una línia, però inserirà tabulacions quan es premi la tecla **Tab** al mig o al final d'una línia.

# **Amplada de la tabulació:**

Això configura el nombre d'espais que es mostren en lloc d'un caràcter de tabulació.

#### **Amplada del sagnat:**

L'amplada del sagnat és el nombre d'espais que s'utilitzen per a aplicar el sagnat a una línia. Si s'ha configurat el sagnat utilitzant tabulacions, un caràcter de tabulació serà inserit si el sagnat és divisible per l'amplada de la tabulació.

# **Propietats del sagnat**

#### **Conserva els espais extres**

Si aquesta opció està desactivada, en canviar el nivell de sagnat les línies s'alineen a un múltiple de l'amplada especificada a **Amplada del sagnat**.

# **Ajusta el sagnat del codi enganxat des del porta-retalls**

Si aquesta opció està seleccionada, se sagnarà el codi enganxat des del porta-retalls. En activar l'acció de **Desfés** s'eliminarà el sagnat.

#### **Accions del sagnat**

#### **La tecla de retrocés en un espai en blanc inicial desfà el sagnat**

Si aquesta opció està seleccionada, la tecla de **Retrocés** disminuirà el nivell de sagnat si el cursor està posicionat a l'espai en blanc inicial d'una línia.

#### **Acció de la tecla de tabulació (si no existeix cap selecció)**

Si voleu utilitzar **Tab** per a alinear la línia actual en el bloc de codi actual com a emacs, la **Tab** farà una drecera a l'acció **Alinea**.

#### **Avança sempre fins a la posició de la tabulació següent**

Si seleccioneu aquesta opció, la tecla **Tab** sempre inserirà espais en blanc fins que s'abasti la posició de la següent tabulació. Si l'opció **Insereix espais en comptes de tabulacions** a la pestanya **General** a la pàgina **Edició** està activada, s'inseriran espais, en cas contrari, s'inserirà una sola tabulació.

#### **Augmenta sempre el nivell de sagnat**

Si aquesta opció està seleccionada, la tecla **Tab** sempre sagna la línia actual amb el nombre de posicions indicades a **Amplada del sagnat**.

#### **Augmenta el nivell de sagnat en un espai en blanc inicial**

Si aquesta opció està seleccionada, la tecla **Tab** sagnarà la línia actual o avançarà fins a la posició de la tabulació següent. Si el punt d'inserció és al primer caràcter no blanc o abans de la línia, o hi ha una selecció, la línia actual se sagnarà en el nombre de posicions indicades a **Amplada del sagnat**. Si el punt d'inserció està després del primer caràcter no blanc de la línia i no hi ha cap selecció, s'inserirà un espai en blanc de manera que s'arribi a la posició de la tabulació següent: si l'opció **Insereix espais en lloc de tabuladors** de la secció **Edició** està activada, s'inseriran espais; altrament, s'inserirà una única tabulació.

#### **9.4.4.3.4 Compleció automàtica**

# **General**

#### **Activa la compleció automàtica**

Si està activada, apareixerà un quadre de compleció emergent per a completar paraules automàticament en escriure, mostrant una llista d'entrades de text per a completar el text actual sota el cursor.

# **Longitud mínima de la paraula a completar**

En escriure text, les cerques de paraules de completat de paraules en el document s'iniciarà en escriure text. Aquesta opció configura la quantitat mínima de caràcters que es necessiten per a fer que la compleció de paraules sigui activada i aparegui un quadre de compleció emergent.

## **9.4.4.3.5 Mode d'entrada del Vi**

## **General**

#### **Usa el mode d'entrada del Vi**

Quan se selecciona, el mode d'entrada vi seleccionat s'activarà en obrir una vista nova. Encara podreu commutar el mode d'entrada vi actiu/inactiu per a una vista particular en el menú **Edita**.

#### **Permet que les ordres del Vi substitueixin les dreceres del Kate**

Quan està seleccionada, les ordres del vi substitueixen les ordres integrades de la Krusader. Per exemple: **Ctrl**+**R** refarà, i substituirà l'acció estàndard (mostra el diàleg de cerca i substitució).

#### **Oculta la barra d'estat del mode d'entrada del Vi**

De manera predeterminada, s'utilitzarà una barra d'estat addicional quan el mode d'entrada Vi estigui habilitat. Aquesta barra d'estat mostrarà les ordres mentre s'escriuen i els missatges/errors produïts per les ordres de Vi.

En marcar aquesta opció, s'ocultarà aquesta línia d'estat addicional.

#### **Mapatge de tecles**

El mapatge de tecles s'utilitza per a canviar el significat de les tecles en escriure. Això permet moure les ordres a altres tecles o crear tecles especials per a fer una sèrie d'ordres.

Exemple:

**F2** -> **I-- Esc**

Això anteposa **I--** a una línia quan es pressiona **F2**.

#### **9.4.4.3.6 Verificació ortogràfica**

Aquestes opcions de configuració es descriuen a la documentació del mòdul [Corrector ortogràfic](help:/kcontrol/spellchecking) a Arranjament del sistema.

#### **9.4.4.4 Obre/Desa**

#### **9.4.4.4.1 General**

# **Format del fitxer**

#### **Codificació:**

Defineix la codificació estàndard a utilitzar per a obrir/desar fitxers, si no s'ha canviat al diàleg obre/desa, o utilitzant una opció de la línia d'ordres.

#### **Detecció de la codificació**

Seleccioneu un element de la llista desplegable, o bé desactiveu la detecció automàtica o utilitzeu **Universal** per a activar la detecció automàtica per a totes les codificacions. Però com això probablement només pot detectar utf-8/utf-16, seleccionant una regió s'utilitzarà l'heurística personalitzada per a obtenir millors resultats. Si no es tria cap codificació com a estàndard, ni s'especifica en el diàleg obre/desa, ni a la línia d'ordres que coincideixi amb el contingut del fitxer, aquesta detecció es durà a terme.

#### **Codificació de reserva**

Defineix la codificació de reserva per a intentar obrir els fitxers si no es tria cap codificació com a estàndard, ni s'especifica en el diàleg obre/desa, ni a la línia d'ordres que coincideixi amb el contingut del fitxer. Abans d'utilitzar-la, es farà una temptativa per a determinar la codificació a utilitzar cercant una marca d'ordre de bytes a l'inici del fitxer: Si es troba, se seleccionarà la codificació unicode correcta, altrament s'executarà la detecció de la codificació, i si les dues fallen, es triarà la codificació de reserva.

#### **Final de línia:**

Escolliu el final de línia preferit per al vostre document actiu. Podeu escollir entre UNIX®, DOS/Windows® o Macintosh.

# **Detecció automàtica del final de línia**

Marqueu-ho si voleu que l'editor detecti automàticament el tipus del final de línia. El primer final de línia trobat s'utilitzarà per a tot el fitxer.

### **Activa el marcador d'ordre de bytes**

La marca d'ordre de bytes és una seqüència especial al començament dels documents codificats amb unicode. Ajuda els editors a obrir documents de text amb la codificació unicode correcta. Per a obtenir més informació, vegeu [Marca d'ordre de bytes.](https://en.wikipedia.org/wiki/Byte_order_mark)

# **Neteja automàtica en carregar/desar**

#### **Elimina els espais finals**

L'editor eliminarà automàticament els espais addicionals al final de les línies de text mentre es carrega/desa el fitxer.

#### **9.4.4.4.2 Avançat**

#### **Fitxer de configuració de la carpeta**

#### **Profunditat de cerca per al fitxer de configuració:**

L'editor cercarà el nombre donat de nivells de carpeta cap amunt per al fitxer de configuració del Krusader, i carregarà la línia de les opcions des d'aquest. Trobareu més informació sobre aquests fitxers de configuració ocults de carpeta a la [secció de vari](help:/katepart/config-variables.html)[ables del document.](help:/katepart/config-variables.html)

#### **Còpia de seguretat en desar**

Els fitxers de còpia de seguretat faran que la Krusader copiï el fitxer a <prefix><nomfitxer><sufix> abans de desar els canvis. El sufix predeterminat és  $\sim$  i el prefix restarà buit.

#### **Fitxers locals**

Marcar si voleu realitzar còpies de seguretat dels fitxers locals en desar.

#### **Fitxers remots**

Marcar si voleu realitzar còpies de seguretat dels fitxers remots en desar.

#### **Prefix**

Introduïu el prefix que precedirà al nom dels fitxers de còpia de seguretat.

#### **Sufix**

Introduïu el sufix a afegir al nom dels fitxers de còpia de seguretat.

#### **Desactiva la sincronització del fitxer d'intercanvi**

El Krusader és capaç de recuperar (la major part de) el que va escriure després de l'última vegada que va desar en el cas d'una fallada o falta de corrent elèctric. Un fitxer d'intercanvi (.swp.<nomfitxer>) és creat després de la primera acció d'edició en un document. Si l'usuari no desa els canvis i la Krusader peta, el fitxer d'intercanvi es manté al disc. En obrir un fitxer, la Krusader comprovarà si hi ha un fitxer d'intercanvi per al document i si el troba, demanarà a l'usuari si vol o no recuperar les dades perdudes. L'usuari també disposa de la possibilitat de veure les diferències entre el fitxer original i el recuperat. El fitxer d'intercanvi serà suprimit després de cada acció de desament i en sortir normalment.

El Krusader sincronitza els fitxers d'intercanvi en el disc cada 15 segons, però només si han canviat des de l'última sincronització. L'usuari pot desactivar aquesta sincronització, seleccionant la casella de selecció **Desactiva la sincronització del fitxer d'intercanvi**, però això pot conduir a una major pèrdua de dades.

#### **9.4.4.4.3 Modes i tipus de fitxer**

<span id="page-82-0"></span>Aquesta pàgina us permetrà substituir la configuració predeterminada per als documents dels tipus MIME especificats. Quan l'editor carrega un document, intenta trobar la màscara o el tipus MIME per a un dels tipus de fitxer definits, i de ser així s'apliquen les variables definides. Si coincideixen diversos tipus de fitxer, s'utilitzarà el de major prioritat.

# **Tipus de fitxer:**

El tipus de fitxer amb la prioritat més alta és el que es mostra a la llista desplegable. Si hi ha més d'un tipus de fitxer, també es llistaran.

#### **Nou**

S'utilitza per a crear un tipus de fitxer nou. Després que feu clic en aquest botó, els camps inferiors es buidaran i podreu omplir les propietats que vulgueu per al tipus de fitxer nou.

#### **Suprimeix**

Per a eliminar un tipus de fitxer existent, seleccioneu-lo des de la llista desplegable i premeu el botó **Suprimeix**.

#### **Propietats del tipus de fitxer actual**

El tipus de fitxer amb la prioritat més alta és el que es mostra a la llista desplegable. Si hi ha més d'un tipus de fitxer, també es llistaran.

#### **Nom:**

El nom del tipus de fitxer que es mostrarà a l'element de menú corresponent. Aquest nom es mostrarà en el menú **Eines** → **Tipus de fitxer**.

#### **Secció:**

El nom de la secció utilitzada per a organitzar els tipus de fitxer en menús. També és utilitzat en el menú **Eines** → **Tipus de fitxer**.

#### **Variables:**

Aquesta cadena permet configurar la configuració de la Krusader per als fitxers seleccionats per a aquest tipus MIME utilitzant variables de la Krusader. Podeu establir gairebé qualsevol opció de configuració, com ara el ressaltat, el mode de sagnat, etc.

Premeu **Edita** per a veure una llista de totes les variables disponibles i les seves descripcions. Seleccioneu la casella de selecció de l'esquerra per a activar una variable en particular i després establiu el valor de la variable a la dreta. Algunes variables proporcionen una llista desplegable per a seleccionar els possibles valors requerits per altres quan introduïu un valor vàlid manualment.

Per a obtenir informació completa sobre aquestes variables, vegeu [Configuració amb](help:/katepart/config-variables.html) [variables de document.](help:/katepart/config-variables.html)

#### **Ressaltat:**

Si creeu un tipus de fitxer nou, aquesta llista desplegable permet seleccionar un tipus de fitxer a ressaltar.

#### **Mode de sagnat:**

La llista desplegable especifica el mode de sagnat per als documents nous.

#### **Extensions de fitxer:**

Els comodins permeten seleccionar els fitxers segons el seu nom. Una màscara que se sol emprar és un asterisc i l'extensió del fitxer, per exemple \*.txt; \*.text. La cadena és una llista de màscares separades per punt i coma.

# **Tipus MIME:**

Mostra un auxiliar que us ajuda a seleccionar fàcilment els tipus MIME.

#### **Prioritat:**

Estableix una prioritat per a aquest tipus de fitxer. Si un document coincideix amb diversos tipus de fitxer, s'escollirà el que disposi d'una prioritat més alta.

#### **Baixa els fitxers de ressaltat...**

Fer clic en aquest botó per a baixar descripcions noves de ressaltat de la sintaxi o per a actualitzar les existents des del lloc web de la Krusader.

## **9.4.4.5 Extensions**

<span id="page-83-0"></span>La pestanya **Connectors** llista tots els connectors disponibles i podreu marcar els que vulgueu utilitzar. Feu clic al botó **Informació** per a obrir el diàleg **Quant al** d'aquest connector.

Una vegada que es marca un connector configurable, el botó **Configura** estarà habilitat i hi podreu fer clic per a configurar el connector ressaltat.

CONNECTORS DEL COMPONENT D'EDICIÓ

#### **AutoBrace**

El connector «autobrace» substitueix a la característica interna 'Claus automàtiques' del Krusader. Insereix automàticament una clau de tancament **}** al començament de la següent línia després d'acabar una línia amb una d'obertura **{** i prémer la tecla **Retorn**.

# **Eines de dades**

Habilita les eines de dades com el tesaurus i la correcció ortogràfica (si està instal·lada). Les eines de dades només estaran disponibles quan se selecciona text o quan es fa clic amb el botó dret del ratolí sobre una paraula. Si no s'ofereixen eines de dades fins i tot quan se selecciona text, haureu d'instal·lar-les. Si aquest connector està habilitat i les eines de dades estan instal·lades, apareixeran elements addicionals al final del menú contextual.

#### **Exportador**

Aquesta ordre permet exportar el document actual amb tota la informació ressaltada en un document HTML usant **Fitxer** → **Exporta com a HTML...**. A més, podeu utilitzar **Edita** → **Copia com a HTML** per a copiar el text seleccionat com a HTML al porta-retalls del sistema.

#### **IconInserter**

El connector d'inserció d'icones només és útil per als desenvolupadors del KDE: afegeix un element **Insereix el codi de la KIcon** al menú contextual de l'editor. Si està activada, s'obrirà el selector d'icones del Plasma (mostrant les icones d'aplicació, d'acció, etc.). Si feu clic, s'inserirà com a text el nom del fitxer sense extensió de fitxer. D'utilitat només per a configurar les icones a través dels Frameworks del KDE mitjançant la classe «KIcon()».

#### **Codificació HTML insana (no ZEN) (edició lleugera)**

Un connector, el qual farà la codificació zen com la compleció del selector. Per a més informació, vegeu [Codificació Zen.](https://en.wikipedia.org/wiki/Zen_Coding)

# **Insereix un fitxer**

Aquest connector permet posar qualsevol fitxer llegible a la posició del cursor. Si està habilitada, el menú **Eines** tindrà un element de menú addicional **Insereix un fitxer**.

# **9.5 Frontal IGU del «locate»**

El Krusader té un frontal IGU per a l'ordre **locate** (findutils). La ubicació s'utilitza per a la cerca ràpida de fitxers, no des d'una carpeta, sinó d'una base de dades. El paquet conté entre altres fitxers, **locate** i **updatedb**. L'**updatedb** passa pel sistema de fitxers local i emmagatzema les entrades dels fitxers a la base de dades. El **cron** cridarà cada nit l'**updatedb** (establert amb el KCron). Escolliu **Eines** → **Ubica...** o **Ctrl**+**Maj**+**L** per a iniciar aquesta característica. El [Konfigurador](#page-109-0) pot establir arguments addicionals per a l'**updatedb**.

Opcions de la casella de selecció

- **Mostra només els fitxers existents**: si la base de dades conté entrades que ja no existeixen (suprimides, mogudes des de l'últim **updatedb**), el **locate** no els llistarà. Aquest comprova l'existència de cada fitxer abans de llistar-lo a la finestra de resultats (lent).
- **Distingeix entre majúscules i minúscules**: desmarcant-la es permet cercar entre majúscules i minúscules.

Botons d'acció

- **Ubica**: executa **locate qualsevol** i ofereix la seva sortida a la finestra de resultats.
- **Atura**: atura el procés de localització.
- **UpdateDB**: inicia l'**updatedb** per a actualitzar la base de dades de localització després d'introduir la contrasenya de l'administrador.
- **Tanca**: tanca la finestra d'ubicació.

Finestra de resultats

- Fer doble clic sobre un element: els passos a la seva carpeta, fa visible l'element i tanca el diàleg d'ubicació.
- Clic dret: edita/visualitza/troba el menú.
	- **– F3**: visualitza l'element actual.
	- **– F4**: edita l'element actual.
	- **– Ctrl**+**F**: mostra els fitxers trobats a la finestra de resultats.
	- **– Ctrl**+**N**: mostra el resultat de la cerca següent.
	- **– Ctrl**+**P**: mostra el resultat de la cerca anterior.
- La finestra de resultats admet arrossegar elements a altres finestres i copiar al porta-retalls (**Ctrl**+**C**).

# **9.6 Gestor del muntatge (MountMan): treballar amb els sistemes de fitxers muntats**

El Gestor del muntatge és una eina que ajuda a gestionar els sistemes de fitxers muntats. Una vegada s'invoca, mostrarà una llista de tots els sistemes de fitxers muntats. Per a cada sistema de fitxers, el Gestor del muntatge mostrarà el seu nom (el qual serà el nom real del dispositiu -és a dir, /dev/sda1 per a una primera partició en el primer HDD-), el seu tipus (ext4, ext3, ntfs, vfat,

|                                                          |    | MountMan - Your Mount-Manager — Krusader |                   |                            |                   |       |
|----------------------------------------------------------|----|------------------------------------------|-------------------|----------------------------|-------------------|-------|
| MountMan.Info                                            |    | Name<br>$\checkmark$                     | Type              | Mnt.Point                  | <b>Total Size</b> | Fre   |
| /rofs<br>(/dev/loop0)                                    |    | /cow                                     | overl /           |                            | $1.9$ GiB         | 1.11  |
|                                                          |    | 2 /dev/loop0 squa /rofs                  |                   |                            | $1.4$ GiB         | 0 B   |
| Capacity: 1.4 GiB<br>■ Used: 1.4 GiB<br>$\Box$ Free: 0 B |    | 図 /dev/sdb1                              |                   | ext4 /media/kubu 458.3 GiB |                   | 17.2  |
|                                                          | a. | /dev/sdg                                 |                   | iso9 /cdrom                | $1.4$ GiB         | 0 B   |
|                                                          |    | cgroup                                   |                   | cgro /sys/fs/cgrou 0 B     |                   | 0 B   |
|                                                          |    | cgroup                                   |                   | cgro /sys/fs/cgrou 0 B     |                   | 0 B   |
|                                                          |    | cgroup                                   |                   | cgro /sys/fs/cgrou 0 B     |                   | 0 B   |
|                                                          |    | cgroup                                   |                   | cgro /sys/fs/cgrou 0 B     |                   | 0 B   |
|                                                          |    | cgroup                                   |                   | cgro /sys/fs/cgrou 0 B     |                   | 0 B   |
| Show only removable devices                              |    |                                          |                   |                            |                   | ↘     |
|                                                          |    |                                          | $\triangle$ Eject | Unmount                    |                   | Close |

Figura 9.5: Gestor del muntatge

ReiserFS...) i el seu punt de muntatge al vostre sistema (la carpeta on està muntat el sistema de fitxers).

Si voleu filtrar els dispositius no extraïbles de la llista, només haureu de marcar l'element **Mostra només els dispositius extraïbles** que hi ha a la part esquerra de la llista de dispositius.

El Gestor del muntatge també mostra informació sobre l'ús de la mida total emprada, la mida lliure i el percentatge d'espai lliure disponible. Si aquests nombres indiquen **N/A**, això voldrà dir que el sistema de fitxers no està muntat. En fer clic esquerre sobre un sistema de fitxers, es mostrarà un diagrama de sectors a l'esquerra de la finestra, el qual mostrarà gràficament la informació d'ús del sistema de fitxers. Si feu clic sobre un sistema de fitxers no muntat, es mostrarà com a **no muntat** en lloc del gràfic.

- En fer **doble clic** sobre un sistema de fitxers, es tancarà el Gestor del muntatge i s'obrirà aquest sistema de fitxers al plafó actiu del Krusader.
- El **clic dret** sobre un sistema de fitxers obrirà un petit menú que mostrarà quines accions es poden realitzar sobre aquest sistema de fitxers. De moment, només podreu muntar, desmuntar i expulsar (si feu clic sobre un sistema de fitxers extraïble, p. ex., un CD-ROM).

# **NOTA**

Tenim la intenció d'expandir el Gestor del muntatge en la propera evolució del Krusader. Podreu formatar les particions, editar el /etc/fstab, crear nous sistemes de fitxers i més... Per cert, hem començat a treballar-hi, consulteu 'Mode ràpid per al Gestor del muntatge'.

# **Mode ràpid per al Gestor del muntatge**

Per a activar el mode ràpid per al Gestor del muntatge, feu clic al botó lateral amb la fletxa sobre el botó del Gestor del muntatge que hi ha a la [Barra d'eines principal.](#page-20-0)

Idea general: mostra una llista de tots els punts de muntatge possibles. Cada vegada que es mostra el menú, aquest determina si el muntatge s'ha realitzat o no, i associa l'acció correcta (muntatge o desmuntatge). Això oferirà una interfície ràpida per al Gestor del muntatge. S'hi està treballant, i actualment utilitza «KMountMan::mount» i «unmount». Utilitza els nous serveis del Frameworks 5 del KDE per a la lectura del fstab i això ens permetrà eliminar un gran nombre del codi 'antic' del Gestor del muntatge.

# **9.7 Connexions remotes**

Les connexions remotes es fan fàcilment escrivint l'URL a la [Barra d'eines de localització](#page-23-0) -en realitat aquests són esclaus KIO-. Cal tenir en compte que el plafó del Krusader no admet tots els esclaus KIO, p. ex., **http://** no funcionarà al plafó, però funcionarà al [visualitzador.](#page-65-0) Alguns exemples:

- **ftp:// públic.servidor\_ftp.org/carpeta/**
- **fish:// nom\_usuari@nom\_màquina/**
- **sftp:// nom\_usuari:contrasenya@sftp.qualsevol.org/**
- **ftp:// nom\_usuari@meu.servidor.org:21/carpeta/**
- **smb:// nom\_usuari:contrasenya@servidor/share**
- **ftp:// nom\_usuari@nom\_usuari\_proxy:contrasenya@contrasenya\_proxi@nom \_màquina/carpeta**
- **nfs:// <màquina>:<port><camí\_URL>**
- **webdav:// www.servidor.com/camí/**

Podeu marcar aquests URL, però, llegiu la secció del [Bookman](#page-57-0) per a *desar les contrasenyes de forma segura*. Per a connectar-vos amb múltiples ubicacions, marqueu aquests URL i obriu-los un per un o obriu-los tots emprant els [perfils del plafó.](#page-39-0) Per a passar d'una ubicació a una altra, simplement obriu una [pestanya de carpeta](#page-27-0) per a cadascun.

Hi ha tres maneres per a iniciar una connexió remota:

- Escriviu l'URL a la [Barra d'eines de localització](#page-23-0)
- Seleccioneu **Eines** → **Connexió de xarxa nova...**, el qual mostrarà un diàleg que us demanarà els detalls del lloc remot. Aquest diàleg és pràctic si no s'utilitza per a escriure URL remots a la Barra d'eines de localització. Deixeu buit els camps de la contrasenya i el nom d'usuari, se us registrarà com a anònim. Nota: tenim la intenció de reescriure aquesta finestra de diàleg.
- Podreu marcar una carpeta en una màquina remota i tornar a aquesta carpeta des del botó d'adreces d'interès a la cantonada superior del plafó tal com ho faríeu en un navegador web.

Després d'iniciar la sessió en un servidor remot, podeu explorar-lo com el vostre disc dur local amb les excepcions següents:

- No podreu executar fitxers sobre servidors remots.
- Els permisos no es podran calcular sempre en els servidors remots (depèn del servidor i del mètode d'accés), de manera que podríeu obtenir un **?** a les columnes dels permisos per a alguns fitxers.
- La informació d'ús del disc no estarà disponible per a la majoria dels sistemes de fitxers remots.

Per a canviar el joc de caràcters de la màquina remota, empreu **Visualitza** → **Selecciona el joc de caràcters remot**.

Podeu tancar la connexió remota activa actual amb dos mètodes diferents:

- Manualment: Afegir el botó desconnecta a la [Barra d'eines principal](#page-20-0) i fer-hi clic.
- Automàticament: Canviar l'URL a la [Barra d'eines de localització.](#page-23-0)

# NOTA

El Krusader és un gestor de fitxers que admet connexions remotes a través dels esclaus KIO, però si esteu cercant característiques encara més avançades per a les connexions remotes, p. ex., un client avançat d'FTP, us recomanem que utilitzeu p. ex., [LFTP](https://lftp.yar.ru/) o [FileZilla.](https://filezilla-project.org/)

# **9.7.1 Connexions LAN mitjançant el protocol fish:/ (zeroconf)**

Aquesta secció és una aportació d'en Andrew Svet (z-vet), els comentaris sobre aquest capítol seran apreciats. Gràcies!

# NOTA

Això funciona en un sistema Debian, per la qual cosa funcionarà a la Debian i els seus derivats (Kubuntu™, etc.), encara que també hauria de funcionar en altres Linux. Suposem que teniu [SSH](#page-132-0) instal·lat, configurat i funcionant a cada màquina de la LAN que voleu connectar. Hi ha un munt de molt bones guies d'aprenentatge sobre [SSH](#page-132-0) a la xarxa, p. ex., a [linuxhomenetworking.com](http://www.linuxhomenetworking.com/wiki/index.php/Quick_HOWTO_:_Ch17_:_Secure_Remote_Logins_and_File_Copying) o simplement empreu Google per a això. Utilitzem el port [SSH](#page-132-0) predeterminat (22) per a aquest capítol. Recordeu canviar-lo si utilitzeu un altre. Totes les modificacions, edició, etc., s'han de fer com a administrador.

Començarem amb la instal·lació de tots els paquets que necessitem:

apt-get install avahi-daemon libnss-mdns kdnssd

Tot està instal·lat, ara anem a fer alguna configuració. En primer lloc, necessitarem que els nostres serveis s'anunciïn a LAN. Per a això instal·larem avahi-daemon: aquest representa la vostra màquina a la xarxa local i permet que altres aplicacions publiquin els serveis que proporcionen. L'avahi-daemon ve amb el fitxer de configuració d'exemple ssh.service, el qual es troba a /us r/share/doc/avahi-daemon/examples. Per tal que el servei sigui anunciat a la LAN, haurem de copiar aquest fitxer a la carpeta /etc/avahi/services:

cp /usr/share/doc/avahi-daemon/examples/ssh.service /etc/avahi/services

Ara necessitarem que el protocol fish:/ també s'anunciï, de manera que utilitzarem un fitxer ssh.service com a plantilla per al fish.service:

cp /etc/avahi/services/ssh.service /etc/avahi/services/fish.service

Aquest fitxer és només una còpia del ssh.service. Editeu el fitxer fish.service i substituïu 'Remote Terminal on %h' amb 'Fish to %h' i '\_ssh.\_tcp' amb '\_fish.\_tcp'. Així és com es veurà després d'editar:

```
\langle ? \text{xml version} = "1.0" standard one='no'?\rangle\langle !--*-nxm1-*--><!DOCTYPE service -group SYSTEM "avahi -service.dtd">
<!-- $Id: remote - connections.docbook ,v 1.6 2007/05/02 18:07:28 codeknight ←-
   Exp $ --->< 1 - -This file is part of avahi.
```

```
avahi is free software; you can redistribute it and/or modify it
  under the terms of the GNU Lesser General Public License as
  published by the Free Software Foundation; either version 2 of the
  License, or (at your option) any later version.
  avahi is distributed in the hope that it will be useful, but
 WITHOUT ANY WARRANTY; without even the implied warranty of
 MERCHANTABILITY or FITNESS FOR
<!-- See avahi.service (5) for more information about this configuration ←-
   file -->
<service -group >
  <name replace -wildcards =" yes">FISH to %h</name >
  <service >
   <type >_fish._tcp </type >
   <port >22 </port >
  </service >
</service -group >
```
Deseu el fitxer modificat. Ara ens caldrà crear un fitxer \_fish.\_tcp, obriu un editor de text i afegiu les línies següents:

```
Name=FISH Protocol (ssh)
Type=_fish._tcp
UserEntry=u
PathEntry=path
PasswordEntry =p
```
I deseu el fitxer a /usr/share/apps/zeroconf/\_fish.\_tcp. Feu el mateix en cada màquina de la vostra LAN i, a continuació, reinicieu el programa avahi-daemon:

/etc/init.d/ avahi-daemon restart

A continuació, obriu el Krusader i escriviu zeroconf:/ a la Barra d'eines de localització per a obrir la connexió amb [zeroconf.](#page-132-1) Introduïu la carpeta **Protocol Fish**. A l'interior trobareu els enllaços a cada màquina que anuncia fish:/ a la vostra LAN, la Barra d'eines de localització apuntarà a zeroconf:/\_ fish.\_tcp. Si feu doble clic sobre qualsevol d'aquestes màquines, apareixerà l'indicatiu de contrasenya, demanant-vos la frase de pas SSH (si s'ha establert una contrasenya). Introduïu la vostra frase de pas. Enhorabona: heu connectat amb una màquina remota utilitzant el Krusader!

# **9.8 Sincronitzador**

# <span id="page-88-0"></span>**9.8.1 Introducció**

Aquesta funció compara dues carpetes amb totes les subcarpetes i mostra les diferències entre ells. Després de seleccionar algunes opcions i la funció **Compara**, podreu sincronitzar els fitxers i carpetes. Un plafó podria ser un servidor d'FTP. No oblideu l'opció **Compara per contingut** si la mida del fitxer es manté igual. Trieu **Eines** → **Sincronitza les carpetes** o **Ctrl**+**Y** per a iniciar aquesta característica. Els [colors](#page-106-0) són configurables. El sincronitzador té els seus propis [lligams](#page-0-0) [de tecla.](#page-0-0)

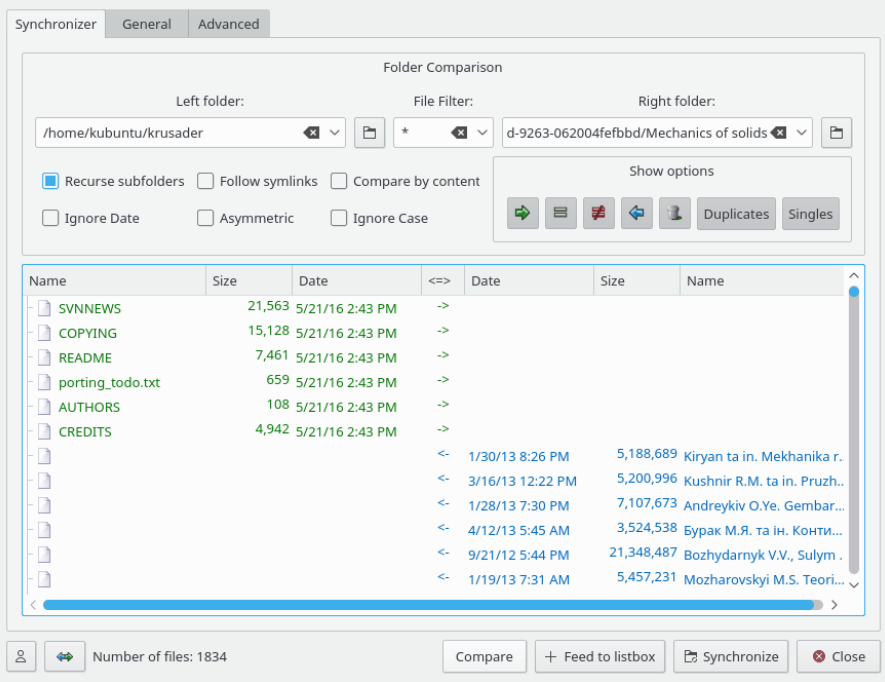

Figura 9.6: Sincronitzador

# PROCEDIMENT:

- 1. Establiu la **Carpeta de l'esquerra** i la **Carpeta de la dreta** que voleu comparar.
- 2. Configureu el **Filtre de fitxer** opcional, els **filtres General** i els **filtres Avançat**. Els **filtres General** inclouen una opció **No cerquis a** que permetrà excloure carpetes de la comparació.
- 3. Establiu les opcions de [casella de selecció:](#page-90-0) **Fes-ho també en les subcarpetes**, **Segueix els enllaços simbòlics**, **Compara per contingut**, **Ignora les dates**, **Asimètric** i **Ignora les majúscules/minúscules**.
- 4. Feu clic sobre el botó **Compara** per a comparar les carpetes.
- 5. En utilitzar [Mostra les opcions,](#page-91-0) podreu incloure/excloure diferents tipus de fitxer en particular. La sincronització no modificarà els fitxers que no es trobin a la llista.
- 6. Si cal, podreu canviar les operacions de **Treball** determinades pel Comparador amb el [me](#page-92-0)[nú del clic dret.](#page-92-0)
- 7. Quan esteu d'acord amb els resultats de **Compara**, feu clic al botó **Sincronitza** per a mostrar el diàleg de la sincronització.
- 8. Després de seleccionar les opcions del [Sincronitzador,](#page-88-0) feu clic al botó **Comença** per a iniciar el procés de la sincronització.

En el text següent es descriu una explicació detallada de totes les funcions i botons.

# **9.8.2 Comparador**

# **Elements en el plafó**

- **Carpeta de l'esquerra**: la carpeta base del costat esquerre.
- **Carpeta de la dreta**: la carpeta base del costat dret.
- **Filtre de fitxers**: filtra els noms de fitxer en la sincronització. p. ex., \*.png només seleccionarà els fitxers on el nom finalitzi .png. Les carpetes es llistaran si el nom de la carpeta finalitza amb .png o si la carpeta conté fitxers que finalitzen amb .png. Exemple d'inclusió/exclusió múltiple: '\*.cpp \*.h | \*.moc.cpp' inclou \*.cpp \*.h i exclou \*.moc.cpp.
- Filtres **General**: cerca pel text que conté
- Filtres **Avançat**: mida, data, propietari

# **Criteris del filtratge de nom de fitxer**

- Podeu emprar comodins. Els múltiples patrons estaran separats per un espai (vol dir OR lògic) i els patrons s'exclouran de la cerca utilitzant el símbol de canonada. Si el patró acaba amb una barra inclinada (\*patró\*/), això voldrà dir que el patró es relaciona amb la cerca recursiva en les carpetes.
- patró: vol dir cercar aquells fitxers/carpetes on el nom és un patró, la cerca recursiva recorre totes les subcarpetes independentment del valor en el patró.
- patró/: vol dir cercar tots els fitxers/carpetes, però la cerca recursiva passarà/exclourà les carpetes on el nom és un patró.
- Empreu les cometes per als noms que contenen espais. El filtre 'Fitxers de programa' cerca aquells fitxers/carpetes on el nom és Fitxers de programa.
- Exemples:
- $\bullet$   $\star$ .0
- $\bullet$  \*.h \*.c??
- \*.cpp \*.h | \*.moc.cpp
- $\bullet$  \* | CVS/ .svn/
- Nota: el terme de cerca «text» és equivalent a «\*text\*».

# <span id="page-90-0"></span>**Opcions de casella de selecció**

- **Fes-ho també en les subcarpetes**: el Sincronitzador recorrerà les subcarpetes en comparar.
- **Segueix els enllaços simbòlics**: el Sincronitzador seguirà els enllaços simbòlics a les carpetes (no als fiters!).
- **Compara per contingut**: els fitxers on les mides siguin iguals també es compararan per contingut.
- **Ignora les dates**: ignora la informació de la data (útil per a FTP, smb, arxiu...) la informació de la data \*només\* és rellevant en el sistema de fitxers local.
- **Asimètric**: la **Carpeta de l'esquerra** és la carpeta de destinació, la **Carpeta de la dreta** és la carpeta d'origen. Aquesta funció sincronitza el contingut de la carpeta esquerra amb el de la carpeta de la dreta.
	- **–** Els fitxers que només existeixen en el costat esquerre seran eliminats.
	- **–** Els fitxers que només existeixen en el costat dret es copiaran a l'esquerra.
	- **–** Els fitxers considerats iguals quedaran intactes.

**–** Els fitxers que es considerin diferents es copiaran a l'esquerra. Empreu aquesta característica amb compte!

Aquesta característica és útil si la informació de la data no es pot emprar o per a sincronitzar la carpeta de l'esquerra amb el contingut d'un servidor de fitxers (com una descàrrega). De manera alternativa, és útil crear una còpia de seguretat de la carpeta de la dreta a la carpeta de l'esquerra. NOTA: NO empreu aquesta opció per a sincronitzar un escriptori i un ordinador portàtil (p. ex., els fitxers que només existeixen al costat esquerre s'eliminaran!).

- **Desplaçar el resultat**: Això és per a servidors d'FTP lents... Quan el Sincronitzador ha finalitzat de comparar un fitxer, el col·loca al final de la llista, i a la vegada si cal, desplaça la finestra. Això és important, si voleu saber què està fent el Sincronitzador. Si el servidor d'FTP és lent, la comparació d'una carpeta pot trigar molta estona. En activar aquesta opció, veureu que el comparador està 'viu', però lent. Per a sistemes de fitxers ràpids, podreu reduir lleugerament la velocitat de la comparació.
- **Ignora les majúscules/minúscules**: compara el nom de fitxer sense fer distinció entre majúscules i minúscules, això és útil en sincronitzar sistemes de fitxers de Windows®.
- **Ignora els fitxers ocults**: ignora els fitxers que comencen amb un punt.

En acabar tot l'esmentat anteriorment, feu clic al botó **Compara** per a comparar les carpetes, el resultat es mostrarà a la **Llista de fitxers**.

# **Llista de fitxers**

La **Llista de fitxers** té les columnes següents: 'Nom esquerre | Mida esquerre | Temps esquerre | Treball | Temps correcte | Mida correcte | Nom correcte'. Aquí podreu verificar el resultat de la comparació i modificar les accions de la sincronització. El color del text defineix la direcció de còpia predeterminada que determina el comparador.

- Verd: es copia d'esquerra a dreta.
- Blau: es copia de dreta a esquerra o elimina del costat dret en el mode asimètric.
- Vermell: els fitxers que siguin diferents segons els criteris donats (sense direcció per a copiar).
- Negre: els fitxers que siguin idèntics (sense direcció per a copiar).

Un doble clic sobre un fitxer cridarà a la funció **Compara per contingut** del Krusader. La columna Treballs (<=>) defineix la direcció predeterminada per a copiar, el qual podrà modificar l'usuari. La finestra de resultats admet arrossegar elements a altres finestres (arrossegar [esquerra], **Maj**+arrossegar [dreta]) i copiar els elements seleccionats a esquerra/dreta al porta-retalls (**Ctrl**+**C**).

# **Llista de fitxers: columna Treballs (<=>)**

Aquesta columna mostra el treball planificat pel Sincronitzador, aquest treball es pot modificar amb el [menú del clic dret.](#page-92-0)

- **->**: es copia del costat esquerre al costat dret. Per a les carpetes: fa **mkdir** al costat dret.
- **=**: si els fitxers són els mateixos, no fa res.
- **!=**: el fitxer està exclòs o el Sincronitzador no sap què fer.
- **<-**: es copia del costat dret al costat esquerre. Per a les carpetes: fa **mkdir** al costat esquerre
- **Supr**: suprimeix els fitxers del costat dret.

# <span id="page-91-0"></span>**Mostra les opcions**

Aquí podreu incloure/excloure els tipus de fitxer en particular. Aquests fitxers, que no són a la llista, no es tocaran durant la sincronització.

• **->**: habilita/inhabilita el treball de còpia de l'esquerra a la dreta.

- **=**: habilita/inhabilita la llista dels fitxers iguals.
- **!=**: habilita/inhabilita la llista dels fitxers exclosos / 'no sé què fer'.
- **<-**: habilita/inhabilita el treball de còpia de dreta a esquerra.
- **Paperera**: habilita/inhabilita la supressió de fitxers del treball al costat esquerre.
- **Duplicats**: habilita/inhabilita els fitxers que hi ha ambdós costats.
- **Desaparellats**: habilita/inhabilita els fitxers que només hi ha en un costat.

# **Botons d'acció**

- **Compara**: compara les carpetes, el resultat es mostra a la **Llista de fitxers**.
- **Atura**: deixa de comparar.
- **Sincronitza**: mostra el diàleg de sincronització.
- **Tanca**: tanca la finestra del Sincronitzador.

# **La línia d'estat pot contenir**

- El nombre de carpetes escanejades durant la comparació.
- El nom de fitxer quan es compara per contingut (per a fitxers grans).
- El nombre de fitxers a la llista.

# <span id="page-92-0"></span>**El menú del clic dret sobre la Llista de fitxers**

El menú del clic dret es divideix en tres seccions:

1.- Canvia les operacions de **Treball** determinades pel Comparador. Seleccioneu un o més fitxers. El canvi s'aplicarà a la selecció i no només sobre l'element on s'ha fet clic dret. Si l'element seleccionat és una carpeta, el canvi també s'aplicaran als seus fitxers/subcarpetes.

- **Sincronitza les carpetes...**: inicia la sincronització.
- **Exclou**: exclou un fitxer/carpeta de la sincronització (canvia el treball a !=).
- **Recupera l'operació original**: canvia el treball al resultat original de la comparació.
- **Inverteix la direcció**: canvi el treball (-> a <- i <- a ->).
- **Copia des de la dreta a l'esquerra**: canvia el treball a <-.
- **Copia des de l'esquerra a la dreta**: canvia el treball a ->.
- **Suprimeix (només a l'esquerra)**: canvia el treball a SUP.
- 2.- Canvia les seleccions
- **Selecciona els elements**: obre un diàleg que permet seleccionar elements. Aquest és el diàleg **Selecciona un grup** del [menú Edita.](#page-42-0)
- **Desselecciona els elements**: obre un diàleg que permet desseleccionar elements. Aquest és el diàleg **Desselecciona un grup** del [menú Edita.](#page-42-0)
- **Inverteix la selecció**: inverteix l'estat de selecció de tots els elements.

3.- altres (cal tenir en compte que les operacions següents funcionen sobre el fitxer amb el clic dret i no sobre la selecció).

- **Visualitza el fitxer de l'esquerra**: inicia el visualitzador sobre el fitxer de l'esquerra.
- **Visualitza el fitxer de la dreta**: inicia el visualitzador sobre el fitxer de la dreta.
- **Compara fitxers**: inicia la utilitat diff (p. ex., el Kompare) sobre els fitxers.

# **Altres botons**

- **Perfils**: si heu de sincronitzar sovint les mateixes carpetes, podreu desar la configuració, p. ex., incloure els fitxers, excloure els fitxers... Premeu el botó **Perfil** i podreu afegir / carregar / desar / eliminar perfils del sincronitzador.
- **Intercanvia els costats**: intercanvia la **Llista de fitxers**.

# **Sincronitza amb el KGet**

Si voleu sincronitzar una carpeta local amb un servidor d'FTP inestable, el KGet és una solució molt millor que la simple còpia de fitxers. Després de comparar, podreu fer clic dret a la llista de resultats i seleccionar **Sincronitza amb el KGet** per a executar la sincronització, després els fitxers llistats es descarregaran amb el KGet en comptes del Krusader. Per descomptat, cal que el KGet estigui instal·lat a l'ordinador -en cas contrari, no estarà disponible-.

# **9.8.3 Sincronització**

Després de prémer el botó **Sincronitza**, apareixerà el diàleg de sincronització.

# **Caselles de selecció**

Aquí confirmareu les operacions de còpia i supressió del Sincronitzador

- **De dreta a esquerra**: copia X1 fitxers (Y1 bytes) habilita/inhabilita la còpia de dreta a esquerra.
- **D'esquerra a dreta**: copia X2 fitxers (Y2 bytes) habilita/inhabilita la còpia d'esquerra a dreta.
- **Esquerra**: suprimeix X3 fitxers (Y3 bytes) habilita/inhabilita la supressió al costat esquerre.
- **Confirma la sobreescriptura**: en activar aquesta opció, el Krusader mostrarà el diàleg per a **canviar el nom, ometre, sobreescriure, ometre-ho tot, sobreescriure-ho tot** abans de sobreescriure el fitxer.

# **Etiquetes d'estat**

- **Preparat**: A1/A2 fitxers, B1/B2. Aquesta línia es canviarà durant la sincronització, mostrant que el sincronitzador ha finalitzat amb els fitxers A1 des d'A2 (B1 bytes de B2).
- **Barra de progrés**: mostra el progrés de la sincronització (en funció dels bytes).

# **Botons d'acció**

- **Inici**: comença la sincronització.
- **Pausa/Continua**: fa una pausa/reprèn el procés de sincronització.
- **Tanca**: tanca el diàleg de sincronització (i l'atura).

# **Sincronització en paral·lel**

- Es pot donar el nombre de fils «quasi».
- Pot augmentar dràsticament la velocitat quan se sincronitza amb servidors d'FTP lents.
- No afecta la velocitat de la sincronització local.
- La comparació remota 'per contingut' i 'de carpeta' es realitza en paral·lel.
- La sincronització remota també es realitza en paral·lel, excepte els treballs de **mkdir** (el **mkdir** abans haurà de copiar).

# **9.9 Accions d'usuari**

<span id="page-93-0"></span>Amb el Gestor d'accions podreu establir, configurar i gestionar les Accions d'usuari. Algunes opcions generals es configuren amb el [Konfigurador.](#page-112-0) Amb les Accions d'usuari podreu realitzar accions sobre fitxers en el plafó o accedir a les funcions internes del Krusader amb paràmetres directament emprant marcadors de posició. Les accions s'integren perfectament en el sistema d'accions del Plasma, el qual vol dir que els diàlegs estàndard Barra d'eines d'edició i edita les

dreceres també mostraran les Accions d'usuari. Les Accions d'usuari s'emmagatzemen a ~/.loc al/share/krusader/useractions.xml o krusader/useraction.xml a la carpeta que es pot determinar emprant **qtpaths --paths GenericDataLocation**. S'inclouen diversos [exemples](#page-124-0) a la documentació. Les Accions d'usuari es poden editar/afegir/importar/exportar utilitzant el Gestor d'accions. Les Accions d'usuari predeterminades s'emmagatzemen a /usr/share/krusa der/useraction-examples.xml. Les Accions d'usuari poden aparèixer gairebé a tot arreu on es poden col·locar les KActions 'normals'. Les accions fins i tot es poden posar a la barra de menús, però per a això s'haurà d'editar el fitxer krusaderui.rc. Alguns exemples:

- [El menú Accions d'usuari](#page-45-0)
- [Menú d'usuari](#page-93-0)
- [Barra d'eines d'accions](#page-22-0)
- Els menús del clic dret
- etc.

L'eina Accions d'usuari del Krusader és molt potent i personalitzable si esteu familiaritzat amb l'escriptura de les Accions d'usuari en general.

# SUGGERIMENT

Es proporcionen diverses Accions d'usuari predeterminades. [Publiqueu les vostres Accions d'usuari](#page-10-0) [preferides](#page-10-0) perquè estiguin disponibles per a la comunitat del Krusader. Gràcies!

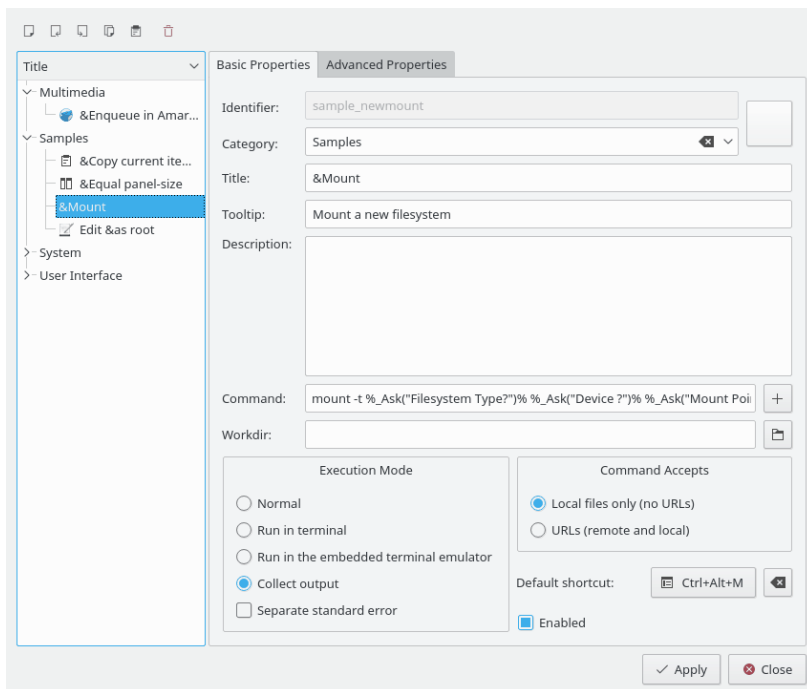

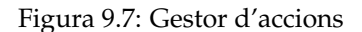

Bàsicament, les Accions d'usuari són un mètode per a cridar a programes externs amb paràmetres variables. Per exemple, podríeu tenir una Acció d'usuari amb el següent **xmms --enqueue %a List(**˝**Selected**˝**)%** per a posar a la cua tots els elements seleccionats del plafó actiu dins de la instància actual del xmms. A més, hi ha un accés limitat a les funcions internes del Krusader que requereixen paràmetres. Per exemple, **%aPanelSize(**˝**80**˝**)%** establirà l'amplada del plafó actiu

al 80% de la finestra principal del Krusader. Atès que el paràmetre de marcadors de posició pot contenir altres marcadors de posició, fa possibles uns quants scripts.

# **Gestionar les Accions d'usuari**

Obriu el Konfigurador i trieu **Accions d'usuari** → **Inicia el Gestor d'accions**, en el qual podreu afegir, editar, eliminar, importar i exportar les Accions d'usuari.

- **Afegeix una acció**: si afegiu una acció nova, obtindreu una màscara d'entrada buida on podreu introduir totes les propietats que desitgeu. L'acció s'afegirà tan aviat com premeu **Aplica**. Després, el nom es mostrarà a la llista de l'esquerra.
- Per a editar una Acció d'usuari: Seleccioneu l'Acció d'usuari a l'esquerra. Després trieu si voleu editar les seves propietats. Els canvis només tindran efecte quan premeu **Aplica**.
- **Per a suprimir una Acció d'usuari**: seleccioneu l'Acció d'usuari a l'esquerra i feu clic al botó û .
- **Per a importar una Acció d'usuari**: si importeu algunes accions, s'afegiran automàticament a la vostra llista. Si hi ha conflictes de noms (els noms han de ser únics perquè són l'ID per al sistema d'accions del Plasma), se us demanarà que els resolgueu. Per això, la llista de l'esquerra només mostrarà les accions on hi ha conflictes. Ara podreu donar-li-les noms nous o eliminar-les.
- **Exporta una acció**: si exporteu una Acció d'usuari, haureu de proporcionar un nom de fitxer en el qual emmagatzemar-la. Si no existeix, es crearà. Si el fitxer ja conté Accions d'usuari, l'acció que esteu exportant s'afegirà a aquest fitxer.

Totes les accions que heu definit ara es mostraran al menú d'usuari i en els diàlegs del Plasma per a canviar les dreceres i gestionar la barra d'eines. A més, totes les accions disponibles per a l'element actual també es mostraran al menú del clic dret.

# **Propietats bàsiques**

L'**Identificador**, el **Títol** i la **Línia d'ordres** sempre seran obligatòries, totes les altres propietats són opcionals.

- **Identificador**: Un nom únic de l'Acció d'usuari, utilitzat per a identificar-la al sistema d'accions del Plasma.
- **Botó d'icona**: la icona per a la vostra Acció d'usuari.
- **Categoria**: les categories s'utilitzen per a una millor visió general. Apareixen com a elements del submenú al menú **Accions d'usuari**.
- **Títol**: el títol que es mostra en els menús o diàlegs.
- **Consell d'eina**: informació sobre l'eina per a la vostra Acció d'usuari, p. ex., es mostrarà a la barra d'eines en passar el ratolí per sobre.
- **Descripció**: una descripció de què fa l'Acció d'usuari. També es mostrarà com **Què és això** si premeu la drecera **Maj**+**F1** i feu clic sobre l'Acció d'usuari.
- **Ordre**: l'ordre que s'executarà. Podeu afegir un marcador de posició utilitzant una IGU amb el botó **Afegeix**.
- **Carpeta de treball**: la carpeta de treball per a l'ordre que s'executarà.
- **Mode d'execució**:
	- **– Normal**: mode d'execució normal.
	- **– Executa en un terminal**: executa l'ordre en un terminal.
	- **– Executa en un emulador de terminal incrustat**: executa l'ordre en el terminal incrustat.
	- **– Recupera la sortida**: Recull la sortida del programa executat en una finestra amb IGU.

- **– Separa l'error estàndard**: quan s'utilitza 'Recupera la sortida', les sortides estàndard i d'error es recolliran per separat.
- **Accepta l'ordre**:
	- **– En els fitxers locals (sense URL)**: indica al marcador de posició que haurà de retornar adreces locals.
	- **– En els URL (remots i locals)**: indica al marcador de posició que haurà de retornar els URL.
- **Drecera predeterminada**: configura una drecera predeterminada per a l'Acció d'usuari.
- **Activat**: si està marcada, l'acció d'usuari es mostrarà al [Menú de l'usuari](#page-93-0) -en cas contrari, aquesta restarà oculta-.

# **Sintaxi de la línia d'ordres**

Bàsicament, s'executarà tot el que escriviu a la línia d'ordres (si escriviu 'ls -l', s'executarà 'ls l'). Teniu la possibilitat d'obtenir una cadena de caràcters del Krusader, la qual representa l'estat actual del plafó. Això es fa utilitzant marcadors de posició. Un marcador de posició comença amb un signe de percentatge («%») i és seguit per un indicador del plafó («a» per a l'actiu, «o» per a l'altre, «l» per al plafó esquerre i «r» per al plafó dret. Si el marcador de posició no necessita un plafó per a operar, haureu d'indicar-ho amb un guió baix («\_»)). Després ve el nom del marcador de posició (vegeu la llista a continuació), en el qual podreu incloure alguns paràmetres entre cometes. Finalment, de nou el signe de percentatge.

Això sona molt complicat, de manera que donarem un exemple: «%aList(˝Selected˝)%» se substituirà per una llista de tots els elements seleccionats en el plafó actiu. Llavors, una ordre com «xmms --enqueue %aList(˝All˝, ˝ ˝, ˝˝, ˝\*.mp3˝)%» executarà el xmms amb una llista de tots els .mp3 que hi hagi en el plafó actual, separats per un sol espai en blanc.

Actualment, s'implementen aquests marcadors de posició:

- **Path**: se substitueix pel camí dels plafons
	- 1. Paràmetre (opcional): espais automàtics d'escapament. Predeterminat: sí
- Count: se substitueix pel nombre del <primer paràmetre>
	- 1. Paràmetre: quins elements, ja sigui 'All' (Tots), 'Selected' (Seleccionats), 'Files' (Fitxers) o 'Dirs'
- **Filter**: se substitueix per la màscara de filtratge del plafó
- **Current**: se substitueix per l'element actual
	- 1. Paràmetre (opcional): omet el camí actual. Predeterminat: no
	- 2. Paràmetre (opcional): espais automàtics d'escapament. Predeterminat: sí
- **List**: se substitueix per una llista de tots els <primer paràmetre>
	- 1. Paràmetre: quins elements, ja sigui 'All' (Tots), 'Selected' (Seleccionats), 'Files' (Fitxers) o 'Dirs'
	- 2. Paràmetre (opcional): separador entre els elements. Predeterminat: ' '
	- 3. Paràmetre (opcional): omet el camí actual. Predeterminat: no
	- 4. Paràmetre (opcional): màscara de filtratge (per a tots menys els 'Seleccionats'). Predeterminat: \*
	- 5. Paràmetre (opcional): espais automàtics d'escapament. Predeterminat: sí
- **Select**: manipula la selecció en un plafó
	- 1. Paràmetre: màscara de filtratge
	- 2. Paràmetre (opcional): manipula de quina manera, ja sigui 'Set' (Establir), 'Add' (Afegir) o 'Remove' (Eliminar). Predeterminat: 'Set'

- Goto: canvia el camí dels plafons al <primer paràmetre>
	- 1. Paràmetre: un camí relatiu o absolut, o un URL
	- 2. Paràmetre (opcional): obre la ubicació en una pestanya nova. Predeterminat: no
- **Ask**: demana a l'usuari algun text i se substitueix per la resposta
	- 1. Paràmetre: la pregunta
	- 2. Paràmetre (opcional): una resposta predeterminada
	- 3. Paràmetre (opcional): una llegenda per al quadre de la pregunta
- **Clipboard**: manipula el porta-retalls
	- 1. Paràmetre: el text que haurà d'anar al porta-retalls (aquí podeu emprar '%aCurrent%')
	- 2. Paràmetre (opcional): afegeix el text al contingut actual del porta-retalls amb aquest separador
- **Copy**: copia un fitxer, útil per a anar de pressa, fer còpies de seguretat locals
	- 1. Paràmetre: el que s'haurà de copiar
	- 2. Paràmetre: on s'haurà de copiar
- **Sync**: obre el Sincronitzador amb un perfil determinat
	- 1. Paràmetre: un perfil per al Sincronitzador
- **NewSearch**: obre les finestres de cerca amb un perfil determinat
	- 1. Paràmetre: un perfil per al mòdul de cerca
- **Profile**: carrega un perfil de plafó determinat
	- 1. Paràmetre: un perfil de plafó
- **Each**: divideix la línia d'ordres en una llista. Aquestes ordres s'executaran una rere l'altra.
	- 1. Paràmetre: un element de la llista (tots, tots els fitxers, totes les carpetes, tot el seleccionat).
- **Move**: mou l'origen cap a la destinació.
	- 1. Paràmetre: un origen
	- 2. Paràmetre: una destinació
- **PanelSize**: canvia la relació de mida entre els dos plafons.
	- 1. Paràmetre (opcional): un valor enter, p. ex., 80 fa que el plafó actiu empri el 80% de l'amplada del Krusader (l'alçada en el mode vertical), ometent el paràmetre voldrà dir el 50%.
- **Ask**: cancel·la l'execució.
	- 1. Paràmetre (opcional): una cadena per a la pregunta de la cancel·lació.
- **ListFile**: se substitueix pel camí/nom de fitxer d'un fitxer temporal que conté una llista d'elements
	- 1. Paràmetre: camí/nom de fitxer
- **ColSort**: estableix l'ordenació en una columna d'un plafó específic.
	- 1. Paràmetre: Columna: 'Nom', 'Ext', 'Tipus', 'Mida', 'Modificat', 'Permisos', 'rwx', 'Propietari' i 'Grup'
	- 2. Paràmetre: seqüència de l'ordenació: 'Toggle', 'Asc', 'Desc'
- **View**: estableix el mode de la vista.

- 1. Paràmetre: mode de la vista: 'generic', 'text', 'hex'
- 2. Paràmetre: mode de la finestra: 'tab' (amb pestanyes), 'window' (finestra)

Es proporciona un ajudant basat en una IGU per a afegir els marcadors de posició. Els espais a «Path», «Current» i «List» hi estaran de manera predeterminada. Hi ha una cosa més important que heu de saber: tots els marcadors de posició que interactuen amb les funcions internes del Krusader es criden en temps d'expansió (el qual vol dir directament quan se substitueixen els marcadors de posició). Els programes externs es criden en temps d'execució (el qual vol dir després que se substitueixin tots els marcadors de posició).

# **Propietats avançades**

Aquí podreu configurar on haurà d'estar visible la vostra ordre (per al menú del clic dret). A més, és possible canviar l'ordre executada i confirmar-la per separat. També podreu establir un usuari sota el qual s'haurà d'executar l'ordre.

- Configureu si l'acció és vàlida per a un protocol, camí, tipus MIME o nom de fitxer.
- Ajusteu la línia d'ordres abans d'executar.
- Estableix un usuari diferent per a l'execució (això no tindrà efecte en les funcions internes del Krusader)

# **Capítol 10**

# **Konfigurador: centre de configuració del Krusader**

El Konfigurador és el centre de configuració del Krusader. Quan executeu el Krusader, utilitzeu **Arranjament** → **Configura el Krusader...**, i s'iniciarà el Konfigurador. Allà podreu modificar la forma en què treballa el Krusader i personalitzar-lo segons les vostres pròpies necessitats. En qualsevol moment, en prémer el botó **Aplica** s'aplicaran els canvis, en prémer **Tanca** es tancarà el Konfigurador, i en prémer **Valors** es tornarà a aplicar la configuració de 'fàbrica' del Krusader. El Konfigurador es divideix en pàgines, cadascuna de les quals conté els elements relacionats amb aquesta pàgina. Per a alguns canvis a la IGU, haureu de tancar i tornar a iniciar el Krusader.

# **NOTA**

Des del Krusader-1.80.0, els [lligams de tecla](#page-50-0) i la [Barra d'eines principal](#page-20-0)[-Barra d'eines d'accions](#page-22-0) han rebut les seves pròpies finestres de configuració i, per tant, ja no formen part del Konfigurador, podreu configurar-les mitjançant el menú **[Arranjament](#page-48-0)**.

# **10.1 Inicial**

La pàgina Inicial determina la forma en què es veurà (i funcionarà) el Krusader quan es llança. Es divideix en dues parts principals:

# **General**

- **Perfil en iniciar**: inicia el [Perfil del plafó](#page-39-0) seleccionat durant l'inici. **<Última sessió>** és un perfil de plafó especial, es desa automàticament en tancar el Krusader.
- **Mostra la finestra de presentació**: mostra una finestra de presentació en iniciar el Krusader.
- **Mode una única instància**: només permet que s'executi una instància del Krusader.
- **Tema d'icones alternatiu**: permet configurar un tema d'icona alternatiu per al Krusader. Sempre que no es trobi una icona en el tema d'icones del sistema, s'emprarà aquest tema com a alternativa. Si el tema alternatiu no conté la icona, s'usarà Brisa o Oxygen si algun d'aquests està present.

# **Interfície d'usuari**

Determina quines parts de la interfície d'usuari seran visibles després de l'inici.

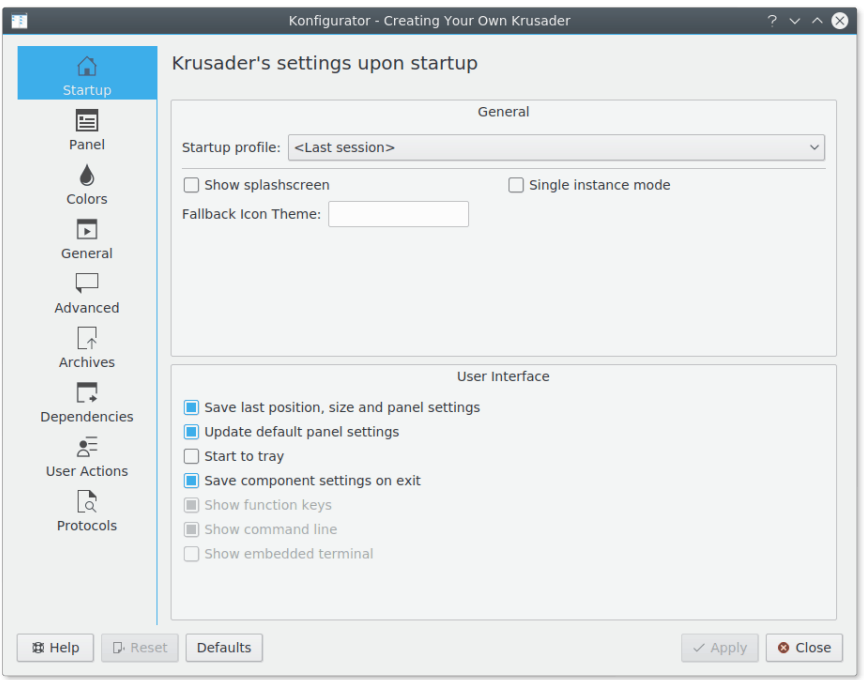

Figura 10.1: Configuració d'inici

- **Desa l'última ubicació, la mida i la configuració dels plafons**: quan es llança, el Krusader canviarà la mida a la mida que tenia l'última vegada quan es va tancar. El Krusader també apareixerà en la mateixa ubicació a la pantalla, amb els plafons ordenats i alineats com estaven. Si aquesta opció no està marcada, podreu utilitzar l'opció del menú **Finestra** → **Desa la posició** per a establir manualment la mida i la posició del Krusader a l'inici.
- **Actualitza la configuració predeterminada del plafó**: si està marcada, la configuració predeterminada del plafó s'actualitzarà després de l'inici.
- **Inicia a la safata del sistema**: si està marcada, el Krusader s'iniciarà a la safata (si s'estableix minimitzar a la safata), sense mostrar la finestra principal.
- **Desa la configuració dels components en sortir**: si està marcada, restaurarà els components de la interfície d'usuari al seu estat l'última vegada que es va aturar.
- **Mostra les tecles de funció**: si està marcada, la [Barra de tecles de funció](#page-27-1) serà visible després de l'inici.
- **Mostra la barra d'estat**: si està marcada, la [Barra d'estat](#page-20-0) serà visible després de l'inici. Només disponible si està desmarcat l'element **Desa la configuració dels components en sortir**.
- **Mostra la línia d'ordres**: si està marcada, la [línia d'ordres](#page-26-0) serà visible després de l'inici. Només disponible si està desmarcat l'element **Desa la configuració dels components en sortir**.
- **Mostra el terminal incrustat**: si està marcada, l['emulador de terminal](#page-26-1) serà visible després de l'inici. Només disponible si està desmarcat l'element **Desa la configuració dels components en sortir**.

# **10.2 Plafó**

Aquí podreu determinar l'aspecte i comportament del plafó -el qual vol dir ajustar l'aplicació a les vostres necessitats-. La pàgina es divideix en sis pestanyes: **General**, **Visualitza**, **Botons**,

# **Mode de selecció**, **Menú de suports** i **Disposició**:

# **10.2.1 General**

# **BARRA DEL NAVEGADOR**

- **Mode edició com a predeterminat**: si està marcada, de manera predeterminada es mostrarà un camí editable a la barra del navegador.
- **Mostra el camí sencer de manera predeterminada**: si està marcada, de manera predeterminada sempre es mostrarà tot el camí a la barra del navegador.

# **OPERACIÓ**

- **Selecciona automàticament les carpetes**: quan [seleccioneu un grup de fitxers](#page-42-0) (sigui utilitzant **Selecciona un grup** o utilitzant **Selecciona-ho tot**), el Krusader marcarà aquesta opció. Si està marcada, també se seleccionaran les carpetes que coincideixin amb els criteris de la selecció. En cas contrari, només se seleccionaran els fitxers.
- **Els canvis de nom afecten l'extensió**: quan [canvieu el nom d'un fitxer,](#page-33-0) se seleccionarà tot el text. Si voleu canviar el nom com ho fa el Total Commander© només pel nom, sense l'extensió, desseleccioneu aquest element.
- **Desselecciona els fitxers abans de copiar/moure**: si està marcada, el Krusader eliminarà les marques de selecció dels fitxers o carpetes abans de [copiar-les o moure-les](#page-32-0) a la nova ubicació.
- **El diàleg de filtratge recorda la configuració**: si està marcada, el diàleg de filtratge s'obrirà amb l'última configuració de filtratge que s'han aplicat al plafó.

#### **PESTANYES**

- **Usa noms de pestanya amb tot el camí**: si està marcada, es mostrarà tot el camí a les [pestanyes](#page-27-0) [de carpeta.](#page-27-0) En cas contrari, només es mostrarà l'última part del camí.
- **Pestanyes en expansió**: si està marcada, el Krusader expandirà les [pestanyes de carpeta](#page-27-0) fins a emplenar tota la barra.
- **Tanca la pestanya amb un doble clic**: si està marcada, el Krusader permetrà tancar les [pesta](#page-27-0)[nyes de carpeta](#page-27-0) fent doble clic a sobre seu.
- **Insereix les pestanyes després de l'actual**: si està marcada, el Krusader inserirà les pestanyes noves a la dreta de l'actual en lloc de col·locar-les al final de la [barra de pestanyes.](#page-27-0)
- **Duplica la pestanya activa fent clic a**: permet seleccionar el mode de duplicació de la pestanya activa (**Desactivat** (sense associació en fer clic), **Alt+Clic** o **Ctrl+Clic**).
- **Posició de la barra de pestanyes**: permet triar la posició de la [barra de pestanyes](#page-27-0) (**Baix** o **Dalt**).
- **Mostra els botons de tancar la pestanya**: si està marcada, el Krusader mostrarà els botons de tancar a les [pestanyes.](#page-27-0)
- **Mostra el botó de pestanya nova**: si està marcada, el Krusader mostrarà el botó de pestanya nova a la [barra de pestanyes.](#page-27-0)
- **Mostra la barra de pestanyes en una sola pestanya**: si està marcada, el Krusader mostrarà la barra de pestanyes fins i tot si només hi ha una [pestanya](#page-27-0) al plafó.
- **El botó de pestanya nova duplicarà una pestanya**: si està marcada, el botó de pestanya nova duplica una [pestanya,](#page-27-0) altrament, obre una pestanya en el directori d'inici.

**BARRA DE CERCA**

- **Comença en escriure**: permet seleccionar si s'utilitza la característica de [cerca ràpida.](#page-31-0) Quan està marcada, podreu obrir la barra de cerca i començar a cercar escrivint alguna cosa mentre visualitzeu el contingut de la carpeta en el plafó actiu.
- **Distingeix entre majúscules/minúscules**: quan utilitzeu les característiques de [cerca](#page-31-0) o [filtrat](#page-31-1)[ge:](#page-31-1) si està marcada (predeterminat a  $UNIX^{\circledast}$ ), tots els fitxers que comencin amb majúscules apareixeran abans que els fitxers que comencin amb minúscules. En cas contrari, tots els fitxers que comencin amb una lletra específica (majúscula o no) es mostraran junts.
- **Amunt/Avall cancel·la la cerca**: prement la tecla **Up** o **Down** es cancel·larà la barra de [cerca.](#page-31-0)
- **Navegació per la carpeta amb la fletxa dreta**: si està marcada, en prémer la tecla de **Right** s'entrarà a la carpeta, d'altra manera es capturarà la intenció d'editar el text de la cerca.
- **Posició**: permet triar la posició de les barres de [cerca](#page-31-0) i [filtratge](#page-31-1) (**Baix** o **Dalt**).
- **Mode predeterminat**: permet triar el mode predeterminat de la barra de cerca entre [Cerca,](#page-31-0) **Selecciona** i [Filtre.](#page-31-1) Podreu canviar el mode més tard utilitzant la barra de cerca mateixa.

# **CERCA D'ADRECES D'INTERÈS**

- **Mostra sempre la barra de cerca**: si està marcada, farà que la [barra de cerca d'adreces d'interès](#page-57-0) estigui sempre visible.
- **Cerca en els elements especials**: si està marcada, la [cerca d'adreces d'interès](#page-57-0) també s'aplicarà als elements especials al menú d'adreces d'interès com **Paperera**, **URL populars**, **Torna a un punt de retorn**, etc.

# **BARRA D'ESTAT/EVOLUCIÓ**

- **Mostra també la mida en bytes**: si està marcada, el Krusader mostrarà la mida en bytes a la barra d'estat o a la barra de totals.
- **Mostra la informació sobre l'espai**: si està marcada, el Krusader mostrarà l'espai lliure/total en el disc a la barra d'estat/totals.

# **10.2.2 Visualitza**

# **GENERAL**

- **Tipus de lletra de la vista**: permet canviar el tipus de lletra emprat dins de les llistes de fitxers.
- **Retard del consell d'eina (ms)**: permet configurar el retard en mil·lisegons entre el moment en què s'atura el punter del ratolí sobre un element en una llista de fitxers i el moment en què es mostrarà el consell d'eina.
- **Mostra la mida dels fitxers de forma intel·ligent**: si està marcada, la mida del fitxer apareixerà en kB, MB, etc., i no en bytes (predeterminat).
- **Permisos en format numèric**: la columna **Permisos** mostrarà els números octals «0755» en lloc de «rwxr-xr-x».
- **Mostra els fitxers ocults**: si està marcada, el Krusader mostrarà els 'fitxers amb punt inicial' que d'altra manera restarien ocults.
- **Carrega les icones de carpeta definides per l'usuari**: si està marcada, el Krusader carregarà les icones de carpeta definides per l'usuari.
- **Mostra sempre l'element actual**: si està marcada, el Krusader mostrarà la decoració de la vora de l'element actual en el plafó inactiu.
- **Mètode d'ordenació**

- **– Krusader (predeterminat)**: la comparació emprada fins ara. S'utilitzarà la comparació emprant les regles de la configuració regional (fins i tot les regles de context).
- **– Alfabètic**: les cadenes es compararan caràcter per caràcter (no s'aplicaran les regles de context de la configuració regional). Els caràcters alfabètics es compararan emprant les regles locals, els caràcters especials es compararan amb el codi de caràcters.
- **– Alfanumèric**: igual que l'anterior, però si els noms contenen números, els números es compararan numèricament en lloc d'alfabèticament.
- **– Codi del caràcter**: comparació pel codi del caràcter (ràpid).
- **– Codi i números del caràcter**: igual que l'anterior, però amb comparació numèrica dels números.
- **Ordena distingint entre majúscules/minúscules**: si està marcada (predeterminat a UNIX®), tots els fitxers que comencin amb lletres majúscules apareixeran abans que els fitxers que comencin amb lletres minúscules. En cas contrari, tots els fitxers que comencin amb una lletra específica (majúscula o no) apareixeran junts.
- **Ordena sempre les carpetes per nom**: ordena les carpetes per nom, no importarà el criteri d'ordenació.
- **Mostra primer les carpetes**: si està marcada, les carpetes tindran prioritat en les llistes de carpetes.
- **Ordena segons la configuració regional**: ordena els fitxers i carpetes d'acord amb la configuració regional actual.

#### **MODES DE VISTA**

- **Mode de visualitzador predeterminat**: permet canviar el mode de vista predeterminat. Podeu escollir **Vista en detall** o **Vista breu**. A les pestanyes de tots dos modes de vista podreu definir les següents opcions.
- **Mida predeterminada de les icones**: permet canviar la mida de les icones a les llistes de fitxers. Les mides disponibles són 12x12, 16x16, 22x22, 32x32, 48x48, 64x64, 128x128 i 256x256 píxels.
- **Usa les icones als noms de fitxer**: si està marcada, es mostraran les icones en els noms de fitxers i carpetes.
- **De manera predeterminada, mostra les vistes prèvies**: si està marcada, es mostraran les vistes prèvies del contingut del fitxer.
- Per a configurar les columnes, utilitzeu el menú del clic dret en el plafó quan vegeu fitxers. Els plafons esquerre i dret empren les seves pròpies columnes de forma independent. Hi ha disponibles les següents columnes:
	- **– Nom**: mostra el nom de fitxer sense la part després de l'últim punt, aquesta última part es mostra a la columna **Ext**. Quan la columna **Ext** està oculta, es mostrarà tot el nom de fitxer a la columna **Nom** com, p. ex., ho fa el Konqueror.
	- **– Ext**: mostra l'última part del nom de fitxer (la part després de l'últim punt) a la columna **Ext**, i no com un nom de fitxer complet a la columna **Nom** com, p. ex., ho fa el Konqueror.
	- **– Tipus**: mostra el camp del tipus MIME.
	- **– Mida**: mostra el camp de la mida.
	- **– Modificat**: mostra el camp de la data i hora de modificació.
	- **– Permisos**: mostra tots els permisos, p. ex., «rwxr-xr-x» o com a números octals «0755» habilitant/inhabilitant els **Permisos numèrics** a la pestanya **Vista del plafó**.
	- **– rwx**: només mostra els drets de l'usuari actual, p. ex., '-rw'.
	- **– Propietari**: mostra el camp del propietari.
	- **– Grup**: mostra el camp del grup.

# SUGGERIMENT

Desmarqueu les columnes que no estan en ús. Això permetrà més espai per a les columnes que empreu.

# **10.2.3 Botons**

**Els botons de la barra d'eines tenen icones**: si està marcada, el Krusader mostrarà icones en els botons de la barra d'eines.

**Mostra el botó Suports**: si està marcada, el Krusader mostrarà el botó per als suports.

**Mostra el botó enrere**: si està marcada, el Krusader mostrarà el botó enrere.

**Mostra el botó endavant**: si està marcada, el Krusader mostrarà el botó endavant.

**Mostra el botó de l'historial**: si està marcada, el Krusader mostrarà el botó per a l'historial.

**Mostra el botó de les adreces d'interès**: si està marcada, el Krusader mostrarà el botó per a les adreces d'interès.

**Mostra la barra d'eines del plafó**: si està marcada, el Krusader mostrarà la Barra d'eines del plafó.

Podreu fer que els botons de la **Barra d'eines del plafó** estiguin visibles o ocults: **BOTONS DE LA BARRA D'EINES DEL PLAFÓ VISIBLE**

- **Botó igual (=)**
- **Botó «Puja» (..)**
- **Botó «Inici» (**~**)**
- **Botó «Arrel» (/)**
- **Botó de commutació per a la navegació sincronitzada**: si està marcada, es mostrarà el botó per a la [navegació sincronitzada.](#page-22-1)

# **10.2.4 Mode de selecció**

Aquí podreu configurar els modes de selecció. **GENERAL**

- **Estil Krusader**: la forma en què el Krusader ha funcionat des del primer dia. Ambdós botons del ratolí permeten seleccionar els fitxers. Per a seleccionar més d'un fitxer, manteniu premuda la tecla **Ctrl** i feu clic amb el botó esquerre del ratolí. El menú del clic dret apareixerà amb un breu clic al botó dret del ratolí.
- **Estil Konqueror**: en prémer el botó esquerre del ratolí se seleccionaran els fitxers -podreu fer clic i seleccionar múltiples fitxers-. El menú del clic dret apareixerà amb un breu clic al botó dret del ratolí.
- **Estil Total Commander**: en prémer el botó dret del ratolí se seleccionaran múltiples fitxers i en **prémer i mantenir premut** el botó dret del ratolí apareixerà el menú del clic dret. El botó esquerre del ratolí no seleccionarà, però establirà el fitxer actual sense afectar a la selecció actual.
- **Mode ergonòmic**: el botó esquerre del ratolí no selecciona, però estableix el fitxer actual sense afectar a la selecció actual. El botó dret del ratolí invoca el menú contextual. Podreu seleccionar amb la tecla **Ctrl** i fer clic esquerre.
- **Mode de selecció personalitzada**: creeu el vostre propi estil de selecció!

# **DETALLS**

- **Selecciona amb doble clic (clàssic)**: amb un sol clic se seleccionarà un fitxer, amb un doble clic s'obrirà el fitxer o entrareu dins de la carpeta.
- **Segueix la política de selecció global**: en prémer el botó esquerre del ratolí se seleccionaran els fitxers. Utilitzeu la configuració global: el mòdul **Dispositius d'entrada** → **Ratolí** a l'Arranjament del sistema del Plasma.
- Elements personalitzats del mode de selecció:
	- **– Basat en el mode de selecció del Plasma**
	- **– Se selecciona amb el botó esquerre del ratolí**
	- **– Es manté la selecció amb el botó esquerre del ratolí**
	- **– Se selecciona amb Maj/Ctrl + clic esquerre**
	- **– Se selecciona amb el botó dret del ratolí**
	- **– Es manté la selecció amb el botó dret del ratolí**
	- **– Se selecciona amb Maj/Ctrl + clic dret**
	- **– La barra d'espai mou cap avall**
	- **– La tecla Inserció mou cap avall**
	- **– El clic dret mostra immediatament el menú contextual**
	- **– Es reinicia la selecció amb el botó normal del ratolí**: restableix la selecció amb un clic del ratolí sense modificadors (és a dir, **Maj** o **Ctrl**). Haurà d'estar habilitada la selecció amb **Maj**/**Ctrl** per al botó del ratolí perquè aquesta opció funcioni.

# **10.2.5 Menú de suports**

Amb aquesta pestanya podreu seleccionar el contingut del menú al [botó de suports:](#page-0-0)

- **Mostra el camí de muntatge**: si està marcada, es mostrarà el camí de muntatge de la partició.
- **Mostra el tipus del sistema de fitxers**: si està marcada, es mostrarà el tipus de partició del sistema de fitxers.
- **Oculta les entrades SquashFS**: [Snap](https://snapcraft.io/) crea moltes particions muntades en [SquashFS,](https://en.wikipedia.org/wiki/SquashFS) les quals són gairebé inútils al [menú Suports,](#page-23-0) perquè snap les gestiona. És possible ocultar els muntatges SquashFS marcant aquest element.
- **Oculta els punts de muntatge següents**: Aquesta llista permet excloure elements no desitjats del [menú Suports.](#page-23-0) Premeu el botó **+** sobre la llista per a afegir algun punt de muntatge que voleu ignorar. Si decidiu eliminar el punt de muntatge afegit des de la llista, simplement feu-hi clic i premeu el botó **-**.
- **Mostra la mida**: permet seleccionar la representació de la mida en el menú de suports. Pot ser **Sempre** (predeterminat, sempre es mostrarà la mida de la partició), **Quan el dispositiu no tingui etiqueta** (només es mostrarà la mida per a les particions sense etiqueta) o **Mai** (no es mostrarà mai la mida al menú de suports).

# **10.2.6 Disposició**

Podreu triar la configuració de la disposició i el marc:

• **Disposició**: permet definir la disposició. Les opcions predeterminades són **Predeterminada**, **Compacta** i **Clàssica**.

- **Color del marc**: defineix el color del marc. Es pot definir per **Definit per la disposició**, **Cap** o **Barra d'estat**.
- **Forma del marc**: defineix la forma del marc. Es pot definir per **Definida per la disposició**, **Cap Quadre** o **Plafó**.
- **Ombra del marc**: defineix l'ombra del marc. Es pot definir per **Definida per la disposició**, **Cap**, **Aixecada** o **Enfonsada**.

# **10.3 Colors**

<span id="page-106-0"></span>Aquesta pàgina configura els colors del [Plafó de llista](#page-23-0) i del [Sincronitzador.](#page-88-0) Els **Colors predeterminats del KDE** són la configuració de color predeterminada.

# **General**

- **Usa els colors predeterminats del KDE**: aquesta és la predeterminada, utilitza el color del Plasma definit a l'Arranjament del sistema.
- **Usa els colors de fons alternatius**: si està marcada, els colors de **Fons** i de **Fons alternatiu** s'alternaran línia per línia. Quan no utilitzeu els colors predeterminats del Plasma, podreu configurar els colors alternatius al quadre **Colors**.
- **Mostra l'element actual encara que no tingui el focus**: si està marcada, es mostrarà l'última posició del cursor al plafó de llista inactiu. Aquesta opció només estarà disponible quan no utilitzeu els colors predeterminats del Plasma.
- **Atenua els colors del plafó inactiu**: si està marcada, els colors del plafó inactiu s'atenuaran. Aquestes opcions es poden configurar a la pestanya **Inactiu** del quadre **Colors**. Aquesta opció només estarà disponible quan no utilitzeu els colors predeterminats del Plasma.

# **Colors**

Configura els colors de la manera que voleu, veureu el resultat a la secció **Vista prèvia**. Es poden configurar els següents elements del plafó actiu i inactiu:

- **Primer pla**
- **Primer pla de la carpeta**
- **Primer pla dels executables**
- **Primer pla de l'enllaç simbòlic**
- **Primer pla de l'enllaç simbòlic no vàlid**
- **Color de fons**
- **Color de fons alternatiu**
- **Color de la lletra de la selecció**
- **Fons seleccionat**
- **Fons alternatiu de la selecció**
- **Lletra actual**
- **Lletra de la selecció actual**
- **Color de fons actual**
- **Reanomena el primer pla**
- **Reanomena el fons**

Es poden configurar els següents elements del [Sincronitzador:](#page-88-0)

- **Colors de lletra iguals**
- **Color de fons iguals**
- **Colors de lletra diferents**

- **Colors de fons diferents**
- **Color de la lletra quan es copia a l'esquerra**
- **Color del fons quan es copia a l'esquerra**
- **Color de la lletra quan es copia a la dreta**
- **Color del fons quan es copia a l'esquerra**
- **Suprimeix el primer pla**
- **Suprimeix el fons**

# **Vista prèvia**

Aquí veureu una vista prèvia dels colors configurats.

#### **Esquemes de color**

Amb els botons **Importa un esquema de color** i **Exporta l'esquema de color** podreu carregar i desar un perfil d'esquema de color. Això permet al Krusader emprar el Total Commander©, Midnight Commander, foo-commander o el vostre propi perfil de color personalitzat. Els esquemes de color s'emmagatzemen a /usr/share/krusader, el foo.color és un fitxer binari que conté l'esquema de color.

# SUGGERIMENT

Es proporcionen fitxers amb l'esquema de color del Midnight Commander i del Total Commander©, pugeu [els vostres](#page-10-0) perquè estiguin disponibles per a la comunitat del Krusader. Gràcies!

# **10.4 General**

<span id="page-107-0"></span>Aquí configurareu les operacions bàsiques. La pàgina es divideix en tres pestanyes: **General**, **Visualitzador/Editor** i **Extensions atòmiques**.

# **10.4.1 General**

Les següents opcions determinaran els aspectes bàsics de l'operació:

- **Avisa'm en sortir**: si està marcada, el Krusader us avisarà cada vegada que s'activi l'acció de sortida.
- **Mostra i tanca a la safata**: si està marcada, la icona del Krusader apareixerà a la safata del sistema. Quan minimitzeu el Krusader, no apareixerà a la barra de tasques. Tampoc sortirà si tanqueu la finestra principal. En el seu lloc, podreu sortir del Krusader seleccionant l'element de menú **Fitxer** → **Surt** o al menú contextual de la icona de la safata.
- **Usa la màgia dels tipus MIME**: és un mecanisme que permet al Krusader inspeccionar els fitxers en els plafons i determinar el seu tipus fins i tot si el fitxer no té una extensió d'identificació. Per exemple, si preneu un fitxer d'imatge-imatge\_1. jpg- i li canvieu el nom a imatge\_1, el Krusader seguirà sabent que és un fitxer d'imatge i treballarà amb ell en conseqüència. No obstant això, aquest mode d'operació és més lent (mentre s'actualitza el plafó o es canvien les carpetes), així que proveu el Krusader amb la màgia dels tipus MIME i sense, i decidiu què és el millor.
- **Carpeta temp**: aquesta opció selecciona la carpeta base per als fitxers temporals del Krusader. Els fitxers reals es crearan en carpetes separades sota la «Carpeta temporal», de manera que cada usuari que executi el Krusader tindrà les seves pròpies subcarpetes temporals sota la carpeta escollida.
NOTA

Haureu d'escollir una carpeta temporal per a la qual tots els usuaris que executin el Krusader tinguin tots els permisos!

**Mode per a suprimir** (**Suprimeix els fitxers/Mou a la paperera**): quan el Krusader suprimeix els fitxers, en realitat els pot estar movent a la carpeta de la paperera, de manera que estiguin disponibles a través de la paperera del Plasma.

**Terminal extern**: trieu quin emulador de terminal s'emprarà quan el Krusader obri una finestra de consola (a través de **F9**, o l'opció de menú **Eines** → **Inicia el terminal**).

**El terminal incrustat envia «chdir» a cada canvi de plafó**: si no està marcada, no s'enviarà cap ordre de **cd** a l'emulador de terminal si canvieu de carpeta al plafó.

**El plafó actiu segueix el directori de treball del terminal incrustat**: si no està marcada, el plafó actiu romandrà sense canvis mentre l'usuari navega pel terminal incrustat (usant «cd», «popd», etc.).

**Alterna el terminal incrustat a pantalla completa**: si està marcada, el Krusader mostrarà el terminal a pantalla completa a l'estil del Midnight Commander (es mostrarà el terminal en lloc de la finestra del Krusader).

### **10.4.2 Visualitzador/Editor**

Aquí podreu canviar la configuració del visualitzador i de l'editor:

- **L'editor i el visualitzador interns mostren cada fitxer en una finestra diferent**: marqueu aquest element si voleu que cada fitxer s'obri en una finestra a part. Si no està marcada, cada fitxer s'obrirà en una pestanya a la mateixa finestra del Visualitzador/Editor. Cada pestanya en aquesta finestra es pot tancar, entre altres mètodes habituals, fent clic sobre la pestanya amb el botó mig del ratolí.
- **Oculta la barra de pestanyes quan només n'hi ha una oberta**: marqueu aquest element si voleu que la barra de pestanyes Visualitzador/Editor estigui oculta si només hi ha una pestanya oberta.
- **Mode del visualitzador predeterminat**:
	- **– Mode genèric**: utilitza el visualitzador predeterminat del sistema.
	- **– Mode de text**: visualitza el fitxer en el mode només text.
	- **– Mode hexadecimal**: visualitza el fitxer en el mode només hexadecimal.
	- **– Mode visualitzador incremental**: un visualitzador de text/hexadecimal, ràpid per a fitxers de grans dimensions. El visualitzador incremental del Krusader mai carregarà tot el fitxer a la memòria, només una petita part, i utilitza l'emmagatzematge en la memòria cau per a un desplaçament més ràpid. Els fitxers remots es descarreguen, però durant la baixada, és possible veure la part baixada. Si un fitxer canvia constantment, llavors també es podrà veure, el visualitzador incremental sempre veurà el seu estat actual.
	- **– Usa el visualitzador incremental quan el fitxer ocupi més de**: 10 MB (predeterminat): comprova si un fitxer de text és més gran que 10 MB (configurable) i, en cas afirmatiu, s'utilitza el visualitzador incremental del Krusader en lloc del visualitzador predeterminat del Plasma.
	- **– Usa Okteta com el visualitzador hexadecimal**: si està marcada (opció predeterminada), s'utilitzarà l'editor hexadecimal [Okteta](https://docs.kde.org/index.php?application=okteta) del Plasma per a veure les dades sense processar. Per a utilitzar aquesta opció, primer cal instal·lar el paquet Okteta.
- **Editor**: trieu quin editor s'emprarà en editar un fitxer (mitjançant **F4**). De manera predeterminada s'emprarà el visualitzador intern, aquest és el visualitzador predeterminat del Plasma.

#### **10.4.3 Extensions atòmiques**

**Extensions atòmiques**: les extensions atòmiques predefinides com .tar.gz es mostren com una part a la columna **Ext** del [Plafó de llista.](#page-23-0)

### **10.5 Avançat**

Aquesta pàgina gestiona problemes més avançats, de manera que aquí haureu de comprovar dues vegades les vostres accions: aquí es modifica la configuració i fa que el Kru-

La pàgina es divideix en tres parts:

sader sigui una eina més poderosa i perillosa.

#### **General**

- **Munta els dispositius automàticament**: fa que el Krusader intenti muntar un sistema de fitxers abans d'entrar-hi. Per exemple, si feu clic a /mnt/cdrom (i /mnt/cdrom apareix al fitxer /etc/fstab com a un punt de muntatge), el Krusader comprovarà si està muntat. En cas contrari, intentarà muntar-lo i després hi entrarà, de manera que pugueu veure el contingut del vostre unitat lectora de CD-ROM. No obstant això, cal tenir en compte que el Krusader NO el desmuntarà en sortir de /mnt/cdrom.
- **El «Gestor del muntatge» no des/muntarà els següents punts de muntatge**: si teniu sistemes de fitxers que no voleu desmuntar (o muntar) accidentalment, introduïu una llista de punts de muntatge separats per comes (p. ex. /,/boot,/tmp) i el [Gestor del](#page-84-0) [muntatge](#page-84-0) no intentarà des/muntar-los.

#### **Confirmacions**

En marcar les opcions en aquesta secció, el Krusader sol·licitarà confirmació abans de realitzar una acció específica. En cas contrari, les següents accions es realitzaran sense avís previ:

- Quan se suprimeixin carpetes que no estan buides
- Quan se suprimeixin fitxers
- Quan es copiïn fitxers
- Quan es moguin fitxers

#### **Ajusta amb més detall**

- **Memòria cau per a les icones (kB)**: el Krusader empra una memòria cau per a les icones, de manera que no haureu de tornar a carregar les icones que s'han utilitzat abans. Per descomptat, a mesura que la memòria cau creix -emmagatzemant més icones i realitzant les operacions amb més velocitat-, l'empremta en la memòria del Krusader es farà més gran.
- **Paràmetres de l'«updatedb»**: estableix els arguments addicionals per a «**updatedb**», per a més informació llegiu les pàgines man.

### **10.6 Arxius**

<span id="page-109-0"></span>Aquesta pàgina configura alguns aspectes en el maneig dels arxius en el Krusader.

#### **Esclau E/S de «krarc»**

**Activa el suport d'escriptura**: aquesta opció permet habilitar l'escriptura dels fitxers dins d'un arxiu.

#### AVÍS

L'inconvenient és que si es produeix un tall d'energia durant el procés, els fitxers que s'han mogut podrien estar ja suprimits, però encara no empaquetats a dins de l'arxiu. Moure arxius dins de si mateixos els suprimirà.

#### **Treballant amb arxius**

**Navega pels arxius com a carpetes**: si està marcada, el Krusader manejarà els arxius de forma transparent i permetrà obrir-los com a carpetes. En cas contrari, el Krusader intentarà invocar una aplicació que obri els arxius d'aquest tipus.

#### **Ajusta amb més detall**

- **Comprova l'arxiu després d'empaquetar-lo**: aquesta opció executarà automàticament una prova sobre un arxiu acabat d'empaquetar. És més segur, però porta més temps.
- **Comprova l'arxiu abans de desempaquetar-lo**: aquesta opció executarà automàticament una prova abans de desempaquetar. Alguns arxius corruptes poden causar un bloqueig, per tant, és millor provar els arxius abans de desempaquetar-los.

## **10.7 La pàgina Dependències**

<span id="page-110-0"></span>Aquesta pàgina configura el camí complet de les aplicacions externes. Fins i tot és possible configurar el camí complet del Krusader!

#### **La pestanya General**

Aquí podreu configurar el camí complet de les següents aplicacions externes:

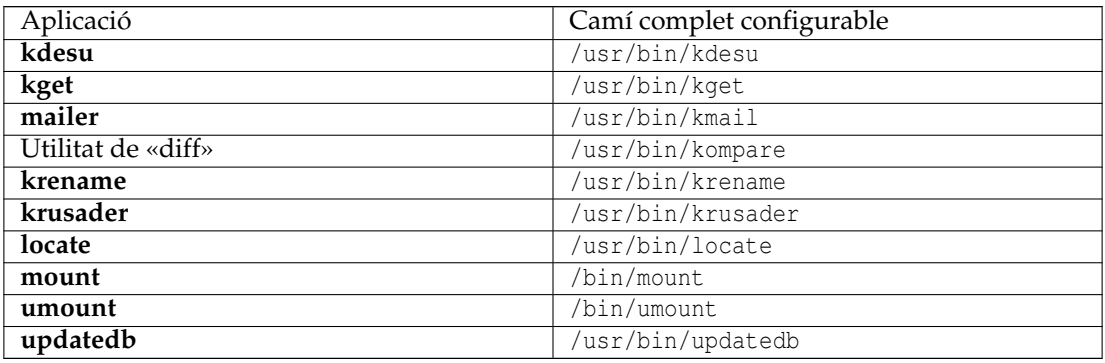

#### SUGGERIMENT

De manera predeterminada, s'empra el Kompare com una utilitat externa per a fer «diff», però també podeu utilitzar la vostra utilitat preferida, p. ex., [xxdiff](http://furius.ca/xxdiff/) o el [KDiff3,](https://www.kde.org/applications/development/kdiff3/) simplement empleneu el camí complet i gaudi.

#### **La pestanya Empaquetadors**

A la pestanya **Empaquetadors**, veureu una llista de formats d'arxiu. Alguns estan plens i altres estan buits. el Krusader admetrà els que estiguin disponibles (plens). Per a ells, el Krusader manejarà els arxius de forma transparent i permetrà obrir-los com a carpetes (sempre que hi

hàgiu marcat l'element **Navega pels arxius com a carpetes** a la secció [Arxius\)](#page-109-0). En cas contrari, el Krusader intentarà invocar una aplicació que obri els arxius d'aquest tipus. Si algun element d'arxiu està buit, voldrà dir que el Krusader no ha pogut trobar els executables apropiats en el camí configurat. S'admeten els següents arxius: ace, arj, bzip2, deb, gzip, iso, lha, lzma, rar, rpm, tar, xz, zip i 7z.

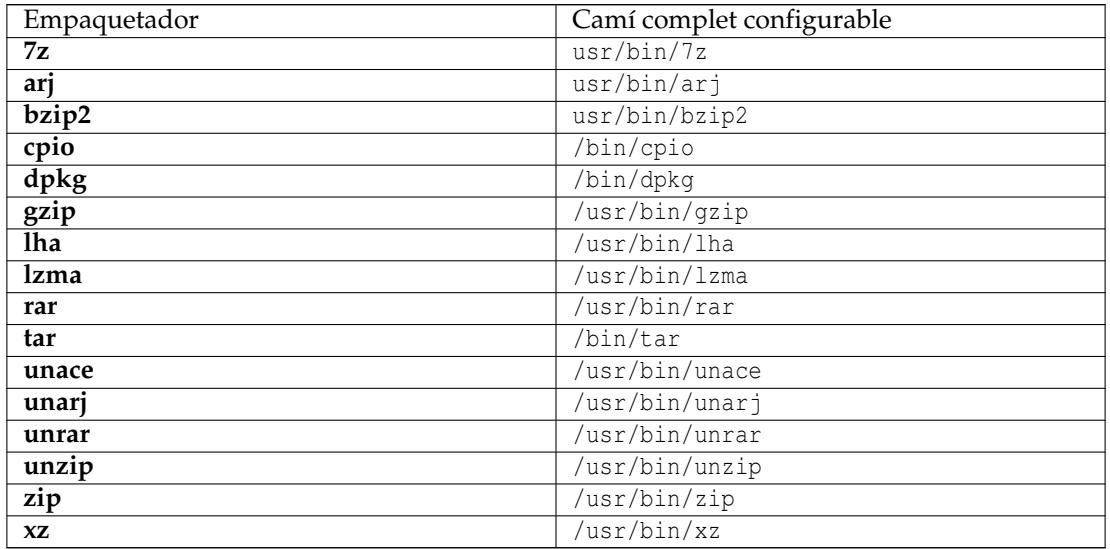

#### NOTA

El Krusader no pot admetre ACE malgrat els nostres millors esforços. UNACE empra codi tancat i conté línies addicionals que fan que entri en un bucle infinit si l'entrada estàndard es redirigeix a un altre lloc. Funciona de la mateixa manera que el «su», on no es pot introduir la contrasenya només des de l'entrada estàndard. El Krusader >= 1-51 emula l'entorn de línia d'ordres per a permetre la cooperació amb UNACE, però hem notat que UNACE canvia sempre el seu format de la sortida d'una versió a una altra, el qual fa que la cooperació sigui gairebé impossible.

#### **La pestanya Utilitats de suma de verificació**

Aquí podreu configurar el camí complet de les següents [utilitats externes de suma de verificació:](#page-38-0)

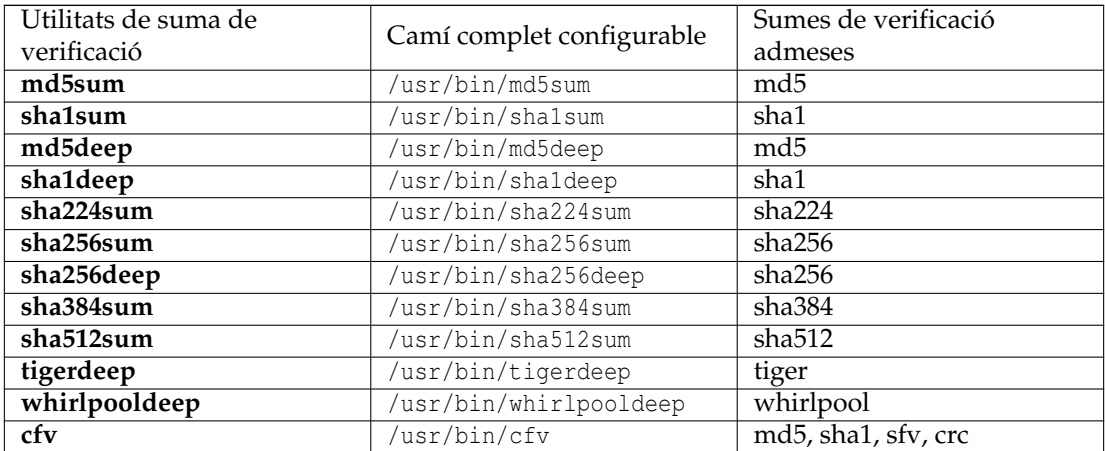

### <span id="page-112-1"></span>**10.8 Accions d'usuari**

Aquí podreu configurar el terminal per a les Accions d'usuari i el tipus de lletra per a la col·lecció de sortida. El terminal predeterminat és **konsole --noclose -e**. Per a establir, configurar i gestionar les vostres Accions d'usuari empreu el Gestor d'accions (URL de les [Accions d'usuari\)](#page-93-0).

### **10.9 Protocols**

<span id="page-112-0"></span>Aquesta pàgina vincula els MIME amb els protocols. Per exemple, el protocol 'tar' està vinculat amb el MIME 'application/x-tar'.

En els **Enllaços** veureu, p. ex.:

- ISO
	- **–** application/x-iso
- krarc
	- **–** application/x-ace
	- **–** application/x-arj
	- **–** application/x-bzip2
	- **–** application/x-cpio
	- **–** application/x-deb
	- **–** application/x-debian-package
	- **–** application/x-gzip
	- **–** application/x-jar
	- **–** application/x-lha
	- **–** application/x-rar
	- **–** application/x-rpm
	- **–** application/x-zip
- tar
	- **–** application/x-tar
	- **–** application/x-tarz
	- **–** application/x-tbz
	- **–** application/x-tgz

# **Capítol 11**

# **Preguntes més freqüents (PMF)**

<span id="page-113-1"></span>Si teniu problemes amb el Krusader, consulteu el [procediment d'instal·lació,](https://krusader.org/get-involved/index.html) ja que el vostre problema pot ser causat per una instal·lació incorrecta.

Les PMF es divideix en tres seccions:

- [PMF de la instal·lació](#page-113-0) (aquesta pàgina)
- [PMF de l'ús](#page-114-0) (problemes amb el funcionament o l'ús del Krusader)
- [PMF general](#page-117-0) (informes d'error, fòrum, llista de correu...)

Si creieu que falta quelcom a les PMF o si no us és clar, si us plau, [digueu-nos-ho.](#page-12-0)

### **11.1 PMF de la instal·lació**

<span id="page-113-0"></span>1. *El Krusader necessita el Plasma per a executar-se?*

*No, el Krusader no necessita el gestor de finestres Plasma* per a executar-se a l'ordinador, però l'entorn natural del Krusader és el Plasma, perquè es basa en els serveis proporcionats per les biblioteques dels Frameworks 5 del KDE. Només calen algunes biblioteques compartides, com ara les biblioteques dels Frameworks del KDE, les biblioteques de les Qt™, etc. Això vol dir que el Krusader funciona en el [GNOME,](https://www.gnome.org) [AfterStep,](http://www.afterstep.org/) [XFce](https://www.xfce.org/) i altres gestors de finestres, sempre que estiguin instal·lades a l'ordinador les biblioteques adequades. Tot això no és cap problema, ja que el món apt-get pot resoldre aquestes dependències a l'instant.

No necessitareu canviar al gestor de finestres Plasma per a emprar el Krusader; encara podreu utilitzar el [GNOME,](https://www.gnome.org) [AfterStep,](http://www.afterstep.org/) [XFce](https://www.xfce.org/) o un altre gestor de finestres. No obstant això, la configuració dels tipus de lletra del Krusader i algun comportament es fa executant **systemsettings**.

Depèn molt del que vulgueu fer amb el Krusader. Heu de saber que el Krusader utilitza els esclaus KIO dels Frameworks del KDE per a accedir als sistemes de fitxers remots, i el suport per a només un nombre limitat de tipus de sistema de fitxers va amb les biblioteques dels Frameworks del KDE, la majoria dels esclaus KIO estan agrupats amb els Frameworks 5 del KDE (inclosos el fish, sftp i tar).

Per a resumir, si voleu un Krusader que funcioni, instal·leu els Frameworks 5 del KDE. Si voleu un Krusader funcional, llavors necessitareu els Frameworks 5 del KDE i alguns paquets addicionals del Plasma. Per a la màxima funcionalitat, el Krusader necessita algunes aplicacions KDE (Ark, KDiff3, KRename), però el gestor de finestres Plasma és opcional.

2. *No puc trobar un paquet per al Krusader, què haig de fer?*

Comproveu si la vostra distribució proporciona el Krusader, si no és així, poseu-vos en contacte amb el creador de la distribució i sol·liciteu que l'incloguin.

Heu donat un cop d'ull a la pàgina del [procediment d'instal·lació?](https://krusader.org/get-involved/index.html) Si no heu trobat res, sempre podeu compilar-lo des del codi font. Sou lliure de publicar una [sol·licitud d'ajuda](#page-0-0) si teniu cap problema.

3. *Tinc problemes en compilar i instal·lar el Krusader, com puc enviar una sol·licitud d'ajuda?*

Llegiu el nostre [procediment d'instal·lació](https://krusader.org/get-involved/index.html) detallat i les [PMF.](#page-113-1) Si no trobeu una solució al vostre problema, sou lliure de publicar una **sol·licitud d'ajuda** al nostre fòrum del Krusader o utilitzar la llista de correu d['usuaris del Krusader.](https://groups.google.com/group/krusader-users) Però abans de publicar una sol·licitud d'ajuda, intenteu el següent:

- (a) Empreu la funció de cerca en el [fòrum del KDE,](https://forum.kde.org/viewforum.php?f=225) el vostre problema podria ja estar resolt o debatut.
- (b) Si no trobeu una solució, preneu nota dels següents problemes:
	- La versió emprada del Krusader
	- La distribució emprada de Linux<sup>®</sup> + la versió
	- Una bona descripció del problema

Sense aquesta informació, seria molt difícil per a nosaltres ajudar-vos.

#### **NOTA**

Si ens doneu els missatges d'error (p. ex., els missatges d'error de **make**), comenceu amb el PRIMER missatge d'error, tots els missatges d'error que segueixen al primer missatge d'error són conseqüència i no la causa del problema.

(c) Envieu la vostra sol·licitud d'ajuda.

Gràcies per la vostra cooperació!

4. *Per què la línia «Krusader-git» mostra un número de versió antiga al quadre Quant al?*

Perquè només canviem el número de la versió just abans de fer un nou llançament. La línia «Krusader-git» mostrarà un número de llançament antic, de manera que ignoreu el número de la versió i verifiqueu la data de la descàrrega. Simplement no hem decidit quin serà el proper número de la versió.

### **11.2 PMF de l'ús**

<span id="page-114-0"></span>1. *Per què es congela o penja el Krusader sobre un punt de muntatge mort?*

Quan el Krusader està, p. ex., explorant una compartició NFS i el servidor NFS deixa de funcionar, el Krusader es congelarà. Aquesta congelació del Krusader (i tots els altres visualitzadors/editors interns oberts) és fatal, i només pot corregir-se amb l'ordre **kill -9**. No tenim solució per a això. Aquest és un problema que no es limita als gestors de fitxers, o fins i tot al sistema operatiu Linux®! El problema és que es 'penja' durant el primer accés a la compartició morta, de manera que no hi ha forma d'evitar-ho, ni cap forma de verificar, fins i tot es congelarà l'ordre **ls**. Només en mirar de llegir qualsevulla cosa, serà suficient per a embussar. L'única manera d'evitar aquest problema d'arquitectura és emprant un disseny de múltiples fils. D'aquesta manera, si s'encalla, no es penjarà tot el cicle d'esdeveniments de l'aplicació, però no creiem que sigui el moment adequat per a afegir els fils, no estic segur que \*tots\* els sistemes Frameworks del KDE utilitzin Qt™-mt (la versió multi fil de les biblioteques Qt™), i en qualsevol cas, en Krew del Krusader podria no ser la persona adequada per a abordar aquest important problema. De manera que actualment això és només un error amb el qual haurem d'aprendre a conviure.

2. *Quan intento canviar la mida del Krusader per a fer-lo més petit, descobreixo que no puc canviar la mida per sota d'una mida determinada. Per què?*

Veieu els botons **F1, F2**, (etc.)? No permeten que el Krusader pugui reduir-la, ja que tenen una mida mínima. Simplement desactiveu-los a **Arranjament** → **Mostra la barra de tecles de funció** i podreu canviar la mida del Krusader al vostre gust. Des de la versió 1.51 ho hem millorat molt: en reduir la mida dels botons es veurà com «F5 ..py». Quan les cares dels botons són massa petites per a llegir, un consell d'eina us donarà tot el text. L'amplada mínima és de 45 píxels per a cada botó.

3. *Pàgina de codis ISO 8859-x de Samba / Què fer si el Krusader no llegeix carpetes compartides que contenen caràcters internacionals especials?*

El Krusader no utilitza (encara) les pàgines de codis ISO 8859-x de Samba, si utilitzeu una pàgina de codis diferent de la 8859-1 haureu de fer una configuració manual. Creeu o modifiqueu el fitxer: ~/.smb/smb.conf

```
[global]
          workgroup = ElMeuGrupDeTreball (ex. GrupDeTreball )
          client code page = LaMevaPàginaDeCodis (ex. 852)
          character set = ElMeuJocDeCaràcters (ex. ISO8859 -2)
```
Podeu provar de configurar smb.conf amb el mòdul apropiat a l'Arranjament del sistema.

4. *Què fer si una eina externa sembla no funcionar?*

El Krusader utilitza diversos programes com a [eines externes](#page-110-0) i, de vegades sembla que no funcionen. Obriu un terminal i comproveu si l'eina foo està instal·lada.

 $$$  foo

Comproveu si l'eina foo és correcta a la pàgina [Dependències del Konfigurador.](#page-110-0) Per a les eines d'arxiu: torneu a detectar automàticament els arxius amb el botó **Configura automàticament** a la [pàgina Arxius del Konfigurador.](#page-109-0) Comproveu la [pàgina Protocols del Kon](#page-112-0)[figurador.](#page-112-0) Si no funciona, feu una còpia de seguretat del XDG\_CONFIG\_HOME /krusaderrc (el predeterminat es troba a \$HOME /.config/krusaderc) i elimineu-lo d'aquesta ubicació. Reinicieu el Krusader i ara s'iniciarà el primer assistent de configuració, seguiu aquestes directrius.

5. *Com executar fitxers jar (i no entrar a l'arxiu jar)?*

Aneu a la [pàgina Protocols del Konfigurador](#page-112-0) i elimineu **application/x-jar** del node «krarc», el Krusader ja no hauria d'entrar a l'arxiu. Les associacions de fitxer globals són gestionades pel Plasma i no pel Krusader. Per a associar l'extensió jar:

- Obriu l'Arranjament del sistema del Plasma: systemsettings
- **Aplicacions** → **Associacions de fitxer**
- Introduïu jar com a patró del nom de fitxer
- Afegiu java com a aplicació
- 6. *Per què tinc problemes amb la meva connexió FTP?*

Aquest problema passa sovint quan s'està al darrere d'un tallafoc o un servidor intermediari. Obriu **Arranjament del sistema** → **Xarxa** → **Preferències** → **Preferències de connexió**, **Activa el mode passiu (PASV)** s'haurà d'activar o desactivar, depenent de la vostra configuració actual. Ara intenteu la sessió d'FTP de nou per a veure si funciona. A més, no es poden tenir obertes altres sessions d'FTP (utilitzant navegadors web, etc.), ja que poden causar complicacions. Trobareu més informació a [Active FTP vs. Passive FTP, a Definitive](https://slacksite.com/other/ftp.html) [Explanation.](https://slacksite.com/other/ftp.html)

7. *Obtinc l'error El Krusader no permet el protocol FTP quan intento obrir una carpeta d'FTP remot, què haig de fer?*

La raó és que el Krusader encara no admet la característica «FTP a través del servidor intermediari de l'HTTP». Aquest error es pot deure a una configuració incorrecta en les opcions del servidor d'intermediari a l'Arranjament del sistema. Modifiqueu aquestes opcions perquè no s'utilitzi el servidor d'intercanvi d'HTTP i l'FTP funcionarà.

8. *Per què no s'afegeix el sufix* .part *quan es copien fitxers mitjançant FTP?*

En pujar fitxers, s'afegeix un sufix .part al nom del fitxer, una vegada es completa la pujada, el nom del fitxer es reanomenarà automàticament per a eliminar aquest sufix. Això funciona molt bé, però de vegades alguns servidors FTP no permeten una operació de canvi de nom. Podeu evitar-ho desmarcant la casella de selecció **Marca els fitxers carregats parcialment** a l'Arranjament del sistema del Plasma. El quadre de selecció es troba a **Xarxa** → **Preferències** → **Preferències de connexió**.

- 9. *Com puc tancar una connexió remota (p. ex., una connexió FTP)?* S'explica en el [capítol de connexions remotes.](#page-86-0)
- 10. *Estic experimentant problemes amb el protocol media:/, per què?*

El protocol media:/ es va eliminar des del KDE 4. En el seu lloc, utilitzeu el protocol mtp:/.

11. *Com puc inhabilitar els sons predeterminats, p. ex., quan faig una acció de supressió?*

Aquests són els sons predeterminats del sistema Plasma, i no estan relacionats amb el Krusader. Si voleu inhabilitar-los globalment, obriu l'Arranjament del sistema del Plasma (systemsettings): **Personalització** → **Notificacions** → **Gestiona les notificacions**, **Origen de l'esdeveniment: «Espai de treball Plasma»** i desmarqueu els elements de so que no us agradin.

12. *On està el gestor de la connexió remota?*

Empreu el nostre Gestor de les adreces d'interès. Utilitzeu un [URL remot](#page-86-0) i apunteu-lo com a adreça d'interès.

13. *Per què la màgia dels tipus MIME a vegades no funciona a dins dels arxius?*

Quan entreu en un arxiu i premeu **F3** per a veure un fitxer que no té una extensió coneguda, p. ex., README, INSTALL, etc. I si el visualitzador s'obre en el mode hexadecimal en lloc del mode habitual, llavors haureu de configurar: **Arranjament del sistema KDE** → **Associacions de fitxer** → **application** → **octet-stream**, caldrà eliminar el **visualitzador binari**.

14. *On es troba el Konfigurador, he d'instal·lar el Plasma per a utilitzar-lo?*

El [Konfigurador](#page-99-0) és un mòdul de configuració del Krusader, si el teniu instal·lat, llavors també tindreu el Konfigurador. Per alguna raó, algunes persones pensen que és una altra aplicació del Plasma, però no ho és, i per això no és necessari instal·lar tot el Plasma per a utilitzar el Konfigurador. Quan executeu el Krusader, utilitzeu **Arranjament** → **Configura el Krusader...**, i s'iniciarà el [Konfigurador.](#page-99-0) Llegiu el manual, el Krusader té moltes opcions de configuració, amb el [Konfigurador](#page-99-0) es poden personalitzar un munt de coses segons les vostres necessitats.

15. *Com puc configurar l'aspecte i comportament per a 2 usuaris diferents i que sigui el mateix?*

Suposant que la configuració actual és la configuració bona, podeu copiar-la a l'altre usuari.

cp ~/.config/krusaderrc /home/usuari/.config

I quan l'altre usuari utilitzi administrador:

cp ~/.config/krusaderrc /root/.config

16. *Com personalitzar el terminal incrustat del Krusader?*

Per a canviar les propietats de l'emulador de terminal incrustat del Krusader: podeu fer clic dret sobre seu i triar una opció, i si no trobeu el que esteu cercant, podeu utilitzar el menú **Arranjament** del Konsole (perquè el Krusader utilitza la KPart del Konsole per al seu terminal incrustat). En aquest menú, es veuen altres elements (com **Gestiona els perfils...**).

### **11.3 PMF general**

#### <span id="page-117-0"></span>1. *Com puc informar d'un desig, suggeriment o comentari?*

La fortalesa més gran d'un projecte de codi obert deriva de rebre els comentaris dels usuaris. Per això ens encanta escoltar el que heu de dir. Les vostres 'queixes' són les nostres instruccions. Després d'aproximadament 6 mesos, els programadors ja no poden veure els seus propis errors. És natural. Volem idees, crítiques i comentaris perquè tots volem fer del Krusader el millor i més útil gestor de fitxers disponible a qualsevol lloc.

La manera més oportuna de contactar és emprar la [llista de correu](https://krusader.org/get-involved/mailing-lists/index.html) d'usuaris del Krusader (krusader-users). Per a obtenir informació sobre el que queda per fer, consulteu la [llista de](https://groups.google.com/group/krusader-devel) [correu Krusader-devel.](https://groups.google.com/group/krusader-devel) On revisarem i debatrem cada enviament.

#### 2. *Com puc enviar un pedaç?*

No és fàcil escriure directrius per als pedaços, però aquí n'hi ha algunes.

- (a) Els pedaços, el codi nou o les característiques noves sempre són benvingudes!
- (b) Centreu-vos només en un problema a la vegada, de manera que els desenvolupadors us puguin entendre amb facilitat i cometre el vostre pedaç.
- (c) Preferiblement, podeu començar un debat amb els desenvolupadors a la [llista de cor](https://krusader.org/get-involved/mailing-lists/index.html)[reu](https://krusader.org/get-involved/mailing-lists/index.html) krusader-devel o a la [pàgina GitLab per al Krusader.](https://invent.kde.org/utilities/krusader/-/merge_requests) Malauradament, no podrem aplicar un pedaç si aquest entra en conflicte amb el 'disseny general' del codi del Krusader (llegiu en aquestes PMF per a obtenir més instruccions). Envieu només una sol·licitud de canvi per correu, de manera que el debat sigui més fàcil de seguir. Les modificacions s'hauran de cometre al servidor de git pas a pas, verificant cada línia.
- (d) Envieu els fitxers del pedaç al [GitLab,](https://invent.kde.org/utilities/krusader/-/merge_requests) de manera que totes les propostes al pedaç es mantinguin organitzades i no es perdin, els arxius tar.gz o els diff generalment estaran bé. No copieu els canvis en un correu. La majoria dels correus canviaran els espais en blanc, de manera que el diff no s'aplicarà o el codi del retall no diferirà. En el passat, els correus amb pedaços es van perdre o es van desorganitzar en molts correus, així que utilitzeu el [GitLab,](https://community.kde.org/Infrastructure/GitLab) gràcies!
- (e) Utilitzeu solucions portables, el Krusader hauria d'executar-se sobre:
	- Tots els POSIX (SO Linux<sup>®</sup>/BSD/com UNIX<sup>®</sup>), Solaris<sup>™.</sup>
	- Totes les plataformes BSD (FreeBSD©/NetBSD®/OpenBSD®/Mac® OS).
	- El KDE 3.3, el KDE 3.5 i fins i tot en el GNOME amb les biblioteques kdelibs (per al Krusader-2.x).
	- Des del GCC 2.95 fins al GCC 5.4

Els canvis d'arquitectura només són realitzats per l'equip.

- (f) Una nota final: teniu sempre en compte que un pedaç pot ser rebutjat. O té efectes secundaris, el qual no hem pogut solucionar o contradiu la idea darrere del mòdul a apedaçar. En aquest sentit, un projecte de programari difereix de, diguem un wiki: un projecte de programari ha de tenir algú per a prendre totes les decisions finals. En cas contrari, el programari no funcionarà. A més: cal tenir en compte que l'examen dels pedaços pot prendre temps, ja que tots tenim una vida privada.
- 3. *Com puc informar d'un error?*

Errors? Bé! Som-hi! Tenim un sistema en línia de seguiment d'errors.

L'ús del seguidor d'errors en línia ens ajuda a tenir una manera clara i ordenada de saber quants errors hi ha oberts, prioritat dels errors i fer-ne el seguiment. Ens estalvia navegar per tot el fòrum del Krusader, buscant l'error d'ahir. Si us plau, empreu aquest sistema.

Abans d'informar d'un error, llegiu el següent:

(a) **Comproveu** si l'error ja ha estat publicat a la [llista en línia d'errors](https://bugs.kde.org) del sistema de seguiment d'errors.

(b) Si no trobeu aquest error esmentat, **envieu-lo** al seguidor d'errors fent clic al botó **Submit New** (**Envia nou**) a la finestra del seguidor d'errors. Envieu les següents qüestions: la versió emprada del Krusader, la distribució emprada de la distribució de Linux<sup>®</sup> + la versió, el tipus de processador i la millor descripció del problema que pugueu gestionar.

Gràcies per la vostra cooperació!

#### NOTA

Si és possible, intenteu fer la mateixa operació amb el Konqueror o una altra aplicació KDE. Si trobeu el mateix problema, possiblement serà un error dels esclaus KIO o dels Frameworks 5 del KDE, i no un error del Krusader. El Krusader utilitza les biblioteques Frameworks del KDE i l'esclau KIO per a moltes operacions. En alguns casos, trobareu problemes si la vostra distribució està configurada incorrectament, proveu primer el que s'ha explicat anteriorment.

4. *Com puc enviar bons informes de depuració o d'error?*

En general, els paquets binaris que utilitza la vostra distribució no contenen la informació de depuració. Com generalment només desenvolupem i corregim el Krusader-git, compileu-lo en el mode de depuració i instal·leu-lo, després verifiqueu si l'error encara existeix.

\$cmake -DCMAKE\_BUILD\_TYPE =debugfull

Instal·leu el [valgrind,](https://valgrind.org) un conjunt d'eines per a depurar i perfilar programes Linux®. Executeu Valgrind/Krusader

valgrind --tool=memcheck {camí\_foo}/krusader

L'eina valgrind escriurà el que succeeixi a la sortida estàndard. Si podeu enviar aquesta informació abans del bloqueig, és gairebé segur que podrem esmenar-ho o dir-vos què fer.

5. *Què fer si el KDEcrashhandler envia informació de traça enrere no útil?*

En general, els paquets binaris que utilitza la vostra distribució no contenen la informació de depuració. Com generalment només desenvolupem i corregim el Krusader-git, compileu-lo en el mode de depuració i instal·leu-lo, després verifiqueu si l'error encara existeix.

\$ cmake -DCMAKE\_BUILD\_TYPE =debugfull

Si el KDEKrashhandler encara no proporciona informació útil sobre la traça enrere, llavors de vegades un bolcat del nucli donarà millor informació. Executeu el Krusader, amb el gestor de petades inhabilitat.

krusader --nocrashhandler

En cas de petada, obtindreu un fitxer .core, generalment en la carpeta d'inici. Executeu [gdb,](https://sourceware.org/gdb/) el depurador de projectes GNU

gdb -c corefile krusader

Ara escriviu **bt** per a obtenir la traça enrere i escriviu **q** per a sortir del gdb. Sovint, s'obtenen els millors resultats de depuració en usar l'eina valgrind.

6. *El Krusader té una llista de correu?*

Sí, actualment tenim diverses [llistes de correu.](https://krusader.org/get-involved/mailing-lists/index.html) Sense correu brossa, sense molèsties, només el Krusader. Sou lliure de fer la subscripció i donar-vos de baixa.

Consell: Les nostres llistes de correu es poden navegar en línia o llegir amb un lector de notícies, de manera que ni tan sols necessitareu estar-hi subscrit per a seguir l'acció en les llistes de correu.

- <span id="page-119-0"></span>• [Krusader-devel](https://groups.google.com/group/krusader-devel) és la llista de correu del desenvolupador (només lectura). Si voleu seguir les darreres innovacions del desenvolupament del Krusader, aquesta és la llista a seguir.
- [Krusader-users](https://groups.google.com/group/krusader-users) és la llista de correu dels usuaris del Krusader. Aquí podreu demanar ajuda i parlar amb els usuaris i desenvolupadors del Krusader.
- [Krusader-news](http://groups.google.com/group/krusader-news) és una llista de molt baix volum, utilitzada per a anuncis de noves versions o correccions d'errors crítics.
- 7. *El Krusader proporciona fonts de notícies?*

Sí. Hi ha disponibles diverses fonts de notícies en diversos formats. [krusader-devel,](https://groups.google.com/group/krusader-devel/feeds) [krusader-users](https://groups.google.com/group/krusader-users/feeds) i [krusader-news.](https://groups.google.com/group/krusader-news/feeds)

8. *Com funciona el fòrum del Krusader?*

Seguint l'esperit de la llibertat d'expressió, tot el que estigui relacionat amb el Krusader es pot debatre al nostre fòrum. No importa si sou acabat/da d'arribar o un usuari avançat, tothom hi serà benvingut. La fortalesa més gran d'un projecte de codi obert deriva de rebre comentaris dels usuaris. Per això ens encanta escoltar el que heu de dir. Amb els vostres comentaris podrem fer que el Krusader sigui cada vegada millor; en cas contrari, no coneixerem els problemes i idees que pugueu tenir. Però recordeu el següent, d'aquesta manera podrem mantenir un cert ordre entre el caos.

Si la [documentació,](#page-0-0) les [PMF](#page-113-1) i la [Krusader-devel](https://groups.google.com/group/krusader-devel) (utilitzeu la funció de cerca) no us resulten d'ajuda, no dubteu a publicar al nostre fòrum. El Krusader Krew o la comunitat del Krusader sempre estaran disponibles per a ajudar-vos.

Utilitzeu la funció de cerca del [fòrum del KDE,](https://forum.kde.org/viewforum.php?f=225) el vostre problema es pot haver debatut anteriorment (això ens permet minimitzar les publicacions dobles/triples/...). Si el vostre problema ja s'ha debatut en el passat, hi ha una gran possibilitat que hi hagi una solució immediata al vostre problema. Si el tema s'està debatent, podreu unir-vos al debat. Algunes preguntes es fan una vegada i una altra, és per això que hem creat aquestes [PMF.](#page-113-1) Això ens permet passar més temps desenvolupant el Krusader.

Gràcies per la vostra cooperació!

9. *Com puc traduir el Krusader al meu idioma matern?*

Si esteu interessat a traduir la IGU del Krusader o la documentació, poseu-vos en contacte amb l['equip de traducció del KDE](https://l10n.kde.org/teams-list.php) del vostre idioma.

10. *Com puc donar suport al Krusader?*

Podeu donar [suport](#page-10-0) al Krusader de moltes maneres diferents. Envieu-nos els vostres [co](#page-0-0)[mentaris,](#page-0-0) [informes d'error,](#page-0-0) pedaços, [donacions,](#page-10-0) traduccions...

11. *Per què el Konqueror a l''estil del Midnight Commander' no és un [OFM?](#page-131-0)*

Hi ha disponibles dos plafons i una línia d'ordres, totes les altres coses com les [característi](#page-16-0)[ques OFM](#page-16-0) i la interacció [OFM](#page-131-0) amb l'usuari manquen en aquest perfil.

12. *Per què he d'utilitzar un [OFM?](#page-131-0)*

Un [gestor de fitxers ortodox \(OFM -Orthodox File Manager-\)](https://www.softpanorama.org/OFM/index.shtml) és molt més ràpid que un gestor de fitxers d'una subfinestra i més ràpid que la línia d'ordres. Si voleu conèixer [com va](https://www.softpedia.com/reviews/linux/Krusader-Review-18193.shtml) [el Krusader,](https://www.softpedia.com/reviews/linux/Krusader-Review-18193.shtml) només hi ha una forma de descobrir-ho: instal·leu-lo a l'ordinador i utilitzeu-lo durant un temps. Si preferiu perdre temps i productivitat, continueu emprant els gestors de fitxers d'un plafó que es basen en el Windows<sup>®</sup> Explorer. En Matej Urbančič ha escrit un [blog](https://murban.blogspot.com/2006/01/krusader-and-konqueror-twin-versus-one.html) sobre per què [OFM](#page-131-0) és millor que un gestor de fitxers d'un plafó.

# **Capítol 12**

# **Crèdits i llicència**

#### **Krusader**

Copyright del programa 2000-2003 Shie Erlich i Rafi Yanai, 2004-2022 Krusader Krew [krusader](mailto:krusader-devel@googlegroups.com)[devel@googlegroups.com](mailto:krusader-devel@googlegroups.com)

El Krusader és desenvolupat per un equip de persones, conegut com el «Krusader Krew».

- Shie Erlich, autor (retirat) [erlich \\* users.sourceforge.net](mailto:erlich * users.sourceforge.net)
- Rafi Yanai, autor (retirat) [yanai \\* users.sourceforge.net](mailto:yanai * users.sourceforge.net)
- Dirk Eschler, mestre web (retirat) [deschler \\* users.sourceforge.net](mailto:deschler * users.sourceforge.net)
- Csaba Karai, desenvolupador (retirat) [ckarai \\* users.sourceforge.net](mailto:ckarai * users.sourceforge.net)
- Heiner Eichmann, desenvolupador (retirat) [h.eichmann \\* gmx.de](mailto:h.eichmann * gmx.de)
- Jonas Bähr, desenvolupador (retirat) [jonas.baehr \\* web.de](mailto:jonas.baehr * web.de)
- Václav Jůza, desenvolupador (retirat) [vaclavjuza \\* seznam.cz](mailto:vaclavjuza * seznam.cz)
- Jan Lepper, desenvolupador (retirat) [jan\\_lepper \\* gmx.de](mailto:jan_lepper * gmx.de)
- Andrey Matveyakin, desenvolupador (retirat) [a.matveyakin \\* gmail.com](mailto:a.matveyakin * gmail.com)
- Alexander Bikadorov, desenvolupador (retirat) [alex.bikadorov \\* kdemail.net](mailto:alex.bikadorov * kdemail.net)
- Martin Kostolný, desenvolupador (retirat) [clearmartin \\* gmail.com](mailto:clearmartin * gmail.com)
- Davide Gianforte, desenvolupador [davide \\* gengisdave.org](mailto:davide * gengisdave.org)
- Toni Asensi Esteve, desenvolupador [toni.asensi \\* kdemail.net](mailto:toni.asensi * kdemail.net)
- Nikita Melnichenko, desenvolupador [nikita+kde \\* melnichenko.name](mailto:nikita+kde * melnichenko.name)
- Frank Schoolmeesters, documentació i coordinador de màrqueting (retirat) [frank\\_schoolmeesters \\* yahoo.com](mailto:frank_schoolmeesters * yahoo.com)
- Richard Holt, documentació i proves (retirat) [richard.holt \\* gmail.com](mailto:richard.holt * gmail.com)
- Yuri Chornoivan, documentació [yurchor \\* ukr.net](mailto:yurchor * ukr.net)
- Matej Urbančič, màrqueting i investigació del producte (retirat) [matej.urban \\* gmail.com](mailto:matej.urban * gmail.com)

Ens agradaria especialment donar les gràcies a en Dirk Eschler, el mestre web del Krusader. Si visiteu el [lloc web del Krusader,](https://www.krusader.org) apreciareu el treball de valent i l'esforç que en Dirk hi ha posat.

Ens agradaria donar les gràcies a tothom qui ha contribuït al Krusader. Ens sap greu, no us podem mencionar a tots en aquest manual.

#### <span id="page-121-0"></span>NOTA

Per a obtenir una llista més completa dels col·laboradors, doneu un cop d'ull als fitxers [CREDITS](https://commits.kde.org/krusader?path=CREDITS) i [Changelog](https://commits.kde.org/krusader?path=ChangeLog) que es troben en línia o al codi font del Krusader.

Un agraïment especial a:

- [kde.org](https://www.kde.org/)
- [Els equips de traducció del KDE](https://l10n.kde.org/)
- [Sourceforge.net](http://sourceforge.net/)
- Jonas Bähr (espai web)
- [store.kde.org](https://store.kde.org)
- [Google.com](https://www.google.com)

Copyright de la documentació 2000-2003 Shie Erlich i Rafi Yanai.

Copyright de la documentació 2004-2011 Frank Schoolmeesters.

Copyright de la documentació 2004-2022 Krusader Krew.

Traductor de la documentació: Antoni Bella [antonibella5@yahoo.com](mailto:antonibella5@yahoo.com)

Aquesta documentació està llicenciada d'acord amb les clàusules de la [Llicència de Documenta](fdl-license.html)[ció Lliure de GNU.](fdl-license.html)

Copyright 2004-2022 Krusader Krew [krusader-devel@googlegroups.com.](mailto:krusader-devel@googlegroups.com)

Aquest programa està llicenciat d'acord amb les clàusules de la [Llicència Pública General de](gpl-license.html) [GNU.](gpl-license.html)

# **Apèndix A**

# **Fitxers de configuració**

Aquest apèndix ofereix una visió general dels fitxers de configuració utilitzats pel Krusader.

#### **krusaderui.rc**

Aquest fitxer emmagatzema la configuració de la barra d'eines de l'usuari i l'estructura del menú.

Ubicació: /usr/share/kxmlgui5/krusader/krusaderui.rc, o ~/.local/share/kxmlgui5/krusa der/krusaderui.rc, o kxmlgui5/krusader/krusaderui.rc en la carpeta que es pot determinar mitjançant l'ordre **qtpaths --paths GenericDataLocation**

#### **krusaderrc**

Aquest fitxer emmagatzema la configuració del Krusader.

Ubicació: ~/.config/krusaderrc

p. ex., s'hi emmagatzemen les opcions de configuració següents:

- Actions Toolbar (Barra d'eines d'accions)
- Archives (arxius)
- Colors
- Dependències
- DiskUsage (Ús del disc)
- DiskUsageViewer
- General
- Configuració HTML
- KFileDialog
- KFileDialog Speedbar (barra de velocitat del KFileDialog)
- KrDetailedViewLeft
- KrDetailedViewRight
- KrViewerWindow
- KrViewerWindow Toolbar extraToolBar
- Look & Feel (aspecte i comportament)
- Notification Messages (missatges de notificació)

- Panel Profiles (perfils del plafó)
- Private (privat)
- Protocols
- Search (cerca)
- Startup (inici)
- Synchronize (sincronitza)
- Locate (ubica)
- SynchronizerProfile 1

#### **krbookmarks.xml**

Aquest fitxer emmagatzema les adreces d'interès del Krusader i empra l['estàndard XBEL.](http://grail.sourceforge.net/info/xbel.html)

Ubicació: ~/.local/share/krusader/krbookmarks.xml o krusader/krbookmarks.xml en la carpeta que es pot determinar mitjançant l'ordre **qtpaths --paths GenericDataLocation**

#### **useractions.xml**

Aquest fitxer emmagatzema la configuració de les [Accions d'usuari.](#page-93-0)

Ubicació: ~/.local/share/krusader/useractions.xml o krusader/useractions.xml en la carpeta que es pot determinar mitjançant l'ordre **qtpaths --paths GenericDataLocation**

#### **useraction-examples.xml**

Aquestes són les Accions d'usuari proporcionades pels desenvolupadors.

Ubicació: \$KDEDIR/share/krusader/useraction-examples.xml

#### **foo.keymap**

Aquest és un fitxer .ini que manté un [perfil per als lligams de tecla.](#page-48-0) Fins al Krusader-1.70.0 era un fitxer binari. El Krusader és compatible cap enrere per a importar aquest format binari heretat.

Ubicació: /usr/share/krusader/foo.keymap

#### **foo.color**

Aquest és un fitxer binari que manté l['esquema de color.](#page-106-0)

Ubicació: /usr/share/krusader/foo.color

# **Apèndix B**

# **useractions.xml**

Aquest apèndix ofereix diversos exemples de fitxers useractions.xml. Amb aquests, podreu començar a descobrir la potència de les [Accions d'usuari](#page-93-0) i començar a aprendre a emprar-les. Una vegada enteneu com escriure Accions d'usuari, trobareu que el Krusader és una eina encara més potent i personalitzable.

Considereu pujar les vostres Accions d'usuari a la [store.kde.org,](https://store.kde.org) ja que les estem recopilant. Si seleccionem la vostra Acció d'usuari, serà publicada amb el Krusader a la pròxima versió.

#### • Executa **uptime**

```
<!DOCTYPE KrusaderUserActions >
<KrusaderUserActions >
  <action name =" uptime" >
 <title >Up -time </title >
 <tooltip >tells how long since the computer has been booted </ tooltip >
 <icon >clock </icon >
 <category >information </ category >
 <description same_as =" tooltip" />
 <command executionmode =" collect_output " >uptime </ command >
 <defaultshortcut >Alt+Ctrl+U</ defaultshortcut >
</action >
</KrusaderUserActions >
```
#### • Executa **ls -l**

```
<!DOCTYPE KrusaderUserActions >
<KrusaderUserActions >
 \langle \text{action name} = "ls -l" \rangle<title>ls -1 in current dir </title>
 <description same_as =" tooltip" />
  <command executionmode="collect_output" >1s -1 %aPath% %oPath%</command ←
      >
</action >
</KrusaderUserActions >
```
• Mostra el marcador de posició

```
<!DOCTYPE KrusaderUserActions >
<KrusaderUserActions >
 <action name =" test_placeholder " >
 <title>Echo Placeholder</title>
```

```
<tooltip >Echo 's the placeholder values </ tooltip >
 <category >Testing </ category >
 <description same_as =" tooltip" />
 <command executionmode =" collect_output " onmultiplefiles =" call_each" > ←-
     echo -e "aPath %aPath () % \naCurrent: %aCurrent () %" </command>
</action >
</KrusaderUserActions >
```
• Aquesta acció d'usuari copia el camí i el nom del fitxer actual al porta-retalls:

```
<!DOCTYPE KrusaderUserActions >
<KrusaderUserActions >
<action name =" clipboard current" >
 <title>Copy to Clipboard</title>
 <tooltip >Copy to clipboard </ tooltip >
 <icon >klipper </icon >
 <category >System </ category >
 <description >Copy current path and filename to clipboard </ description >
 <command >% _Clipboard ("% aCurrent %") % </command >
  <defaultshortcut >Win+C</ defaultshortcut >
</action >
</KrusaderUserActions >
```
• Selecciona un .diff i un \*.h al plafó actiu:

```
<!DOCTYPE KrusaderUserActions >
<KrusaderUserActions >
<action name =" test_select" >
  <title >Add selection *. diff and *.h</title >
  <category >Selection </ category >
 <command >% aSelect ("*. diff", "add") % %aSelect ("*.h", "add") % </command >
</action >
</KrusaderUserActions >
```
• Canvis al plafó actiu a mnt/floppy (adreça d'interès):

```
<!DOCTYPE KrusaderUserActions >
<KrusaderUserActions >
<action name =" mnt/floppy bookmark" >
 <title >Jump to /mnt/floppy </title >
 <category >Bookmarks </ category >
 <command >% aGoto ("/ mnt/floppy", "yes") % </command >
</action >
</KrusaderUserActions >
```
• Selecciona al plafó no actiu, tots els noms de fitxer que estan ressaltats al plafó actiu:

```
<!DOCTYPE KrusaderUserActions >
<KrusaderUserActions >
<action name="asdfasdf" >
 <title>Select in Other Panel</title>
 <category >Selection </ category >
 <description >Select all filenames that are selected in the active panel ←-
     , also in the non -active panel </ description >
 <command >% oSelect ("% aList (" selected", " ", "Yes") %") % </command >
</action >
</KrusaderUserActions >
```
• Fa una còpia de seguretat del fitxer/carpeta actual a qualsevol.bak a dins de la carpeta actual:

```
<!DOCTYPE KrusaderUserActions >
<KrusaderUserActions >
<action name =" backup current" >
  <title >Backup in Current Directory </title >
 <tooltip >Backup in current folder </ tooltip >
  <icon >document -save -as </icon >
  <category >System </ category >
  <description same_as =" tooltip" />
  <command >% _Copy ("% aCurrent %" , "% _Ask (" new name", "% aCurrent %. bak") %") ←-
     %</command>
 <defaultshortcut >Shift+F5 </ defaultshortcut >
</action >
</KrusaderUserActions >
```
#### • Obre el [KruSearcher:](#page-61-0)

```
<!DOCTYPE KrusaderUserActions >
<KrusaderUserActions >
<action name="search" >
 <title>Search Test</title>
 <command >% _NewSearch (" Search 2") % </command >
</action >
</KrusaderUserActions >
```
• Estableix la imatge seleccionada com a fons de pantalla:

```
<!DOCTYPE KrusaderUserActions >
<KrusaderUserActions >
<action name =" set wallpaper" >
 <title >Set as Wallpaper </title >
 <tooltip >Set as wallpaper </ tooltip >
 <icon >image </icon >
 <category >Service Menu </ category >
 <description >Set as wallpaper (scaled) </description >
 <command >dcop kdesktop KBackgroundIface setWallpaper "% aCurrent %" 6 </ ←-
      command >
 <defaultshortcut >Win+W</ defaultshortcut >
</action >
</KrusaderUserActions >
```
• Aquesta acció d'usuari edita un fitxer amb permisos d'administrador emprant el **kdesu**:

```
<!DOCTYPE KrusaderUserActions >
<KrusaderUserActions >
<action name =" edit as root" >
 <title >Edit as Root </title >
 <tooltip >Edit as root </ tooltip >
 <icon >kwrite </icon >
  <category >System </ category >
  <description >Edit a file with root permissions using kdesu </ description ←-
      >
  <command >kdesu kwrite %aCurrent % </command >
  <defaultshortcut >Win+F4 </ defaultshortcut >
</action >
</KrusaderUserActions >
```
<span id="page-127-0"></span>• Aquesta acció d'usuari afegeix el/s element/s a la llista de reproducció de l'Amarok:

```
<!DOCTYPE KrusaderUserActions >
<KrusaderUserActions >
<action name =" amarok enqueue" >
 <title >Enqueue in Amarok </title >
 <tooltip >Append selected item(s) to Amarok playlist </ tooltip >
 <icon >amarok </icon >
 <category >Multimedia </ category >
 <description same_as =" tooltip" />
 <command >amarok --append %aList (" Selected ") % </command >
 <defaultshortcut >Win+A</ defaultshortcut >
</action >
</KrusaderUserActions >
```
• Obre el [Sincronitzador:](#page-88-0)

```
<!DOCTYPE KrusaderUserActions >
<KrusaderUserActions >
<action name="synchronizer" >
 <title >Synchronizer </title >
 <command >% _Sync (" Sync 2") % </command >
</action >
</KrusaderUserActions >
```
# **Apèndix C**

# **Resum de la versió**

Aquest apèndix ofereix un resum dels llançaments del Krusader.

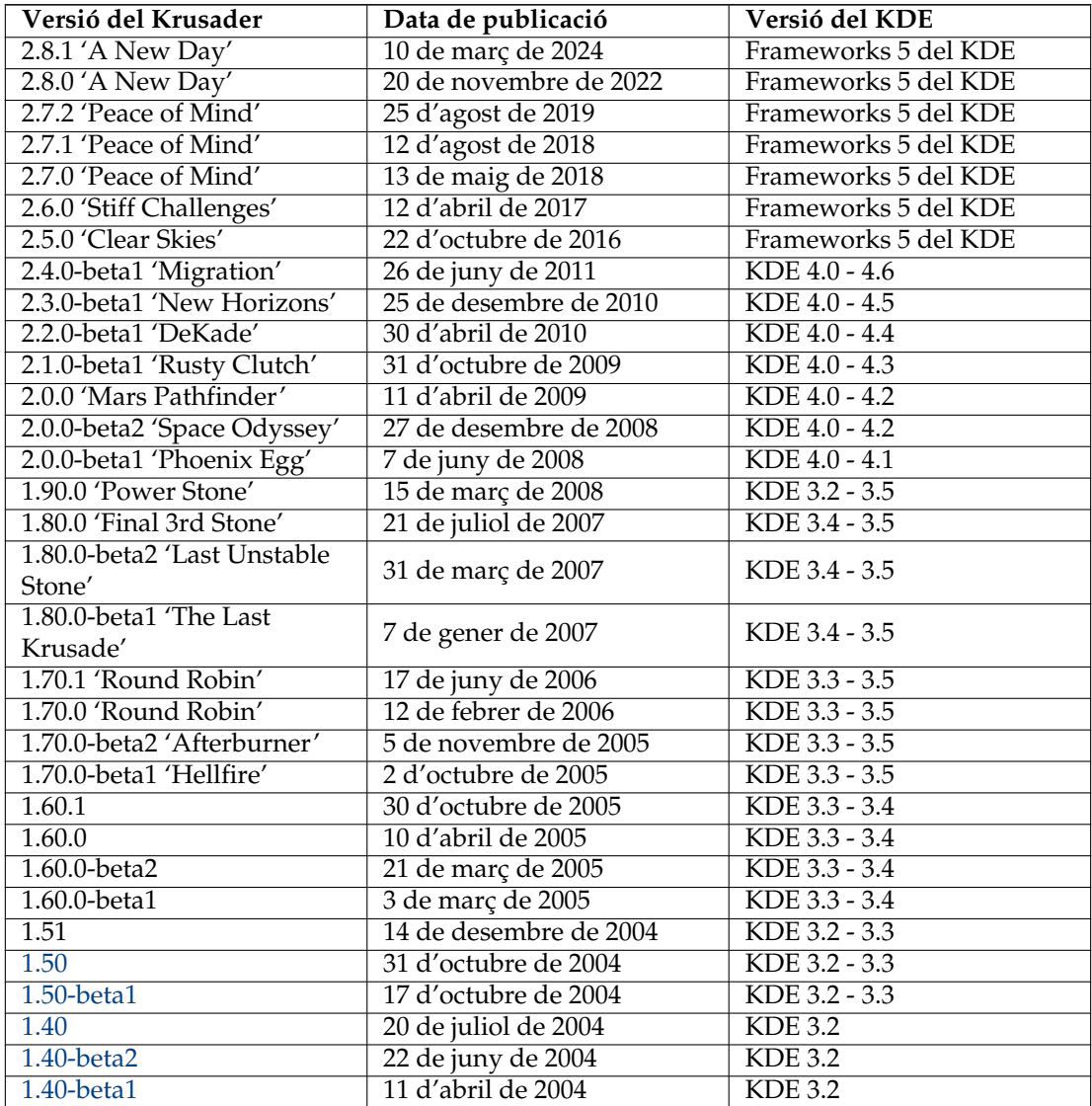

<span id="page-129-0"></span>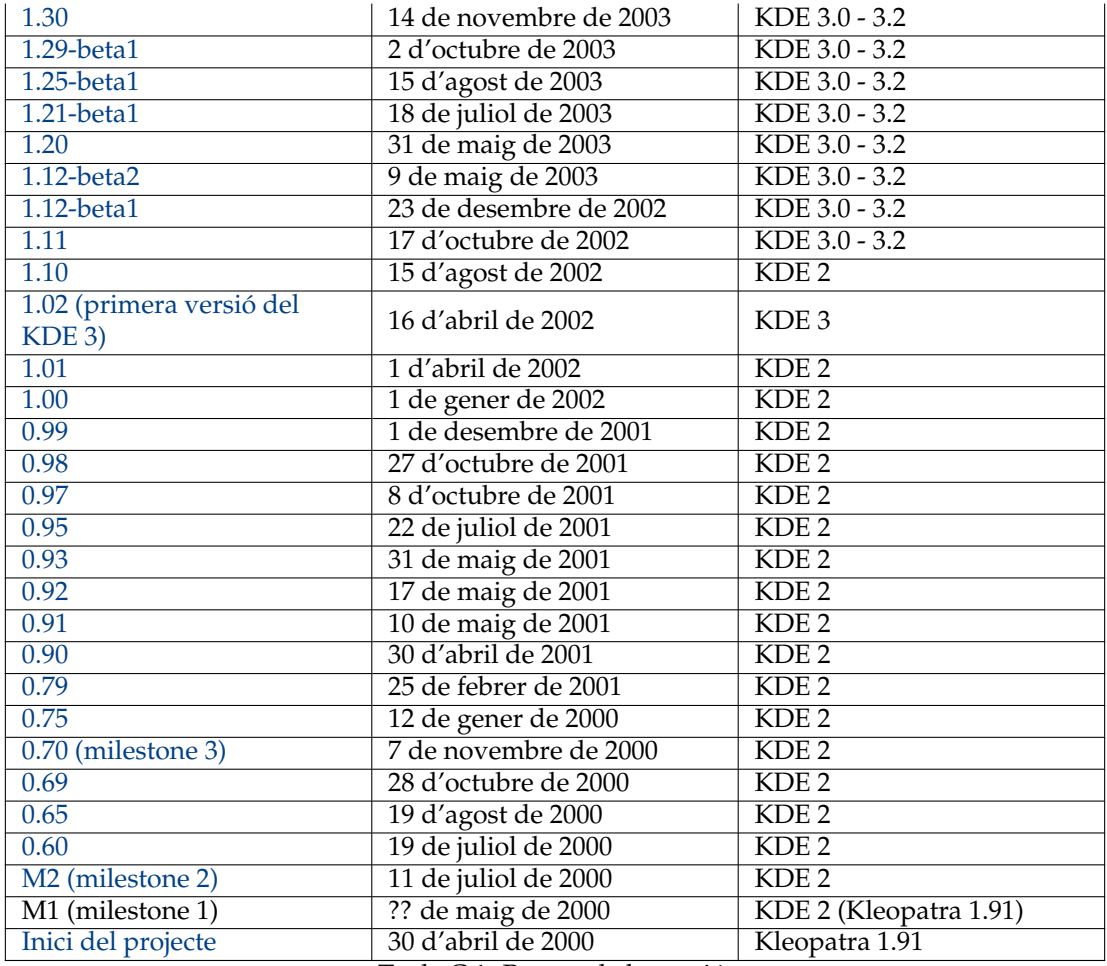

Taula C.1: Resum de la versió

Nota: les versions anteriors a la 0.x beta no s'inclouen en aquesta taula.

# **Apèndix D**

# **Glossari**

Aquest capítol té la intenció d'explicar les diverses paraules que s'han emprat en tota la documentació del Krusader. Si creieu que falten alguns acrònims o termes, no dubteu a posar-vos en contacte amb l'equip de documentació del Krusader.

Gràcies a la [wikipedia.org,](https://en.wikipedia.org/) l'enciclopèdia gratuïta que qualsevol pot editar.

#### **ACL**

[Llista de control d'accés:](https://ca.wikipedia.org/wiki/Llista_de_control_d%27acc�s) un concepte en seguretat informàtica utilitzat per a imposar la separació de privilegis. És un mitjà per a determinar els drets d'accés apropiats a un objecte determinat, depenent de certs aspectes del procés que fa la sol·licitud.

#### **BSD**

[Berkeley Software Distribution:](https://ca.wikipedia.org/wiki/BSD) es refereix a qualsevol dels diversos sistemes operatius lliures compatibles amb UNIX®, derivats de l'UNIX® de BSD™.

#### <span id="page-130-2"></span>**CVS**

[Sistema de versions concurrents:](https://ca.wikipedia.org/wiki/CVS) un component important del Source Configuration Management (SCM). En emprar-lo, els desenvolupadors poden registrar l'historial dels fitxers i documents font.

#### **DEB**

Aquest és un format de fitxer binari que utilitza la distribució [Debian](https://ca.wikipedia.org/wiki/Debian) i les basades en la Debian. És un sufix d'un fitxer d'instal·lació creat específicament per a aquestes distribucions; p. ex., krusader\_1.70.1-1\_amd64.deb. Simplement descriu que és un arxiu especial que conté tots els fitxers del programa i la seva ubicació proposada en el sistema.

#### <span id="page-130-1"></span>**D-Bus**

El [D-Bus](https://freedesktop.org/wiki/Software/dbus) és un sistema de missatgeria entre serveis. Desenvolupat per Red Hat<sup>®</sup>, va estar fortament influenciat pel [DCOP del KDE 3,](#page-130-0) al qual substitueix. El Krusader pot utilitzar el D-Bus per a comunicar-se amb altres aplicacions. D'altra banda, podeu utilitzar el D-Bus per a controlar el Krusader des d'altres aplicacions. Simplement empreu l'ordre qdbusviewer per a examinar les possibilitats.

#### <span id="page-130-0"></span>**DCOP**

[Protocol de comunicació de l'escriptori:](https://ca.wikipedia.org/wiki/DCOP) el protocol de comunicació entre processos utilitzat per l'entorn d'escriptori KDE 3. Permet que diverses aplicacions del KDE 3 es comuniquin entre si. Va ser substituït amb el [D-Bus](#page-130-1) al KDE 4.

#### **PMF**

[Preguntes més freqüents:](#page-113-1) un document on es responen les preguntes que sorgeixen moltes vegades. Si teniu alguna pregunta per als desenvolupadors del Krusader, sempre haureu de consultar primer les [PMF.](#page-113-1)

#### **FTP**

[Protocol de transferència de fitxers:](https://ca.wikipedia.org/wiki/Protocol_de_transfer�ncia_de_fitxers) és un protocol d'Internet que permet recuperar fitxers dels anomenats servidors d'FTP.

#### **Git**

[Git:](https://ca.wikipedia.org/wiki/Git) un sistema de control de versions distribuït que substitueix al [Subversion.](#page-132-0) És emprat per molts projectes de programari, inclosos el KDE i el Krusader.

#### **GPL**

[GPL:](https://ca.wikipedia.org/wiki/GNU_General_Public_License) una llicència de programari creada per la [Free Software Foundation,](https://www.fsf.org/) la qual defineix els termes per al llançament del programari lliure.

#### <span id="page-131-1"></span>**IGU**

[Interfície gràfica d'usuari.](https://ca.wikipedia.org/wiki/Interf�cie_gr�fica_d%27usuari)

#### **ISO**

Una [imatge ISO](https://ca.wikipedia.org/wiki/Imatge_ISO) (.iso) és un terme informal per a una imatge de disc d'un sistema de fitxers ISO 9660. Més vagament, es refereix a qualsevol imatge de disc òptic, fins i tot una imatge UDF.

#### **KDE**

[Entorn d'escriptori K:](https://ca.wikipedia.org/wiki/KDE) un projecte per a desenvolupar un entorn d'escriptori gràfic lliure per a sistemes compatibles amb UNIX®.

#### **Lligams de tecla**

Totes les característiques del Krusader estan disponibles a través de la barra de menús, però també pot vincular (enllaçar) un determinat lligam de tecla amb aquesta funció. No obstant això, trobareu que emprar el [teclat](#page-50-0) és notablement més ràpid que emprar la barra de menús o la [IGU.](#page-131-1) L['ús del teclat](#page-50-0) és una eina important per als [gestors de fitxers ortodoxos.](#page-131-0) El Krusader ve amb diversos [lligams de tecla](#page-50-1) predefinits.

#### **KPart**

[KPart:](https://en.wikipedia.org/wiki/KPart) és el nom del marc de treball dels components per a l'entorn d'escriptori KDE. Les KPart són anàlogues als components de Bonobo en el [GNOME,](https://www.gnome.org) els quals es basen en els mateixos conceptes que la vinculació i incrustació d'objectes de Microsoft®. p. ex., si empreu el visualitzador del Krusader per a veure un fitxer PDF, llavors s'iniciarà l'Okular dins del visualitzador del Krusader.

#### **KIO o esclau KIO (kioslave)**

[Entrada/Sortida del KDE:](https://ca.wikipedia.org/wiki/KIO) també conegut com a esclaus KIO, formen part de l'arquitectura del KDE. Proporcionen accés als fitxers, llocs web i altres recursos a través d'una única API coherent.

#### **muntar**

[Muntatge:](https://en.wikipedia.org/wiki/Mount_%28computing%29) en informàtica, és el procés de preparar un sistema de fitxers perquè el faci servir el sistema operatiu, generalment llegint amb anticipació certes estructures de dades d'índex des de l'emmagatzematge dins la capçalera de la memòria amb anticipació. El terme recorda un període en la història de la informàtica quan un operador havia de muntar una cinta magnètica o un disc dur en un fus abans d'emprar-lo.

#### <span id="page-131-0"></span>**OFM**

[Gestor de fitxers ortodox:](http://www.softpanorama.org/OFM/index.shtml) també conegut com a 'Commanders'. Els membres d'aquesta família de gestors de fitxers empren una interfície senzilla però molt poderosa, la qual és un derivat directe de la interfície del [Norton Commander](https://ca.wikipedia.org/wiki/Norton_Commander) (NC).

#### **RPM**

Aquest és el format de fitxer binari per a distribucions basades en el [gestor de paquets](http://www.rpm.org/) [RPM,](http://www.rpm.org/) una eina d'empaquetament àmpliament utilitzada per al sistema operatiu Linux®. Si encara heu d'obtenir el Krusader i el vostre sistema admet paquets RPM, hauríeu d'obtenir els paquets del Krusader que acabin en .rpm.

#### **SSH , indicatiu d'ordres segur**

[SSH:](https://ca.wikipedia.org/wiki/Secure_Shell) és un conjunt d'estàndards i un protocol de xarxa associat que permet establir un canal segur entre un ordinador local i un de remot.

#### <span id="page-132-0"></span>**SVN , Subversion**

[Subversion:](https://en.wikipedia.org/wiki/Subversion) un sistema de control de versions, el qual és una substitució convincent per al [CVS.](#page-130-2) És emprat per molts projectes de programari, inclòs el KDE.

#### **Emulador de terminal**

[Emulador de terminal:](https://ca.wikipedia.org/wiki/Emulador_de_terminal) simplement un intèrpret d'ordres amb finestra -en alguns altres entorns això es coneix com a finestra de línia d'ordres-. Si voleu utilitzar l'intèrpret d'ordres i escriure les ordres, haureu de conèixer almenys algunes de les ordres a nivell de sistema per al vostre sistema operatiu.

#### **POSIX**

[Interfície del sistema operatiu portàtil per a uniX:](https://ca.wikipedia.org/wiki/POSIX) un nom col·lectiu d'una família d'estàndards relacionats especificats per l'IEEE per a definir la interfície de programació d'aplicacions (API) per a programari compatible amb les variants del sistema operatiu UNIX®.

#### **URL**

[Localitzador universal de recursos:](https://ca.wikipedia.org/wiki/Localitzador_uniforme_de_recursos) un localitzador universal de recursos és el terme tècnic pel qual es coneix normalment com a adreça de llocs web. Els exemples d'URL inclouen <https://krusader.org> i les [connexions remotes.](#page-86-0)

#### **VFS**

Els [sistemes de fitxers virtuals \(VFS\)](#page-36-0) són una [característica bàsica dels OFM,](#page-16-0) aquesta és una capa abstracta sobre tota mena d'informació arxivada (fitxers ZIP, servidors FTP, arxius TAR, sistemes de fitxers NFS, comparticions de SAMBA, imatges ISO de CD/DVD, catàlegs RPM, etc.), el qual permet a l'usuari accedir de forma transparent a tota la informació en aquests tipus de sistemes de fitxers divergents -igual que entrar en una subcarpeta ordinària-. El Krusader admet diversos [sistemes de fitxers virtuals \(VFS\).](#page-36-0)

#### **XML**

[Llenguatge de marques extensible:](https://ca.wikipedia.org/wiki/Extensible_Markup_Language) un format de text molt flexible derivat de l'SGML (ISO 8879). Originalment dissenyat per a fer front als canvis en la publicació electrònica a gran escala, l'XML també exerceix un paper cada vegada més important en l'intercanvi d'una àmplia varietat de dades a la web i en altres llocs.

#### **Zeroconf**

[Zeroconf:](https://en.wikipedia.org/wiki/Zeroconf) o Zero Configuration Networking és un conjunt de tècniques que creen automàticament una xarxa IP utilitzable sense configuració o servidors especials. Això permet als usuaris inexperts connectar ordinadors, impressores en xarxa i altres elements junts i esperar que funcionin de manera automàtica.

# **Apèndix E Índex alfabètic**

**\_** Ús del disc, [60](#page-59-0)

### **A**

Accions d'usuari, [93](#page-92-0) Adreces d'interès, [57](#page-56-0) Ajuda, [10](#page-9-0) Arxius, [34](#page-33-0)

### **B**

Barra d'eines Barra d'eines d'accions, [22](#page-21-0) Barra d'eines de localització, [22](#page-21-0) Barra d'eines de treballs, [22](#page-21-0) Barra d'eines del plafó, [22](#page-21-0) Barra d'eines principal, [20](#page-19-0) Barra lateral Barra lateral (tercer plafó), [25](#page-24-0)

#### **C**

Característiques, [16](#page-15-0) Cerca, [61](#page-60-0) Compara Carpetes, [37](#page-36-1) Contingut, [37](#page-36-1) Configura Dreceres, [48](#page-47-0) Krusader, [99](#page-98-0) Connexions LAN remotes (zeroconf), [87](#page-86-1) Connexions remotes, [86](#page-85-0) Crèdits, [120](#page-119-0)

#### **D**

Divisor del fitxer, [38](#page-37-0)

#### **E** Editor, [66](#page-65-0)

Espai ocupat, [38](#page-37-0)

**F** Fitxers de configuració, [122](#page-121-0)

**G** Glossari, [130](#page-129-0)

**I** Interfície d'usuari, [20](#page-19-0) Introducció, [13](#page-12-1)

**L**

Llicència, [120](#page-119-0) Lligams de tecla, [50](#page-49-0)

**M** Munta, [84](#page-83-0)

#### **O** Ordres

Menú, [41](#page-40-0) Ratolí, [56](#page-55-0) Teclat, [50](#page-49-0)

**P** Perfils, [39](#page-38-1)

Plafó Plafó de llista, [23](#page-22-0) PMF, [113](#page-112-1)

#### **R**

Resum de la versió, [128](#page-127-0)

**S** Sincronitzador, [88](#page-87-0) Suma de verificació, [38](#page-37-0)

**U** Ubica, [84](#page-83-0) URL populars, [59](#page-58-0)

### **V**

VFS, [36](#page-35-0) Visualitzador, *Vegeu* Editor